Lorby "Axis And Ohs" for X-Plane 12 Documentation

[http://www.axisandohs.com](http://www.axisandohs.com/)

Version 4.10 - 15.01.2024 © 2021 LWR Inc.

#### 1 Overview

#### 2 Installation

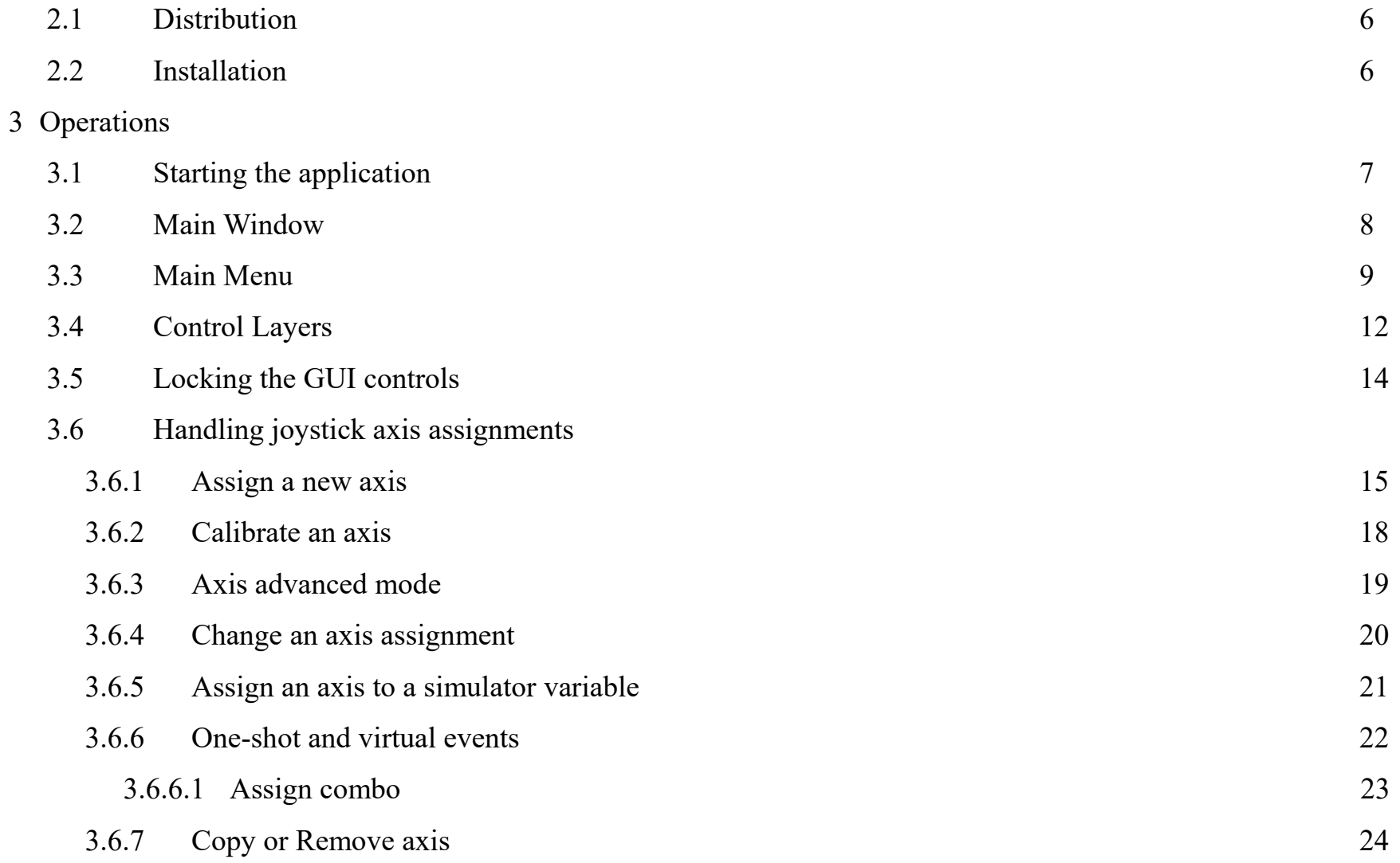

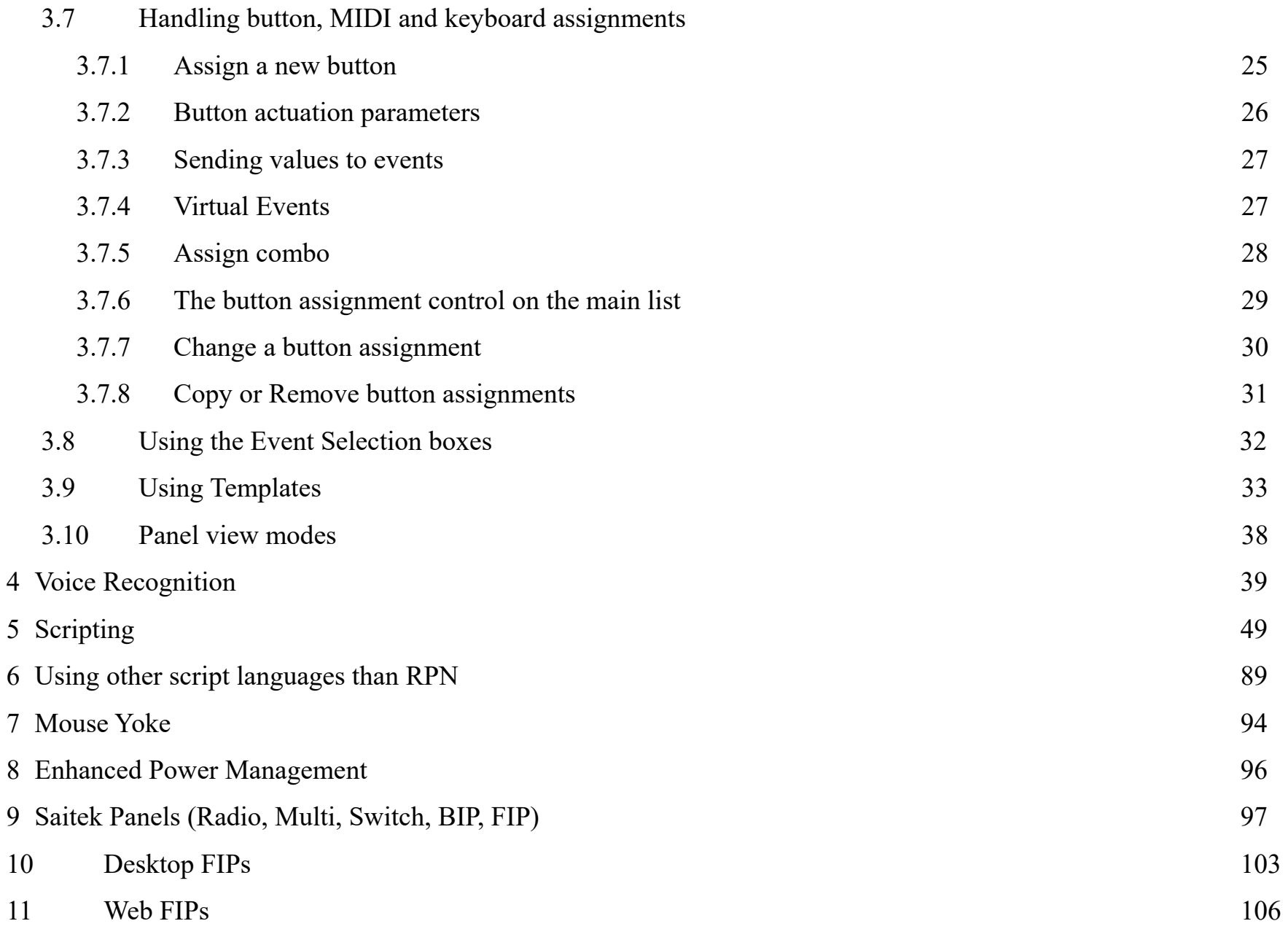

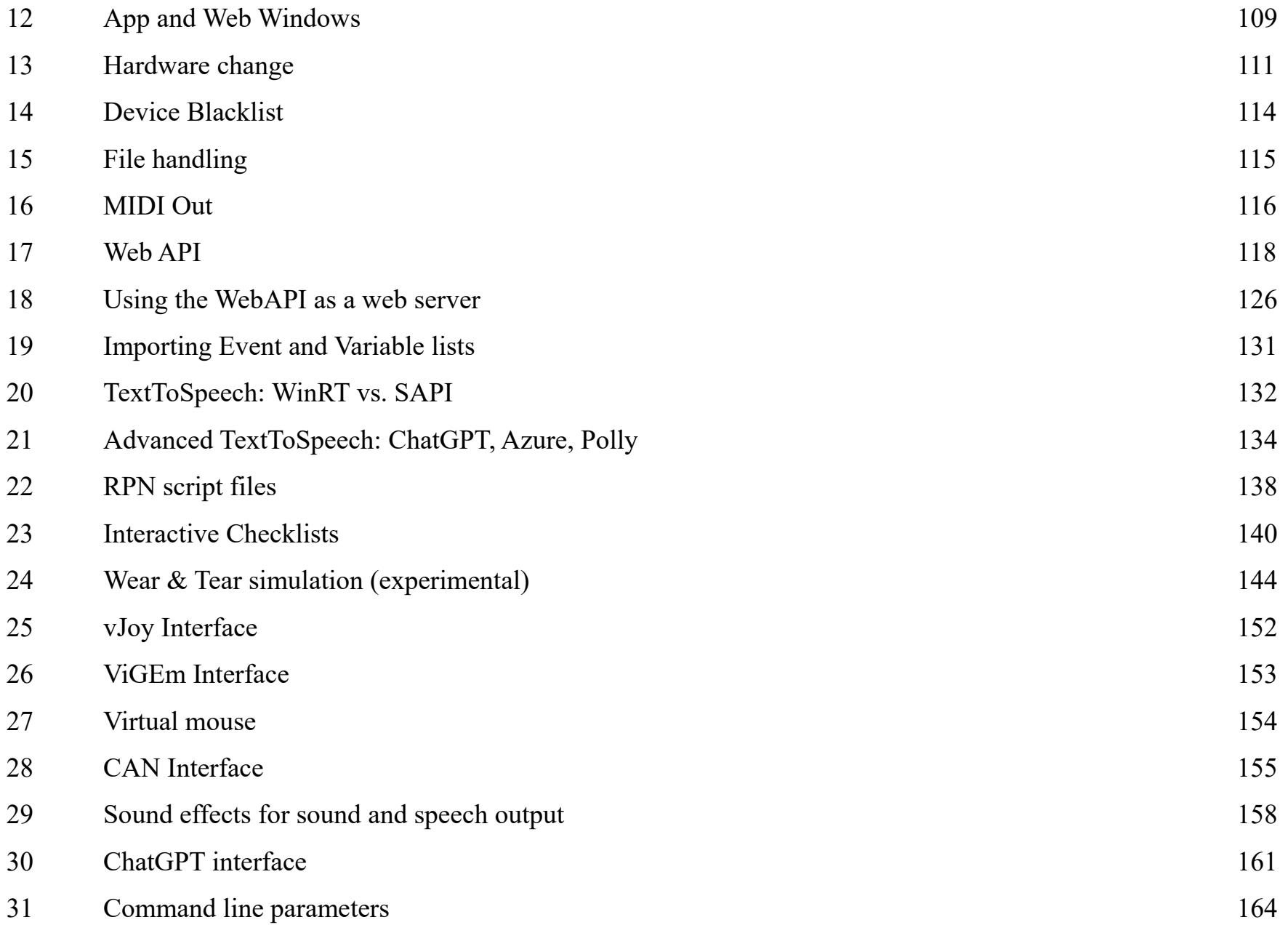

# 1. Overview

The Lorby-SI "AxisAndOhs" app is designed to manage your joysticks and other controllers individually and automatically for each aircraft that you fly in your simulator. AxisAndOhs will remember each joystick assignment for each aircraft*.*

All joystick movements are then routed through the app and control your aircraft in the simulator directly. No other control assignments are required, neither in-sim nor from an external module.

# 2. Installation

#### **2.1 Distribution**

Lorby AxisAndOhs is distributed as a self-extracting installer package.

#### **2.2 Installation**

- This application requires the .Net 4.8 Runtime and the VC++ Redist 2019 to be present on your computer <https://dotnet.microsoft.com/download/dotnet-framework/net48> <https://support.microsoft.com/en-us/help/2977003/the-latest-supported-visual-c-downloads>
- Please use the installer *LorbyAxisAndOhs\_Install\_XPLANE.exe*
- On the first page you may select optional installation targets:
	- "Start Menu Shortcuts": Lorby AxisAndOhs will be added to your Start Menu (advised)
	- Selecting "Install" will begin the installation

**The application wants to communicate with X-Plane using the UPD DataRef interface.** This must be activated in the X-Plane Settings  $\rightarrow$  Data Output  $\rightarrow$  DataRef Read/Write  $\rightarrow$  Networked Computer  $\rightarrow$  Check

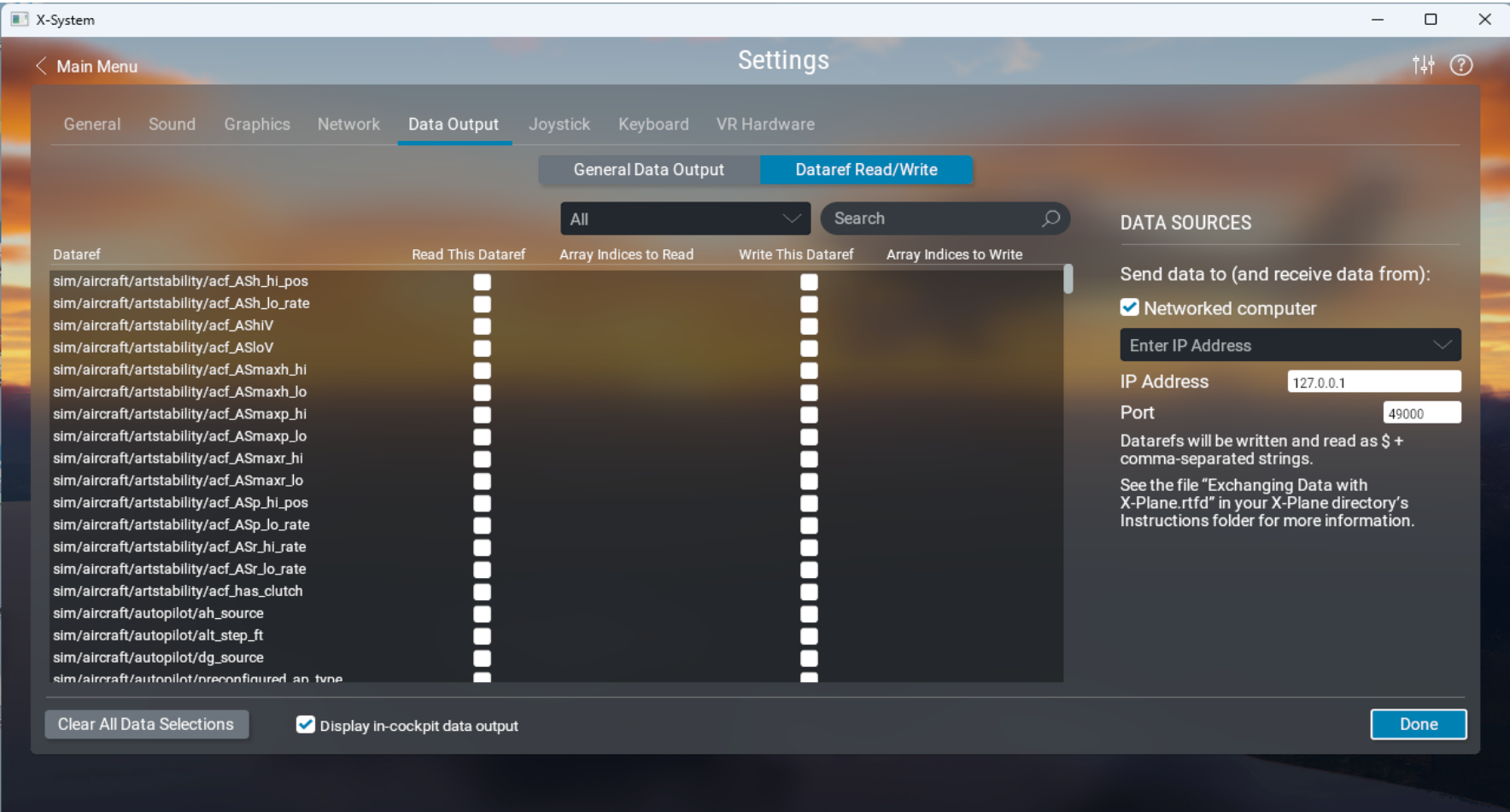

# 3. Operations

#### **3.1 Starting the application**

- Start X-Plane
- Start the Lorby AxisAndOhs app
- Click on the green LED in the top menu bar or open the "Connection" menu and select "Connect" **or** set the app to "Connect automatically" in the same menu
- As soon as your aircraft has been detected and the simulation is running, you can start adding axis controls and buttons. The LAAO app will remember these settings for each aircraft.
- To avoid conflicts with the controller inputs, you should disable conflicting assignments in the simulators controller setup page.

#### **3.2 Main Window**

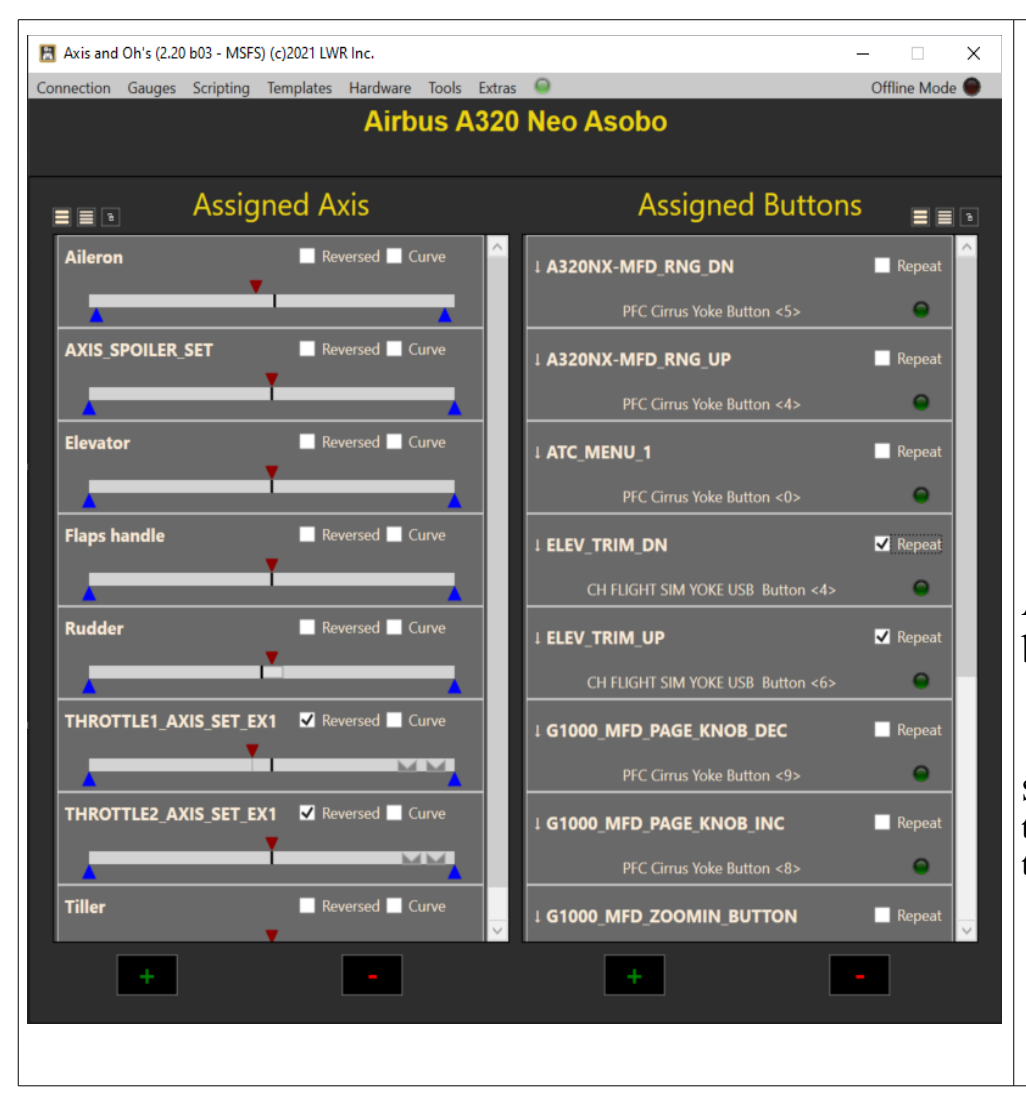

– **Assigned Axis:** list of all joystick axis that you have assigned to this aircraft

**+/-**: to add or remove an axis assignment.

– **Assigned Buttons:** All or your button assignments (Joystick, MIDI and keyboard). that you added to this aircraft

**+/-**: to add or remove a button assignment.

Assignments for controllers that are not attached will **PAUSETOGGLE** 

be highlighted in red

Spnning the mouse wheel over the gap between the two lists will change the size of the window. A right click on the gap resets the size back to the default.

master dual analog 3.2 Button  $\leq$ 2>

 $\blacksquare$  Repea

 $\bullet$ 

#### **3.3 Main menu**

#### – **Application**

General settings

Configure the app to connect and/or minimize automatically upon launch Configure the app to minimize to the system tray instead of the task bar Start the sim automatically before connecting Start the app in Offline Mode, with or without a preselected configuration

#### – **Gauges**

Activate Desktop and Web flight instruments (for WebFIPs the app must be started  $\Delta$ , As Administrator")

#### – **Scripting**

Manage/edit RPN scripts

#### – **Templates**

Assign an existing configuration to your current aircraft Create and manage templates for aircraft configurations

#### – **Hardware**

Connect and manage Saitek devices, Connect MIDI devices, manage mouse sensitivity, device blacklist and hardware changes

#### – **Tools**

Save the assignment database now, manage EPM, alter Web ports, find a button

#### – **Extras**

Special functionality normally not found in the simulator

#### – **SimConnect Mode - Green LED**

Connect to / disconnect from the simulator by clicking on the LED

#### – **Offline Mode - Red LED**

In Offline Mode AAO will not connect to the simulator, but the input devices are all working. You can load a configuration or template manually or create a new one and operate it. Be mindful that the simulator variables and events are not available in this mode.

In offline mode, the app can be used as a "bridge" between your input devices and any other software that accepts joystick or game pade input, using the vJoy and ViGEm interfaces.

For example, you could use your flightsim yoke as the steering wheel in SnowRunner, although the game only accepts xBox controller input. Simply assign your yoke axis to the appropriate ViGEm axis.

- to automatically start in "Offline Mode" enable "Application->Automatic offline mode"
- to select a specific configuration to load automatically, load it in AAO first, then enable the "Application->Load config:" option.

# **3.4 Control Layers**

Buttons and Axis definitions can be arranged in 4 layers. A button or an axis will only , fire when you select the corresponding layer in AAO. Axis and Buttons are split into separate layer sequences. Buttons and axis that are assigned only to the default layer "0" will always fire, regardless of which Control Layer is currently set.

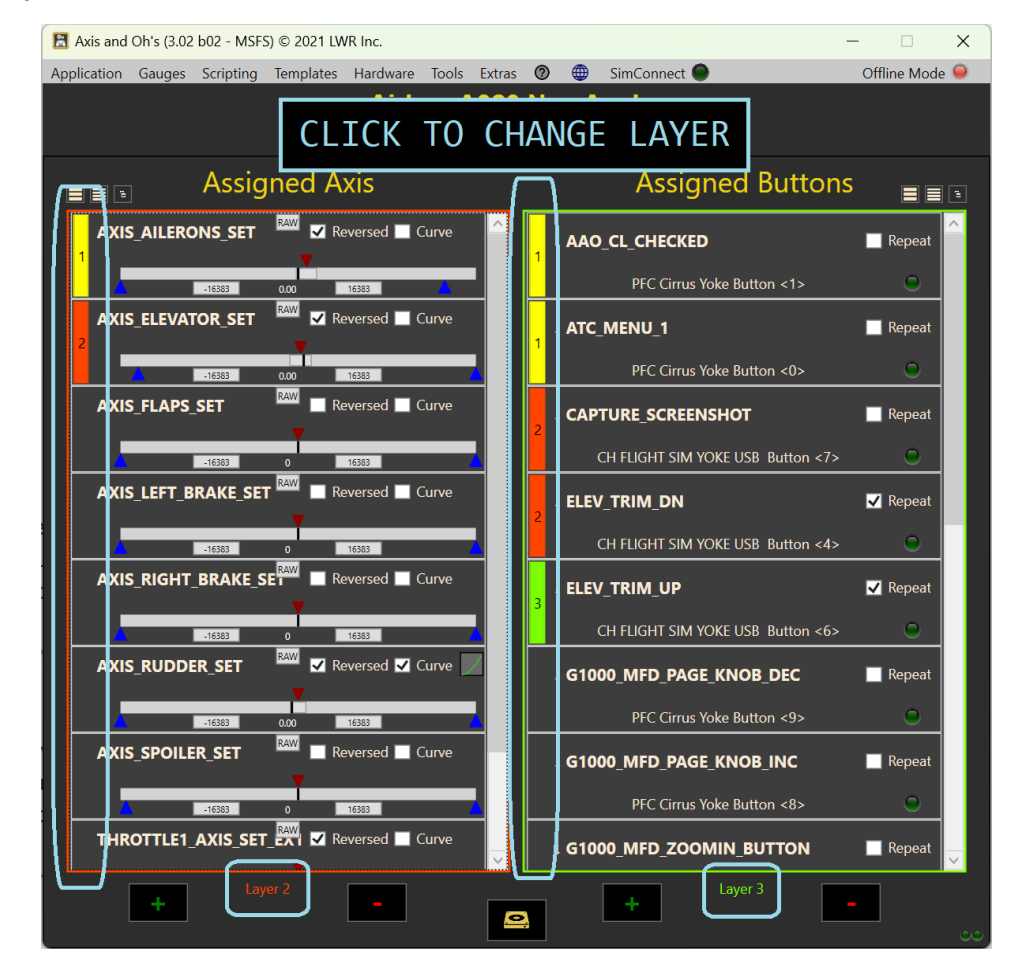

Layer  $0$  – default, no color: button or axis will always fire (even when another layer has been selected for AAO), unless they are also present on other layers.

Layer  $1$  – yellow,  $2$  – red,  $3$  – green, etc: button or axis will only fire when this Control Layer has been selected for the AAO app. The first three layers are hard coded. You can create additional layers with the dialog "Templates->Manage Control Layers"

To select a layer, you can

- either click on the labels below the axis and button panels
- or click on the left most section of the button or axis panel
- or use the following AAO events in scripts or assigned to buttons:

```
1 (>K:AAO_BUTTON_LAYER_UP), 1 (>K:AAO_BUTTON_LAYER_DOWN), 0..3 (>K:AAO_BUTTON_LAYER_SET)
1 (>K:AAO_AXIS_LAYER_UP), 1 (>K:AAO_AXIS_LAYER_DOWN), 0..3 (>K:AAO_AXIS_LAYER_SET)
```
The UP and DOWN events will only cycle through the active layers (=those that have buttons on them)

You can change the name of a layer by right-clicking on the label. A layer can only have one label and it will be the same for axis and buttons.

The current layer can be queried from internal LVars: (L:AaoButtonLayer) and (L:AaoAxisLayer). The current axis and button labels can be exported into LVars using the AAO events 1 (>K:AAO\_EXPORT\_BUTTON\_LABELS) and 1 (>K:AAO\_EXPORT\_AXIS\_LABELS) The resulting LVars are named  $(L:AAO \leq AXIS|BUTTON> LABEL \leq layer> \leq index>$ , String)

#### **3.5 Locking the GUI controls to prevent accidental changes**

The direct axis controls and the Add/Change Axis/Button dialogs can be locked with **, Hardware** → Lock assignment controls". This prevents accidental changes with the mouse or through "noisy" controller hardware

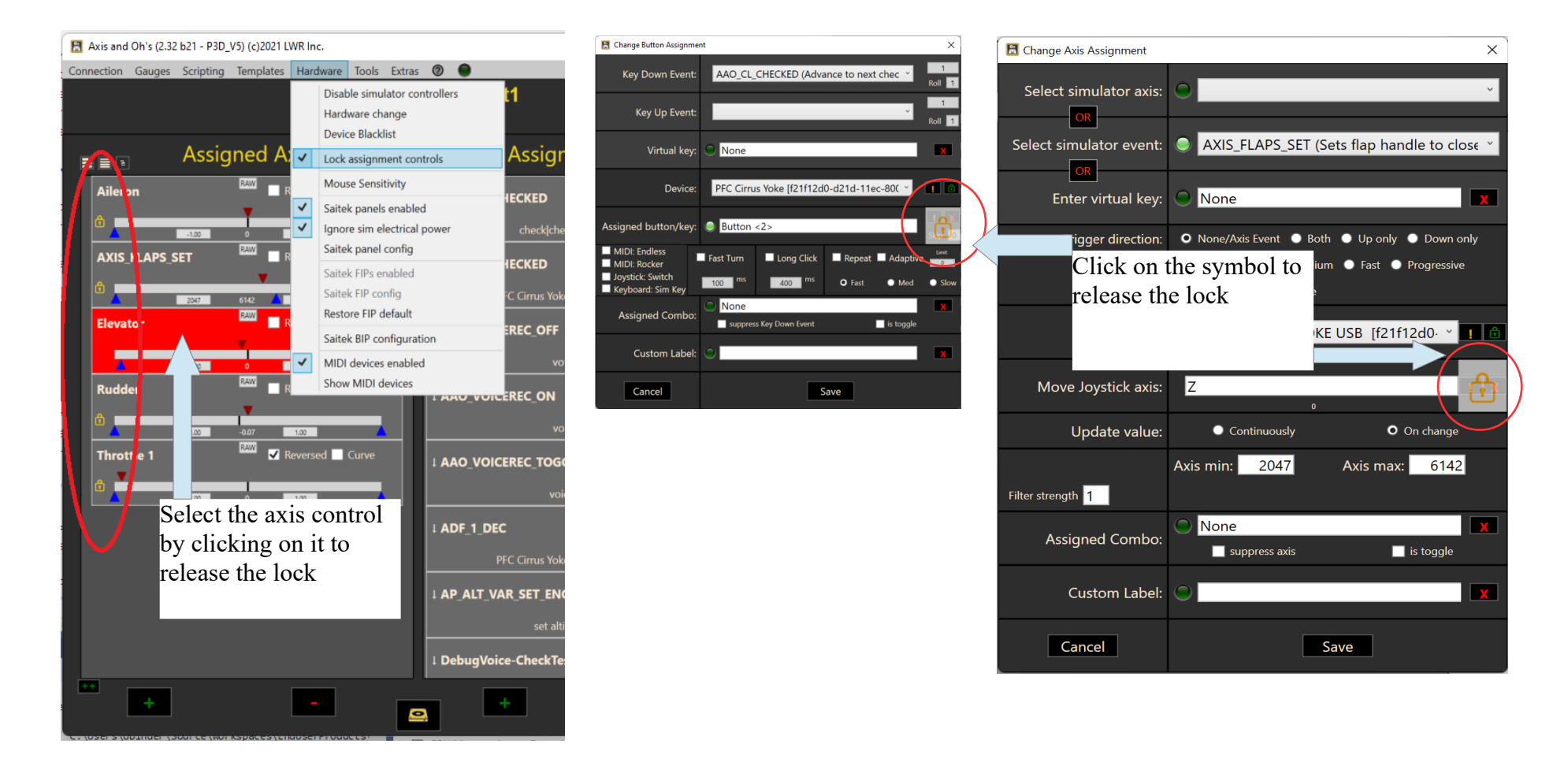

#### **3.6 Handling joystick axis assignments 3.6.1. Assign a new axis**

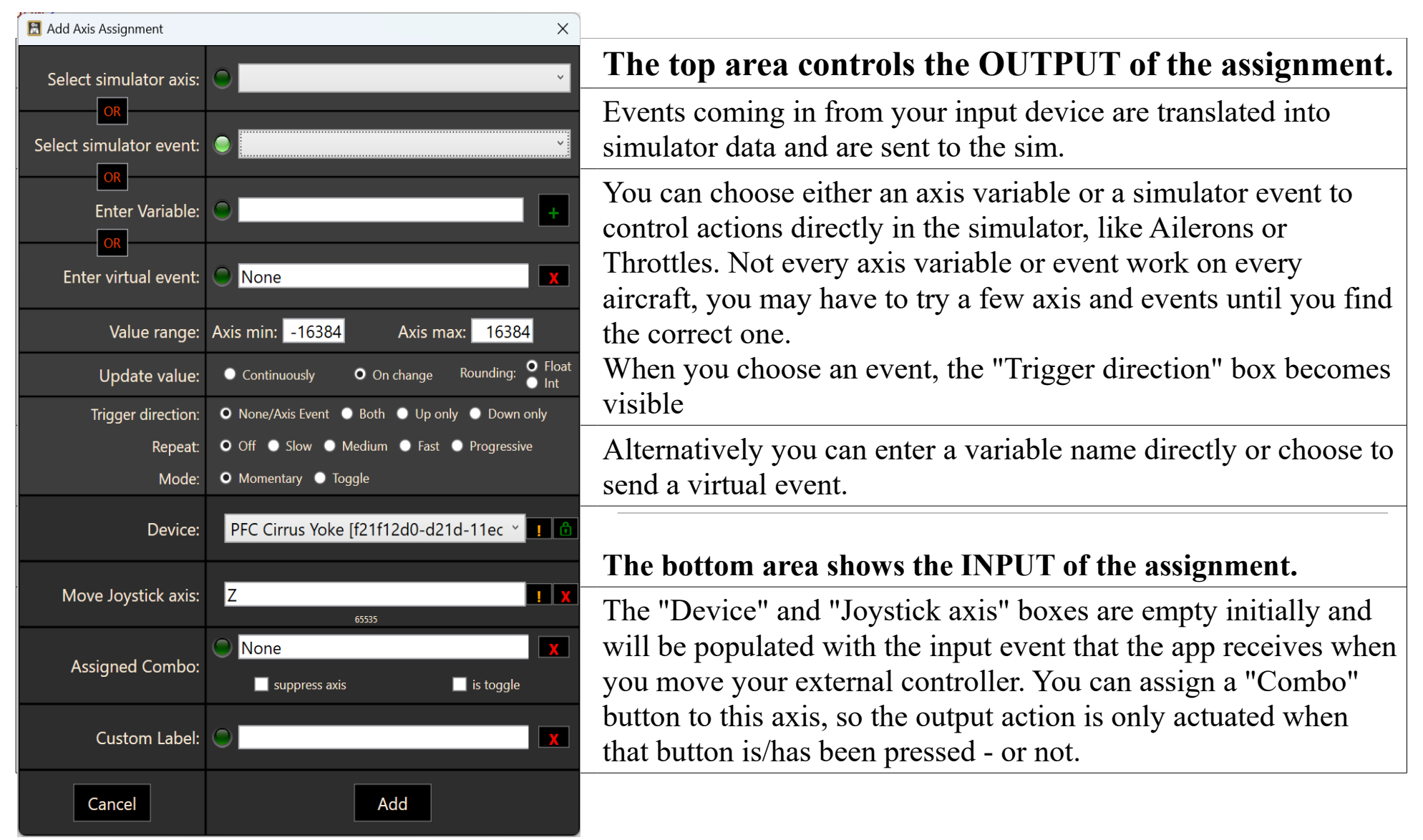

## **OUTPUT**

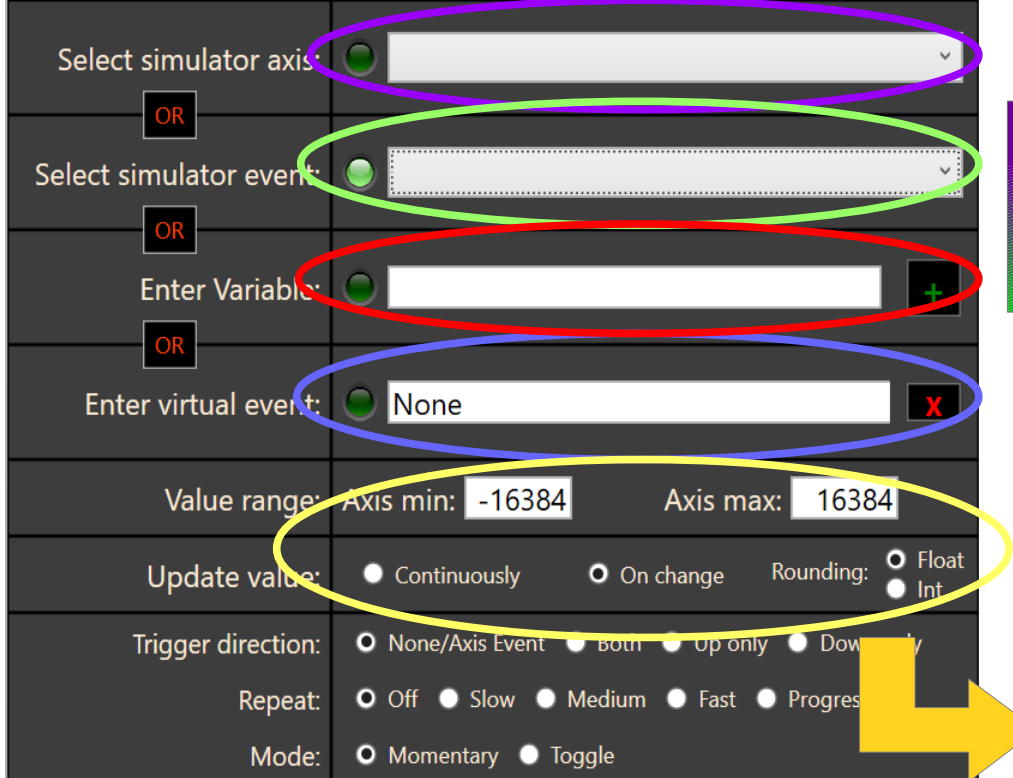

The **variable name** must be entered without brackets Examples: DREF:sim/... L:aaolvarname

**Select either one of the pre-configured axis datarefs OR A simulator axis command OR enter a dataref name OR select a virtual event to send**

This controls how the axis position is sent to the simulator: Continuously  $=$  all the time On change  $=$  only when you move the lever

The controller input is mappend to the numerical range between Min and Max. The boxes can be changed with the mouse wheel. When you double click on them, you can enter the value with your keyboard

The axis output can be rounded to the nearest integer value if necessary

## **INPUT**

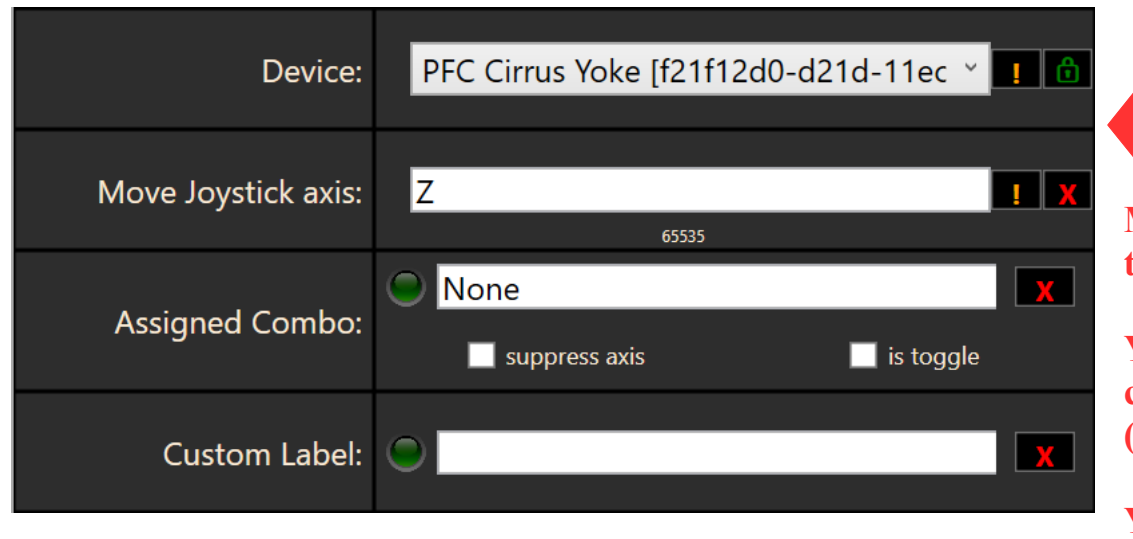

**Move the desired joystick axis until it shows up in the textboxes**

 $\mathbf{I}$  X

**You can ignore an axis or the entire controller with the exclamation marks (right click to reset)**

**You can lock to a specific controller with the "lock" symbol**

#### **Please remember that the "Device" combobox is empty initially. Only when you move your external axis control it will be populated with the data from the incoming event.**

The boxes together with the exclamations marks and the lock can be used to isolate or ignore devices and axis, should they interfere with normal pickup. **Using the lock to isolate a device will set the input to "high sensitivity" mode**, which enables you to pick up controls that send very small increments when being moved.

# **3.6.2. Calibrate an axis**

Every assigned axis is calibrated directly on the main dialog, by hovering your mouse cursor over the various controls and turning your mouse wheel.

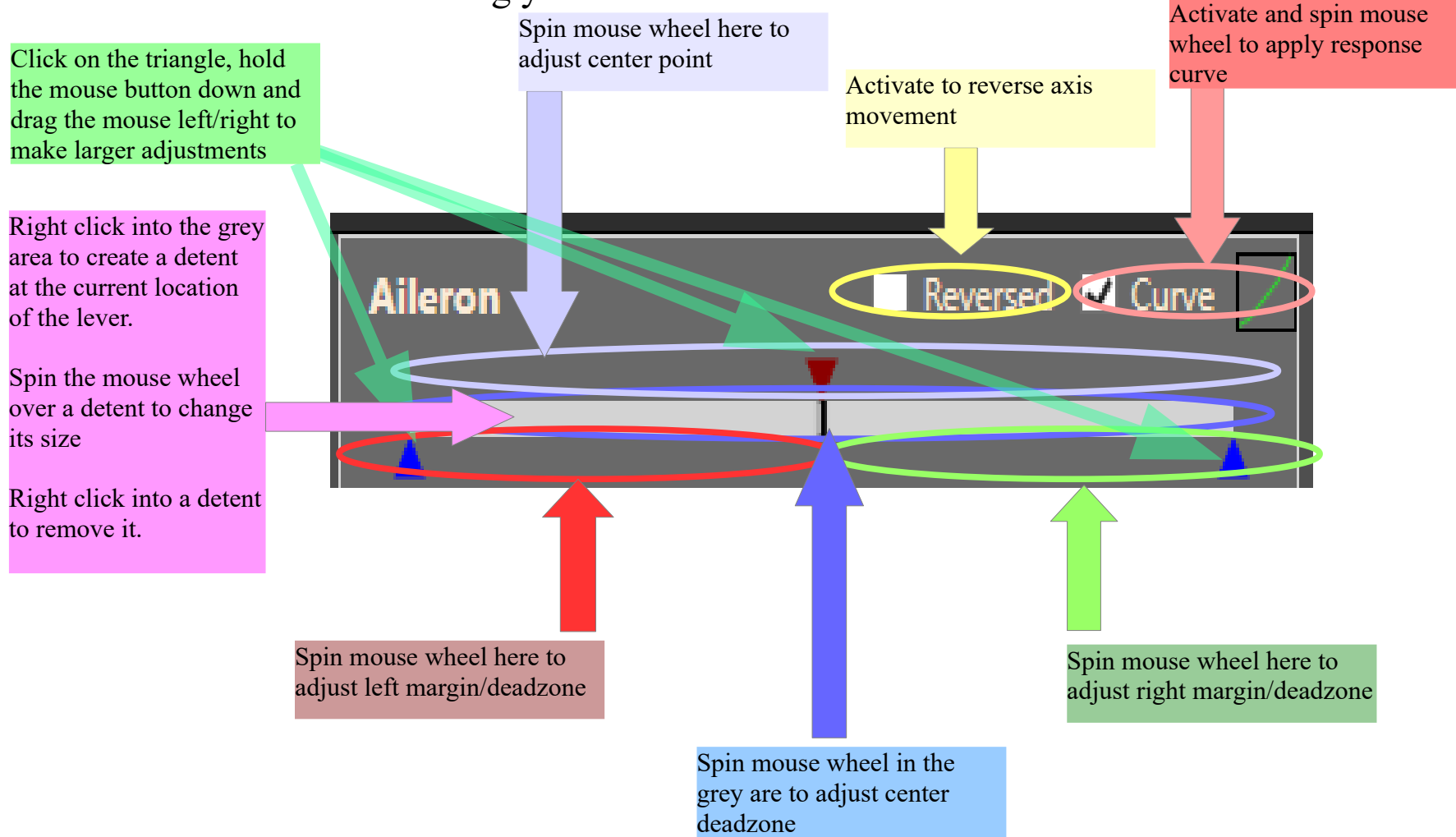

#### **3.6.3. Axis advanced mode**

To enable precise changes of the main axis parameters, activate ., **Tools->Axis advanced mode**". With this option the axis control will show the current axis value that is sent to the sim, the current axis minimun and maximum, and an additional button "RAW"

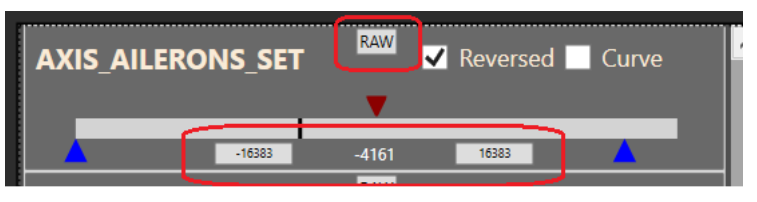

To set axis min and max, move the axis until it shows the desired value at the bottom (center), then click on the min or max numbers to the left/right. To reset the value, right-click on the min or max number.

With the "RAW" button you can call up an editor dialog for the main axis parameter values. The white numerical boxes can be changed with the mouse wheel or doubleclick.

The "Non-Linear Dead Zone" option determines if the axis values will be mapped onto the remaining range without the deadzone or if the deadzone is "cut" from the range.

The "Result" is the value that is sent to the selected variable or event in the simulator

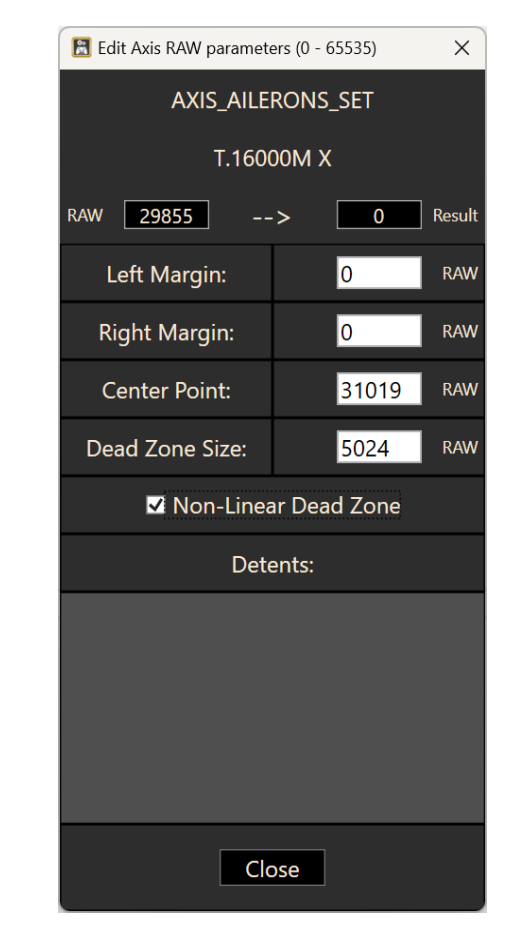

#### **3.6.4. Change an axis assignment**

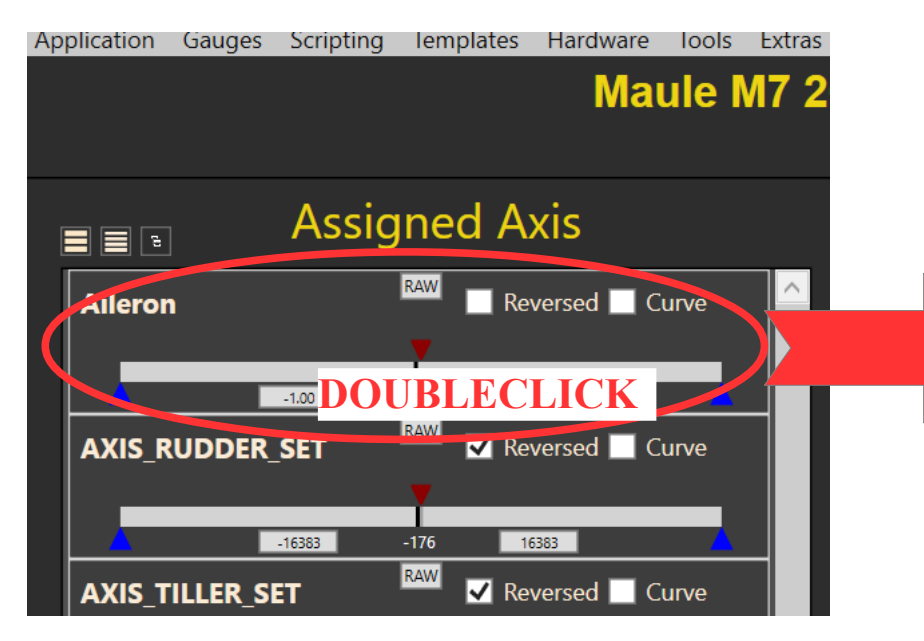

On this dialog you can change the assignment itself and all axis parameters.

#### Special notes:

The "Input ranges" correspond to the red and blue triangles of the axis visualization.

A "Filter strength" value above 1 forces an averaging function on the axis to iron out "fluttering" potentiometers.

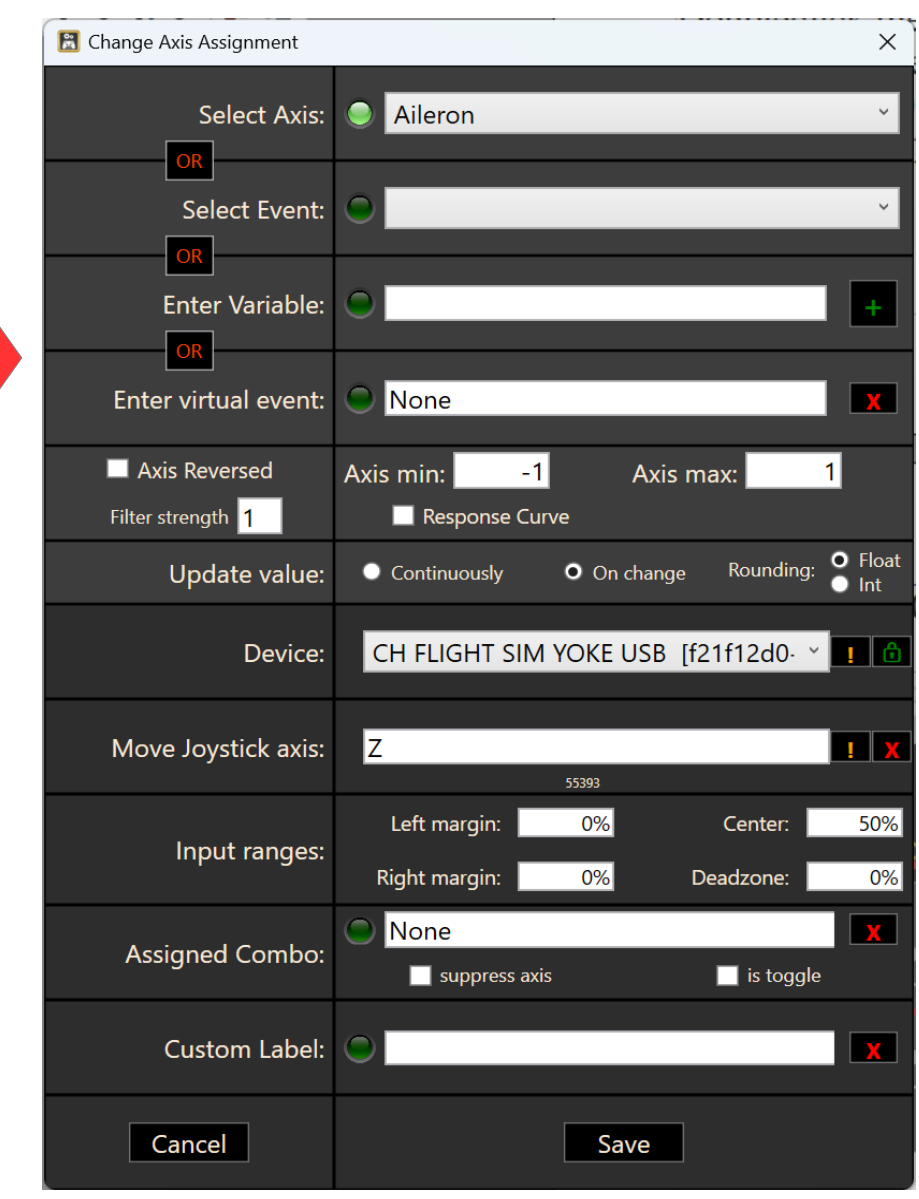

## **3.6.5. Assign an axis to a dataref**

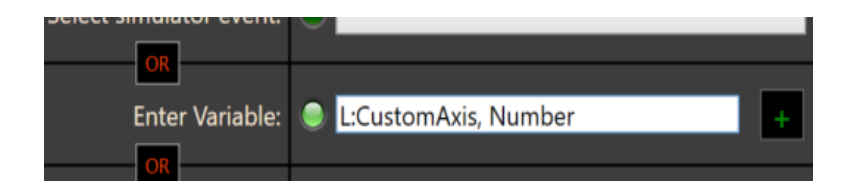

If you want to control the value of a dataref with the assignerd lever, enter the name into the textbox. You can select datarefs from a list with the  $,$ +" key, but some of them may require manual corrections (for example if there is an  $\sqrt{n}$ " index in the dataref name, it must be replaced with  $\sqrt{1}$ ",  $,2$ <sup>"</sup> etc.).

Make sure to adjust Axis Min and Axis Max to the value range that is required by the dataref.

#### **3.6.6. One-shot and virtual events**

It is also possible to assign one-shot events or even virtual key presses and vJoy events to an axis.

Depending on the "Trigger direction setting", the app will trigger the assigned event or key when you move the axis out of the deadzone in the assigned direction (Both, Up, Down) or send the value continuously (None)

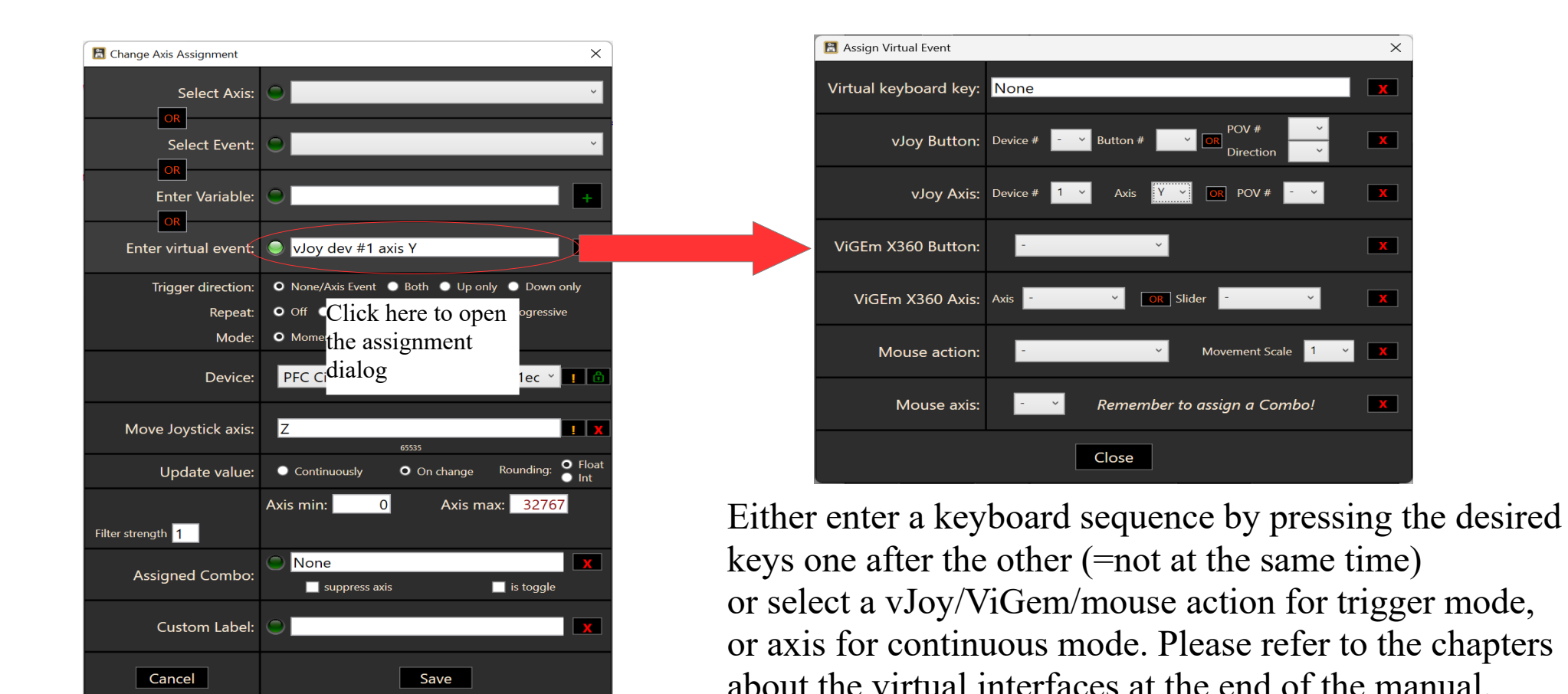

If you select a , Repeat "value, the app will repeat the key press for as long as the axis stays in the configured location. By selecting "Progressive", the speed with which the event/key is repeated increases, when you move the lever away from the center position.

You can select if you want a virtual key to be triggered and released immediately (,,Momentary") or if each press will either activate or release it (Toggle)

## **3.6.7. Assign combo**

A Combo key is a joystick/MIDI button or keyboard combo that must be pressed in addition to the assigned axis. This can be used as a toggle (first click: combo ON, second click: combo OFF) or in continuous operation (the assigned axis will only move as long as you keep the combo button pressed). Click on the green LED to activate the input field.

"**Suppress Axis/Event**": when this is activated, the selected Axis is only triggered when the combo key is NOT pressed. That way you can create exclusive toggles.

#### **Example:**

- 1. A joystick X-axis is assigned to control the Aileron, with no further settings
- 2. The same X-Axis is assigned to control the Rudder, with the joystick button "5" as combo key, "Suppress Axis" is NOT activated

In this configuration, when nothing is pressed, the X axis will move the aileron. When "5" is pressed, aileron AND rudder will move.

3. The Alieron assignment is changed: the same joystick button "5" is assigned as combo, but with "Suppress Axis" *activated*

Now the movement is exclusive: when "5" is pressed, only the rudder moves, when it is released, the aileron moves.

#### **3.6.8. Copy or Remove axis**

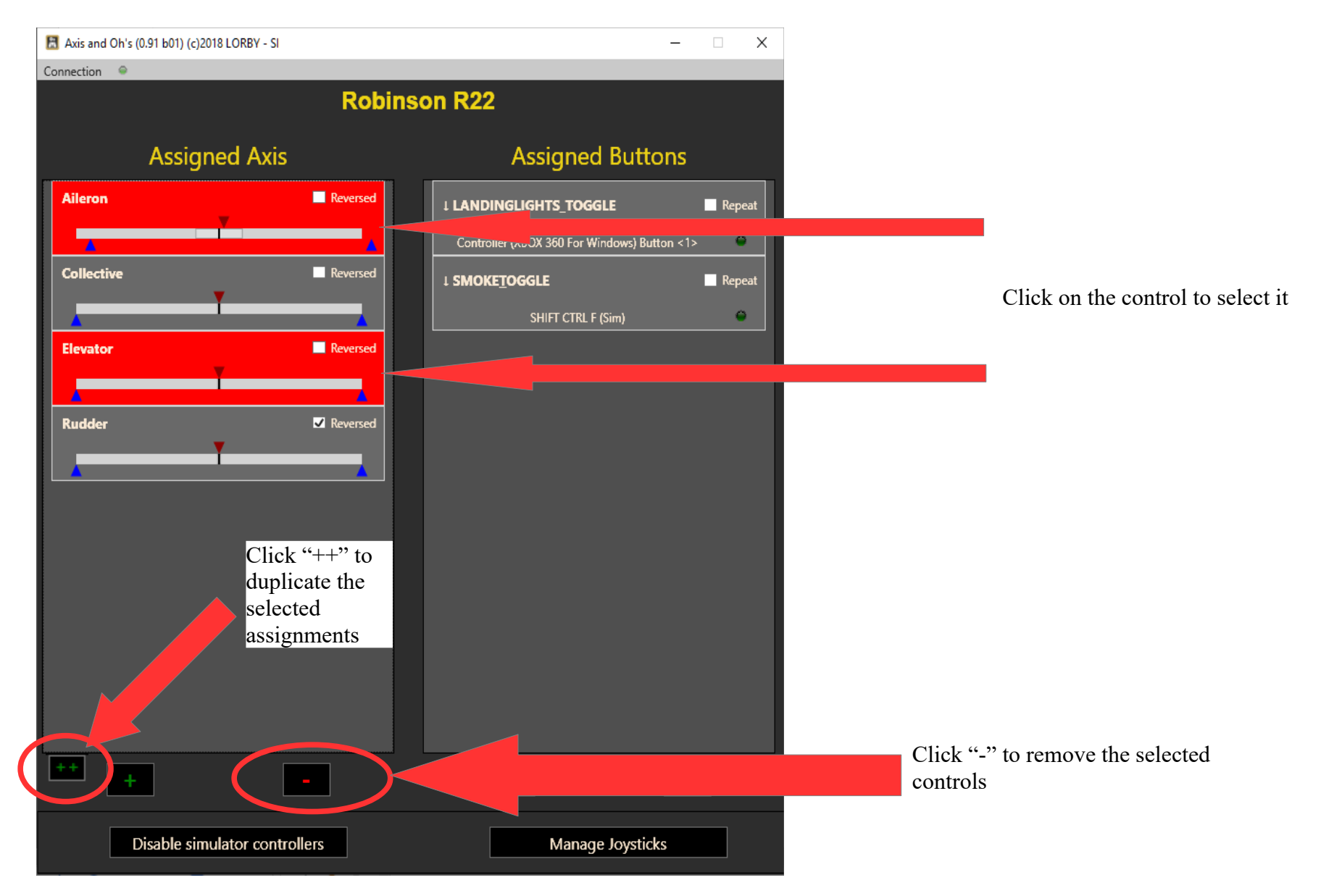

#### **3.7 Handling button, MIDI and keyboard assignments**

#### **3.7.1. Assign a new button**

To assign a new button to your aircraft, click on the green "+" below the Button list on the right. Click on the green LEDs to activate the associated input fields. **Select either** 

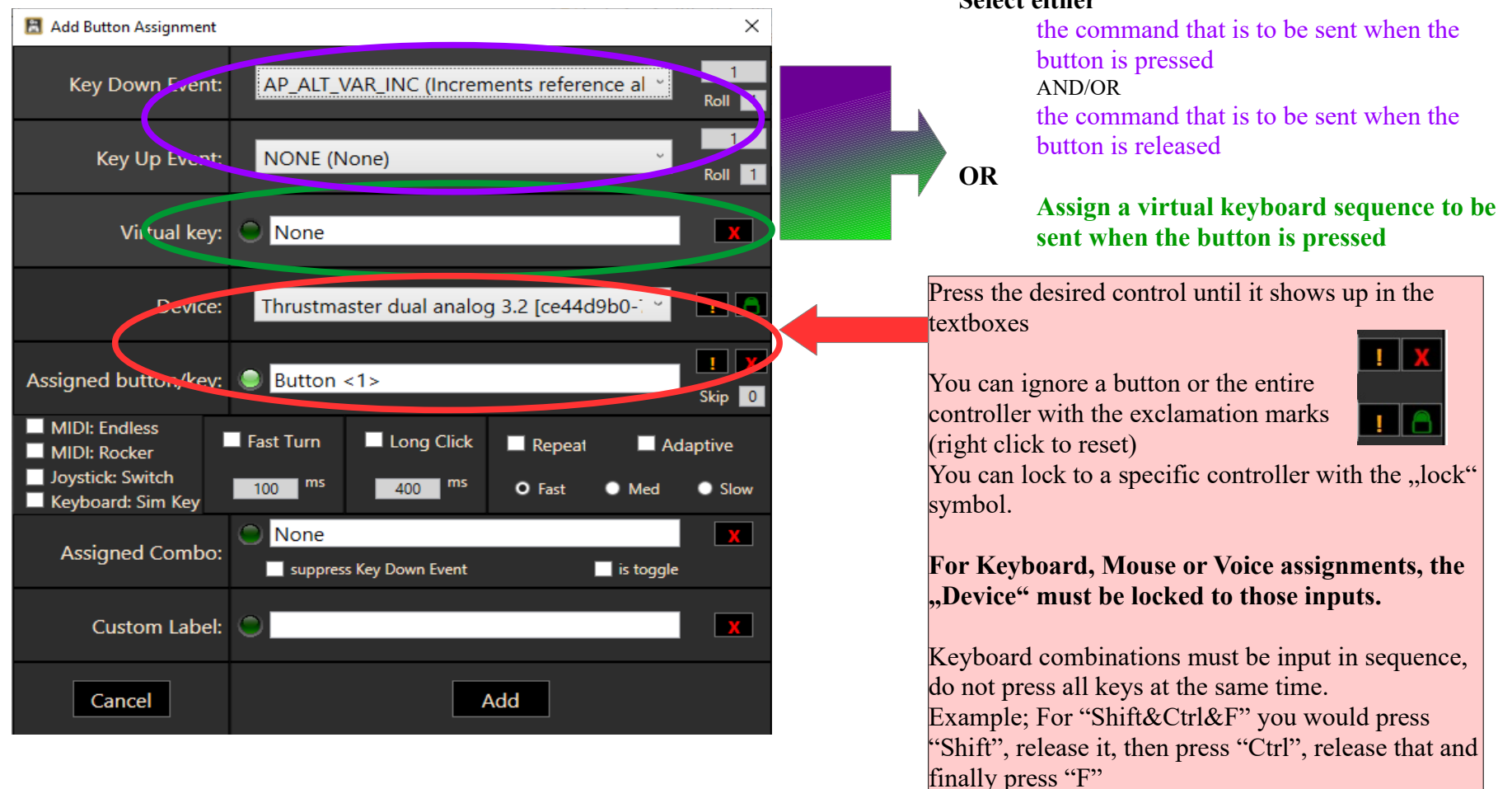

#### **3.7.2. Button actuation parameters**

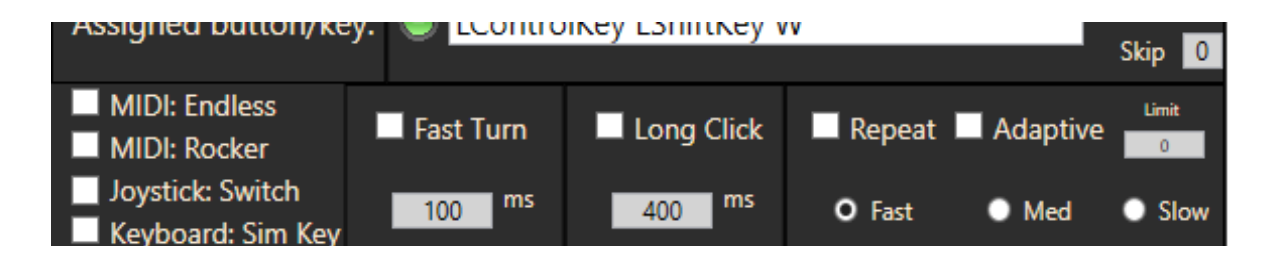

- MIDI: Endless: for MIDI rotary encoders with min/max stops
- MIDI: Rocker: for MIDI rotary encoders that only send three values (left center right)
- Joystick: Switch: for switches (=not momentary buttons) on joystick devices, this will synchronize the switch position with the sim when a new aircraft is loaded.
- Keyboard: Sim Key: use this if the simulator "catches" your keyboard hotkeys
- Fast Turn: This setting is for rotary encoders. When activated, only a fast enough turn will trigger the Key Down Event
- Long click: The Key Down event is triggered when you hold the button down longer than x ms.
- Repeat: Controls if the event is to be repeated while the button is held down and sets the desired speed. "Adaptive" accelerates the speed, the longer the button is pressed. "Limit" will stop the repeat after the specified number of actuations. "Skip" does the opposite, it ignores the number of input events that you specify before firing the down event again

#### **3.7.3. Sending values to commands**

You can send specific values when the button is pressed. Spin the mouse wheel over the numerical controls left or right half, or doubleclick it to enter a number directly.

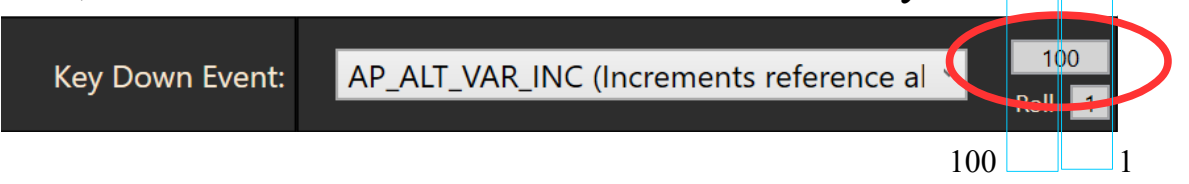

The "Roll" control will repeat the event for the number of times that you specify in the box:

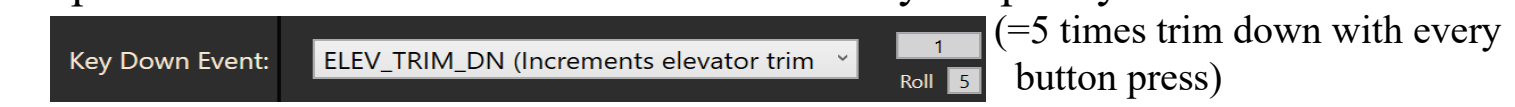

#### **3.7.4. Virtual Events**

If you assign a virtual event to the button (keyboard, vJoy, ViGEm, mouse), the app will send those events when the button is pressed, simulating an input of those devices.

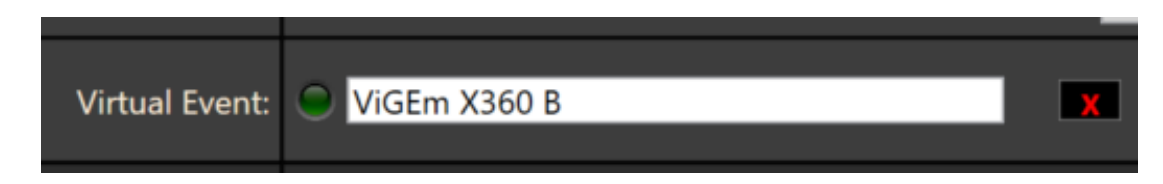

To assign a virtual event, activate the green LED or click into the textbox.

#### **3.7.5. Assign combo**

A Combo key is a joystick/MIDI button or keyboard combo that must be pressed in addition to the assigned key. This can be used as a toggle (first click: combo ON, second click: combo OFF) or in continuous operation (down event is only triggered as long as you keep the combo button pressed)

"**Suppress Key Down Event**": when this is activated, the selected Event is only triggered when the combo key is NOT pressed. That way you can create exclusive toggles.

**Example:** a rotary MIDI encoder right turn shall be used for decreasing the AP selected altitude. You would create two assignments to that rotary encoder with the same combo key. One assignment sets a value of 100 WITH "suppress" checked, the other sets a value of 1000 with "suppress" NOT checked. In this configuration, when the combo key is not pressed, the rotary decreases the altitude by 100ft, and when the combo key is pressed it changes by 1000 feet.

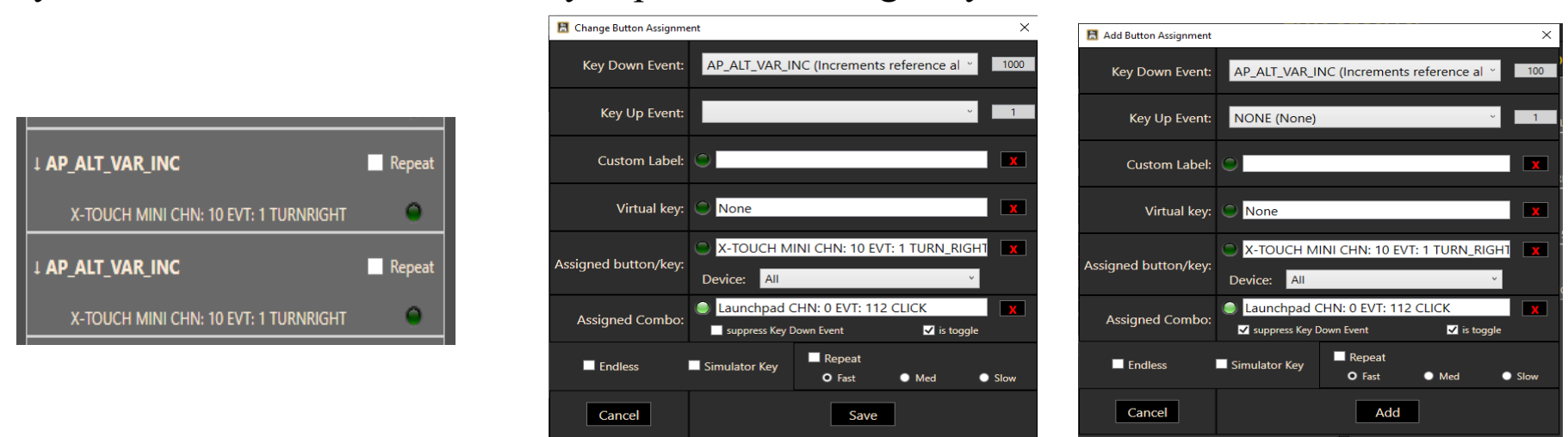

To assign a combo, activate the LED by clicking on it. Your joystick, MIDI and keyboard input will then be redirected to the textbox on the right. Deactivate the LED to return to normal operations. Use "X" to remove the assignment and clear the textbox. "**is toggle**" switches the toggle property, so you don't have to hold down the Combo key all the time.

#### **3.7.6. Long click**

When . Long click 's activated, the button must be held down for at least the selected number of milliseconds before the Down Event is triggered. You can assign a "short press" action to the Up Event too that triggers immediately.

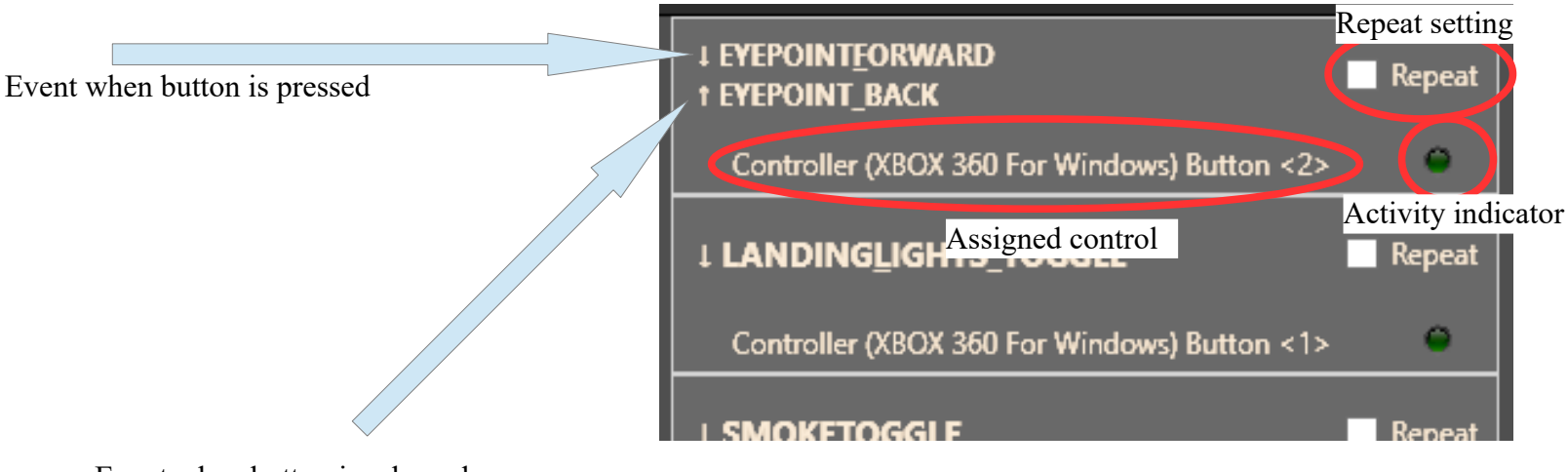

#### **3.7.7. The button assignment control on the main list**

Event when button is released

## **3.7.8. Change a button assignment**

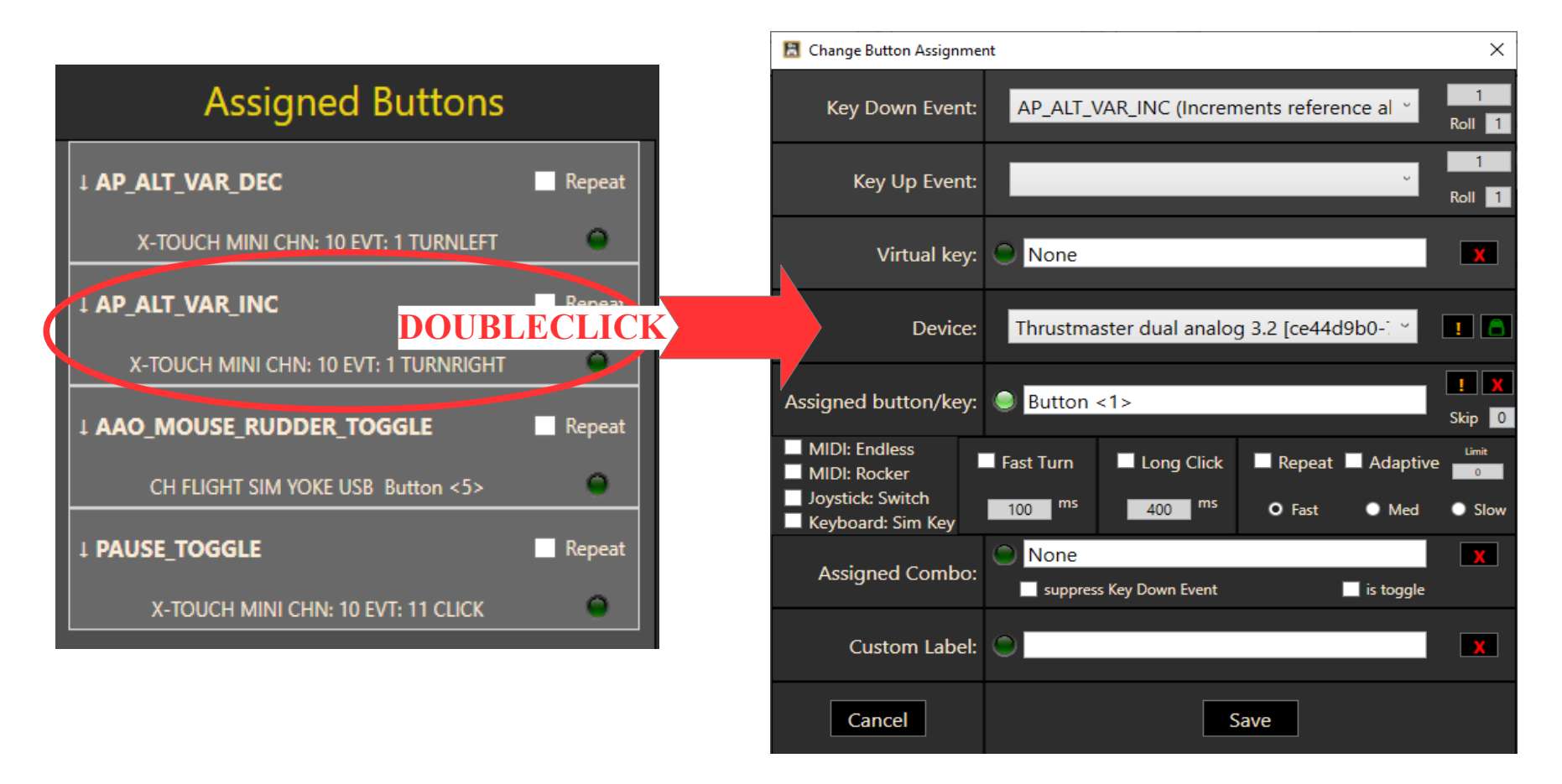

The "Change Button Assignment" dialog works the same way as the "Add" dialog (see chapter 3.4.1). To find a specific button in the list, activate  $\pi$ , Tools  $\rightarrow$  Find Button", then actuate it.

Press "Save" to save this assignment or "Cancel" to discard it.

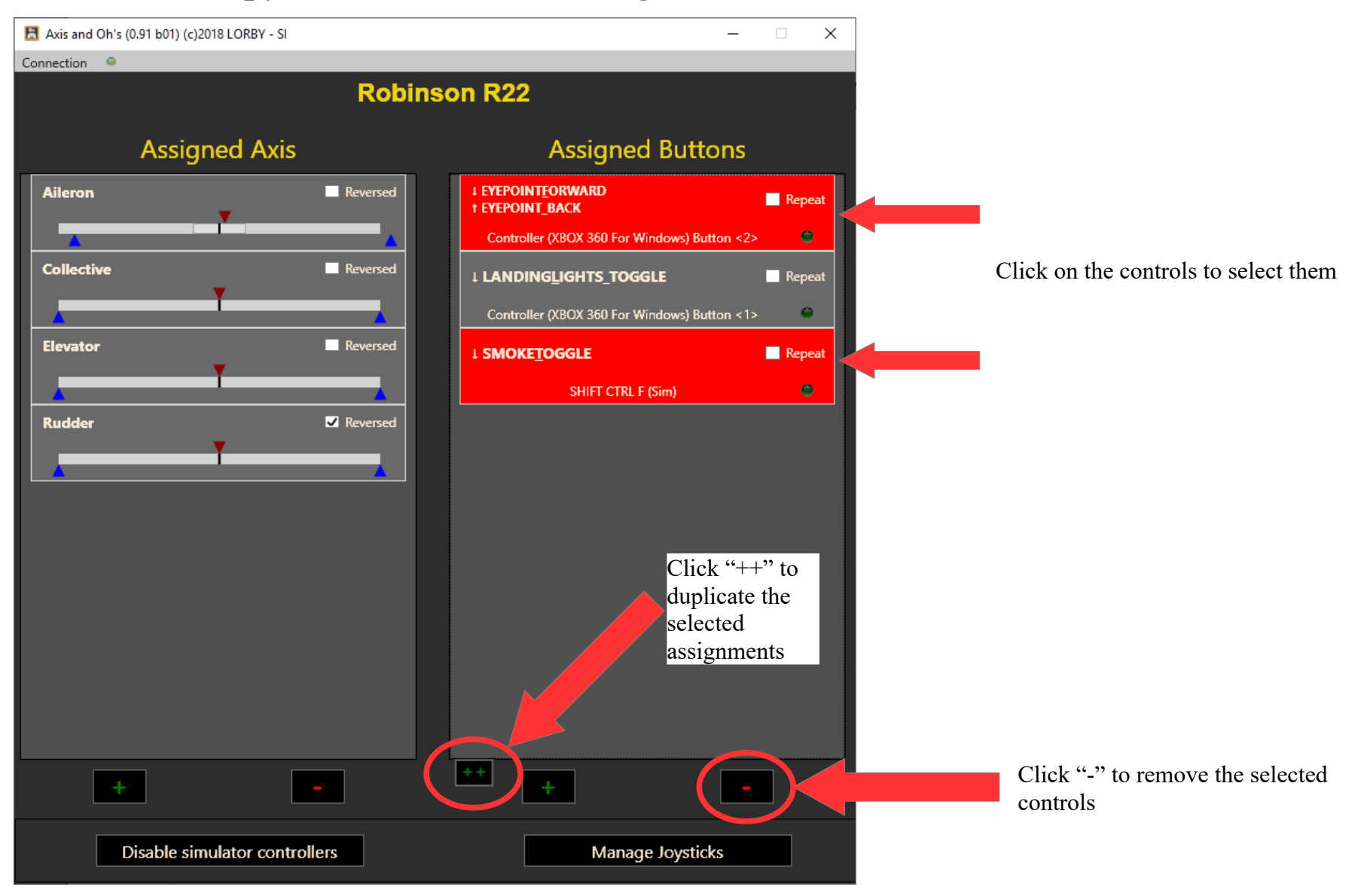

#### **3.7.9. Copy or Remove button assignments**

#### **3.8 Using the command selection boxes**

A left-click on the combobox opens the selection dialog, a right-click resets it to "None"

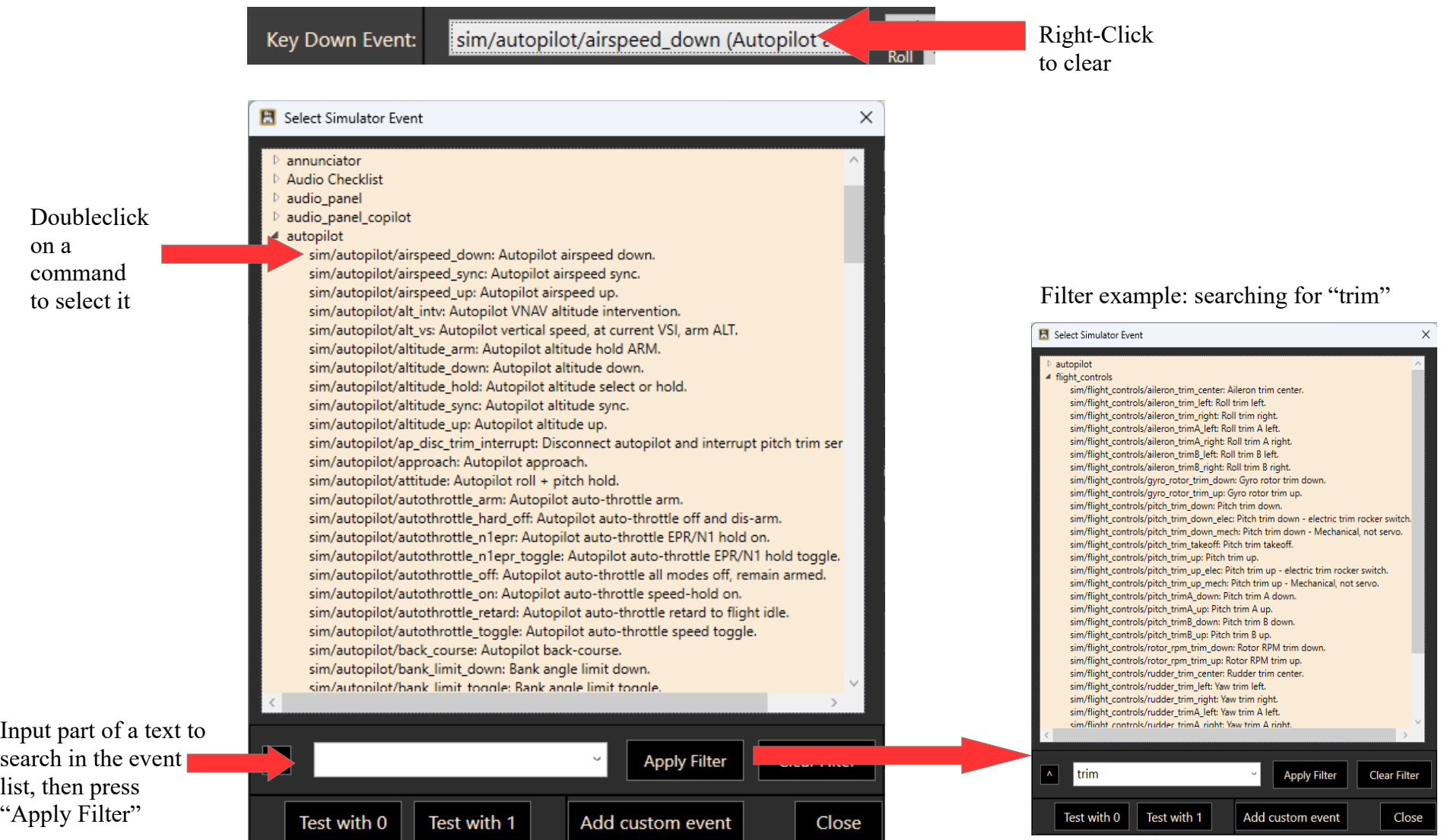

# **3.9 Using Templates**

You can save a joystick configuration as a "Template", so you can apply them quickly to new aircraft. Templates can be exported to files and re-imported again. When you import a template, the app will prompt you to reconfigure all controllers in the template. To ignore a controller, just "Cancel" the assignment dialog for it when it comes up.

#### E. Axis and Oh's (1.00 b02) (c)2018 LORBY - SI **Ed** Save Template  $\times$ Connection Templates Enter name for new template: Enter the name of your Apply a template to this aircraft Save current setup as template Military Helicopter new template **Assigned Axis** Aileron Reversed Select a template to overwrite: Default helicopter Or select an existing **V** Revers Collectiv PMDG\_737\_Template template to overwrite PMDG 737 Template 1 Stick single prop GA Elevato  $Revers$ test Threeholer airliner Twin airliner  $R$ eve **Twin Turboprop** Save to the databaseCancel Save

## **Saving a configuration as a Template**

## **Editing a Template**

Put AAO in Offline Mode (red LED) and load the template as you would load a configuration. Templates are at the end of the selection list.

# **Applying a Template to your current aircraft**

When your aircraft has been recognized, use the top menu "Templates  $\rightarrow$  Apply a template to this aircraft". Applying a Template will create copies of the buttons and axis of the template in the current configuration. Replace all current

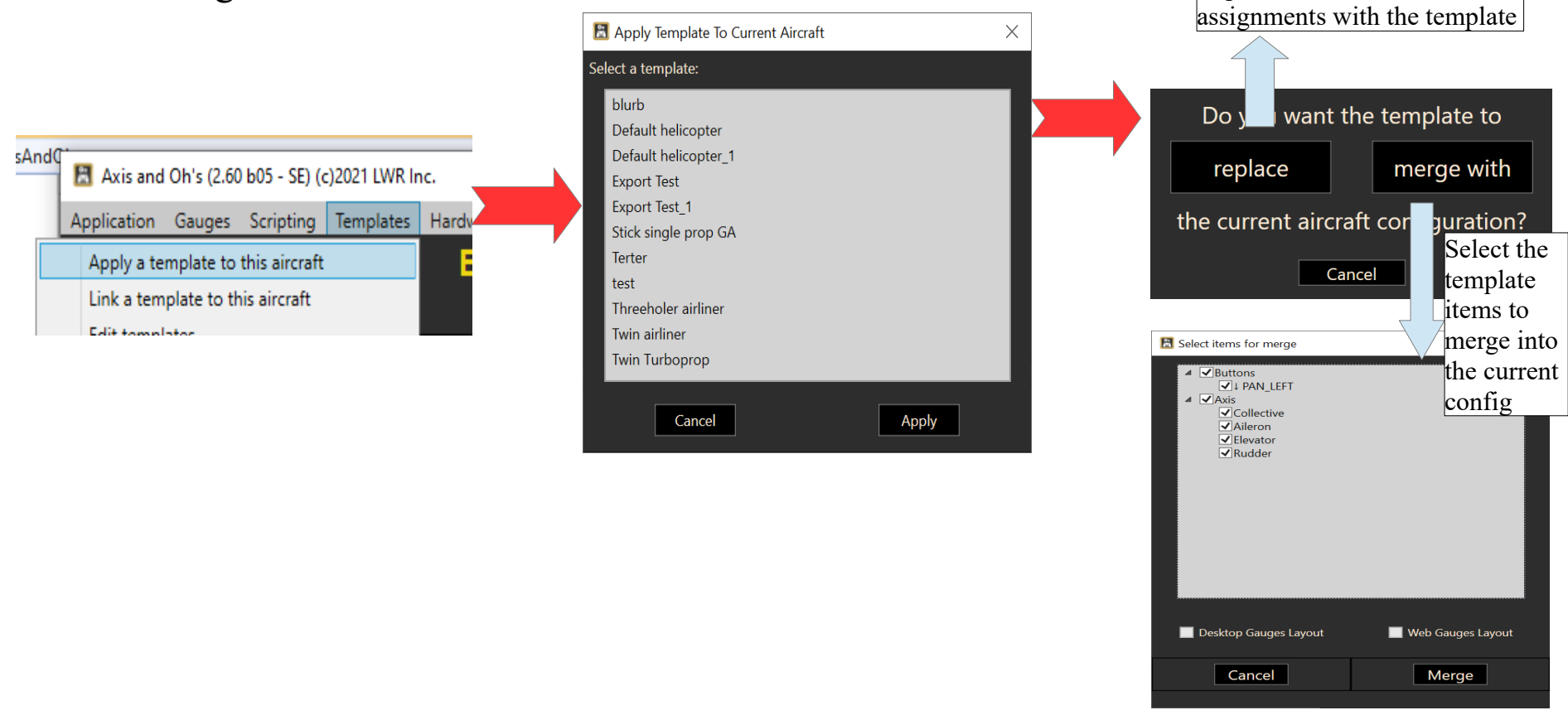

**A change in the** *applied* **template will NOT update the aircraft configurations that were built with it.**

# **Linking a Template to your current aircraft**

Instead of *applying* a template, you can *link* them to your current aircraft using  $,$  Templates  $\rightarrow$  Link a Template to this aircraft".

In this case AAO does not create a copy of the buttons and axis in your aircraft configuration, it only references the Template. Changing the template will directly affect all linked aircraft configurations. The buttons and axis of a linked template are shown in a different color.

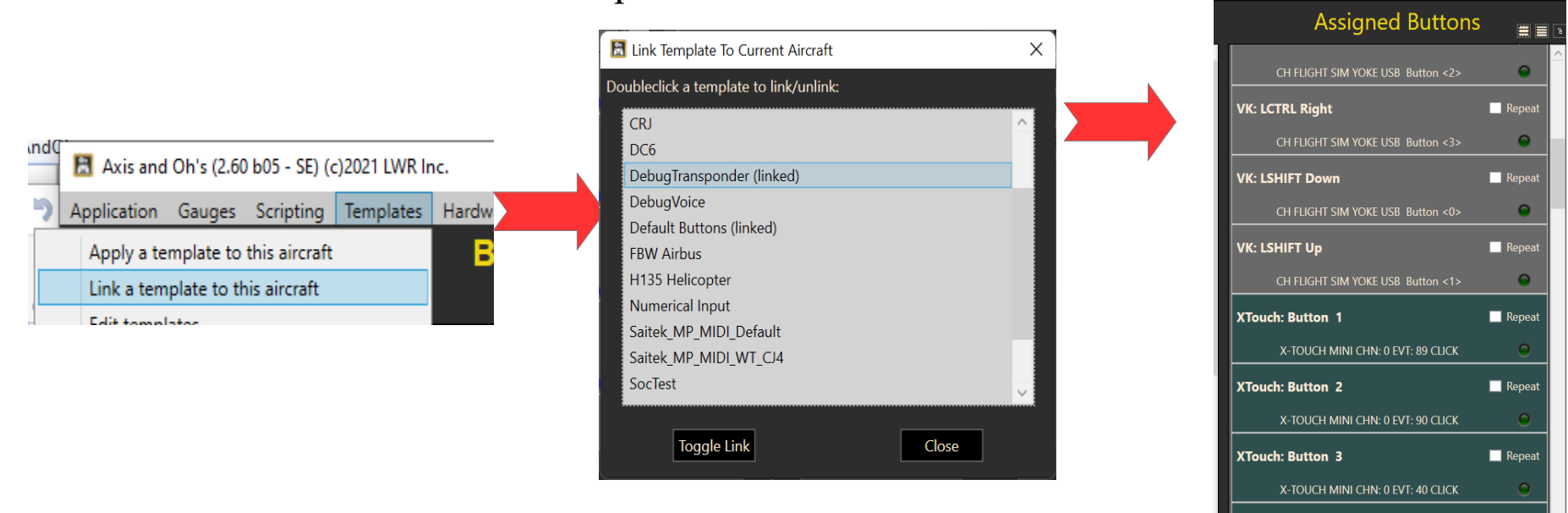

To link a template doubleclick it in the list. Templates that have already been linked to your aircraft are displayed as , (linked)" - doubleclick them when you want to remove the link.

# **A change in the** *linked* **template WILL affect all associated aircraft configurations.**

#### **Editing templates and configurations**

You can edit existing templates and configs with "Tempates->Edit templates / Edit configs"

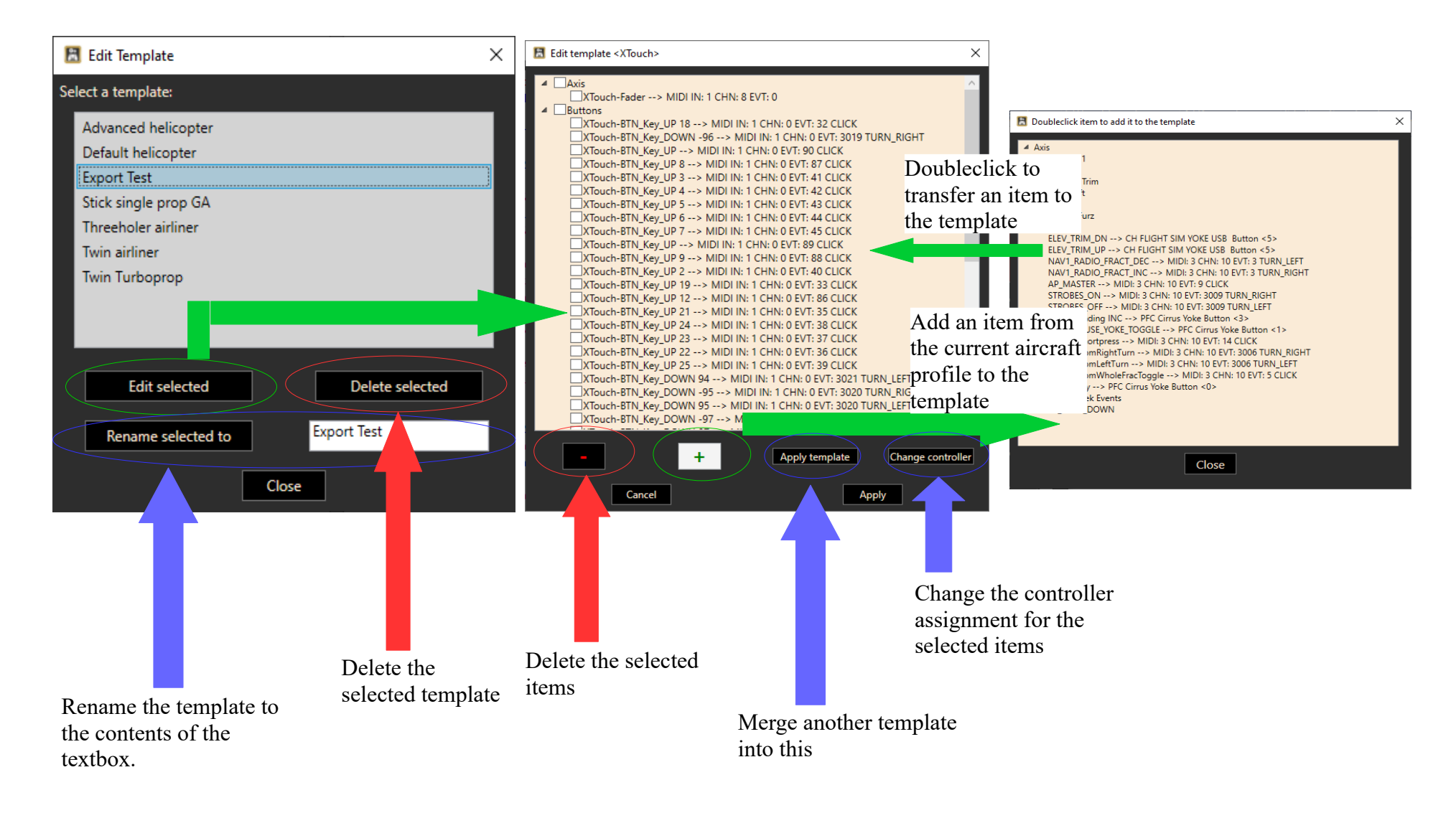
## **Applying an existing configuration to your current aircraft**

When your aircraft has been recognized, use the top menu "Templates  $\rightarrow$  Apply other config to this aircraft"

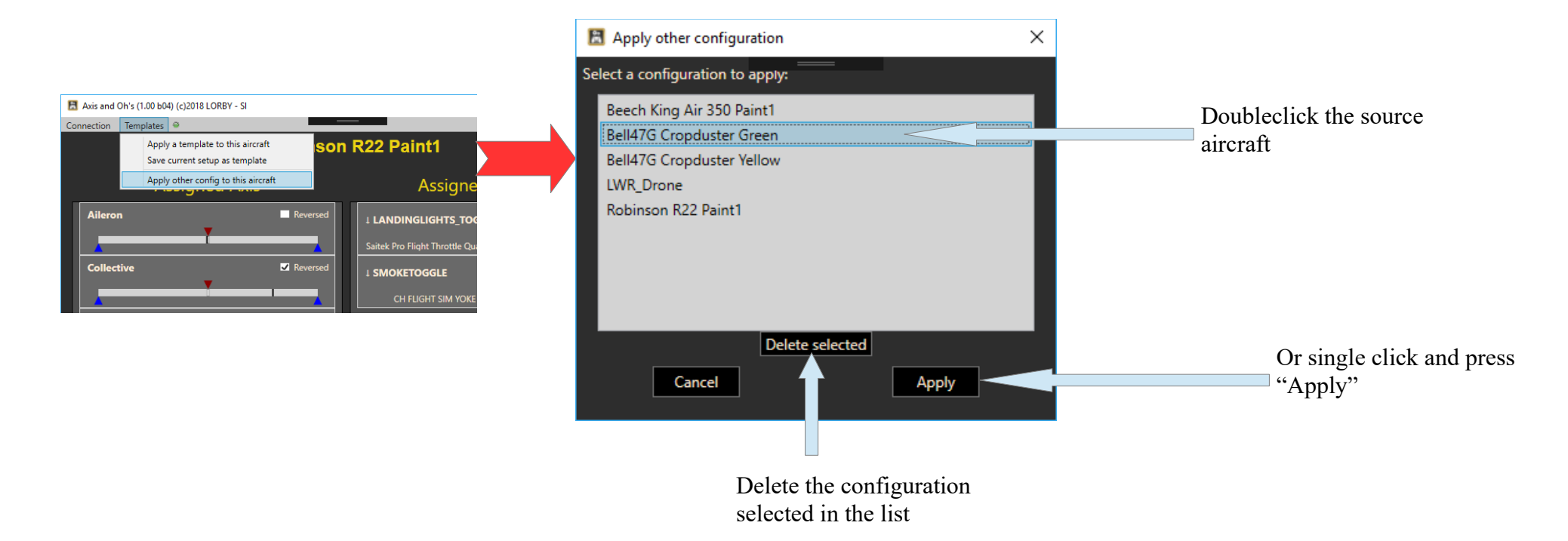

#### **3.10 Panel view modes**

The axis and button panels can be switched to three different view modes with the icons at the top

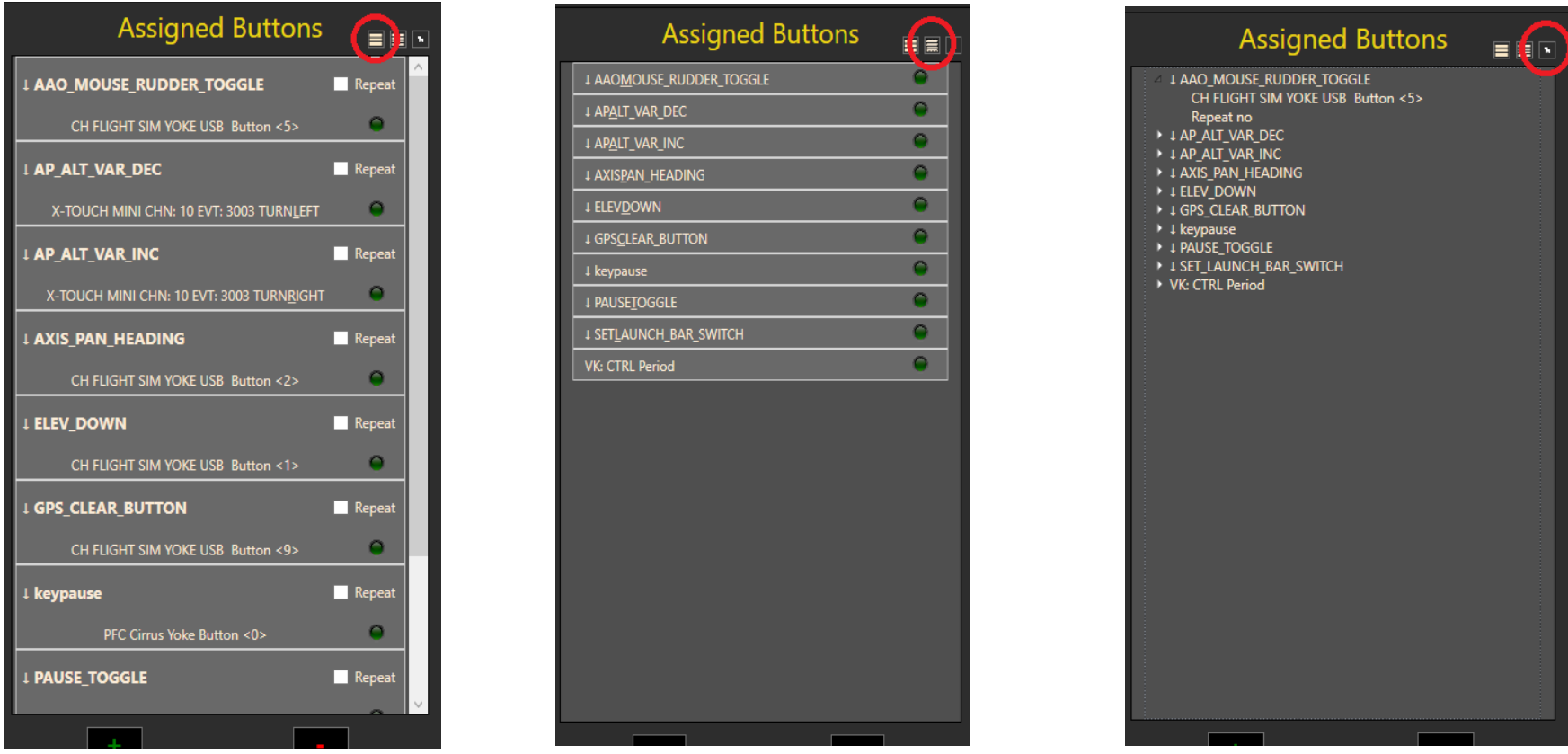

The treeview has a special use case: when you assign a Custom Label to a button, you can use that to group the buttons in the tree. For this, the label has to be written as "groupname:labelname".

# **4. Voice Recognition**

AAO can be instructed to listen to the standard voice recognition feature that is built into your Windows system. By adding phrases on the button assignment dialog, you can trigger events and scripts by speaking the phrase into the microphone of your default audio device. A , push-to-talk" option is available, should you wish enable voice recognition manually only when needed.

Please note:

- The voice recognition is only as good as your local Windows system is. You need to train it properly, so it picks up your phrases reliably.
- Windows voice recognition is localized, if you want to use different languages, you will have to add appropriate Microsoft language packs to your Windows system.
- You can select a specific langauge for voice recognition in the menu "**Extras->Select language for speech recognizer**". Doubleclick on a langauge in the list to select it. Use the red  $, X^{\prime\prime}$  to reset the selection to your Windows default. You may need this if your default speech recognition is different from your default system language. (Note: this dialog will disconnect AAO from the simulator)

#### **Assigning a voice phrase to an event**

To assign a voice phrase, you use the "Add/Change" Button dialogs:

- First, select "Voice" from the "Device" control
- Then type your desired phrase into the "Asssigned Button/Key" textbox
- You can add multiple phrases to the same assignment using the  $|$ , pipe" symbol: "all lights|full lights|toggle lights"
- You can tell AAO to wait until you release the PTT button before it fires the event by adding "!" at the end of the phrase. This is required for capturing numerical input.

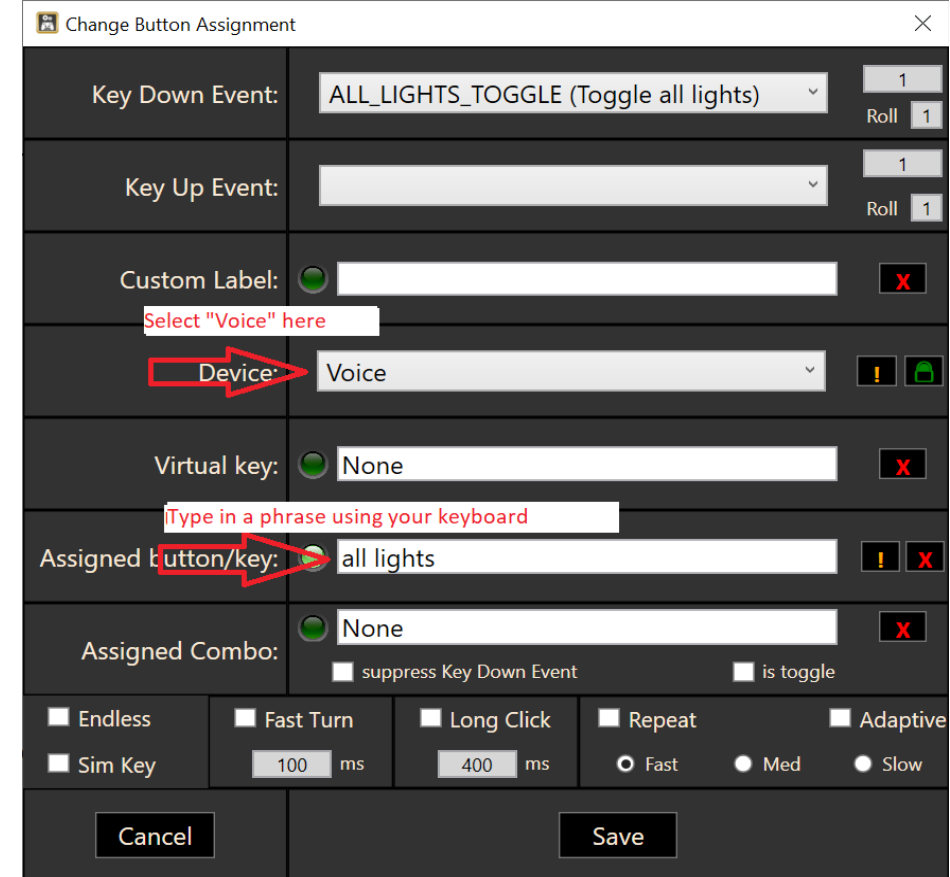

#### **SRGS grammars**

Instead of phrases separated by the | pipe symbol, you can also enter the name of an SRGS style XML file. Either enter an absolute path (C:\myfolder\...\agrammar.xml) or a file path relative to "\Documents\LorbyAxisAndOhs Files\Grammars\" (so just "agrammar.xml" if that file is in the folder \Grammars\)

SRGS specification: [Speech Recognition Grammar Specification Version 1.0 \(w3.org\)](https://www.w3.org/TR/speech-grammar/)

#### Example:

```
<?xml version="1.0" encoding="UTF-8" ?>
<grammar version="1.0" xml:lang="en-US"
 xmlns="http://www.w3.org/2001/06/grammar" tag-format="semantics/1.0" root="Main">
<!-- Defines an SRGS grammar for requesting a flight. This grammar includes a Cities rule that lists 
the cities that can be used for departures and destinations. -->
 <rule id="Main">
  \langleitem> I would like to fly from \langleruleref uri="#Cities"/> to \langleruleref uri="#Cities"/>
  \langleitem\rangle\langlerule\rangle<rule id="Cities" scope="public">
   \langleone-of>
    <item> Seattle </item>
    <item> Los Angeles </item>
    <item> New York </item>
    <item> Miami </item>
  \langle/one-of>
 \langlerule\rangle</grammar>
```
## **Numerical input**

You can set up phrases where you can enter numbers. All digits have to be spoken separately, followed by a multiplier of 100 or 1000. "back" deletes the last digit.

The grammer for numerical input can be adjusted with the dialog "**Extras->Numerical pattern recognition**"

You can enter the recognized phrases on this dialog. Use the pipe symbol ,," to add multiple options of the same phrase.

Example: setting the AP altitude

- 1. Make sure to assign a PTT button (see next chapter)
- 2. Create a script:

```
Script group: Scripts
Script name: VoiceApAlt
Script code: (L:VoiceRecNum) (>K:AP ALT VAR SET ENGLISH)
```
3. Create a voice assignment

```
Key down event: "Scripts-VoiceApAlt"
Phrase: "set altitude!"
the ! is mandatory, it tells AAO to wait until the PTT has been 
released so you can speak the numbers.
```
Action: press PTT, speak , set altitude two one thousand", release PTT. Speak slowly – leave a small pause between the text and the numbers.

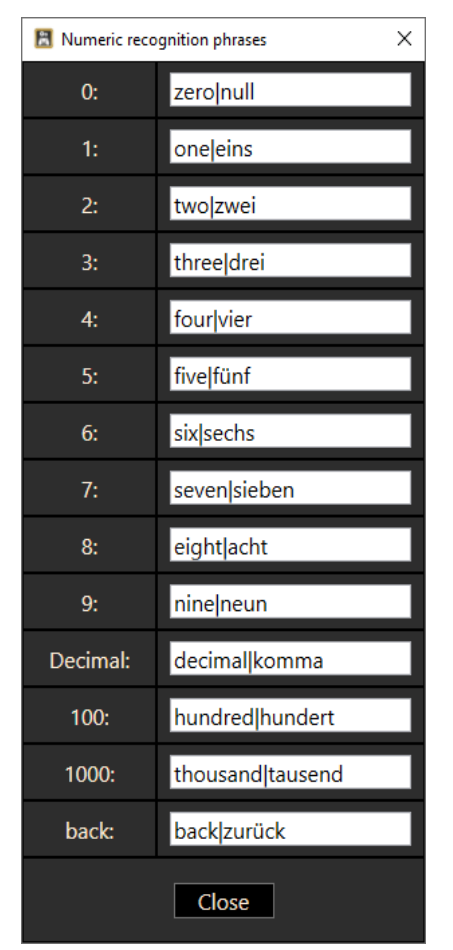

#### **Utilizing the numerical input**

There are two options to make use of the numerical input:

1. Simple integer values, like altitudes or degrees, you can use directly in the assignment with Events that process input values. Example: Setting the AP altitude

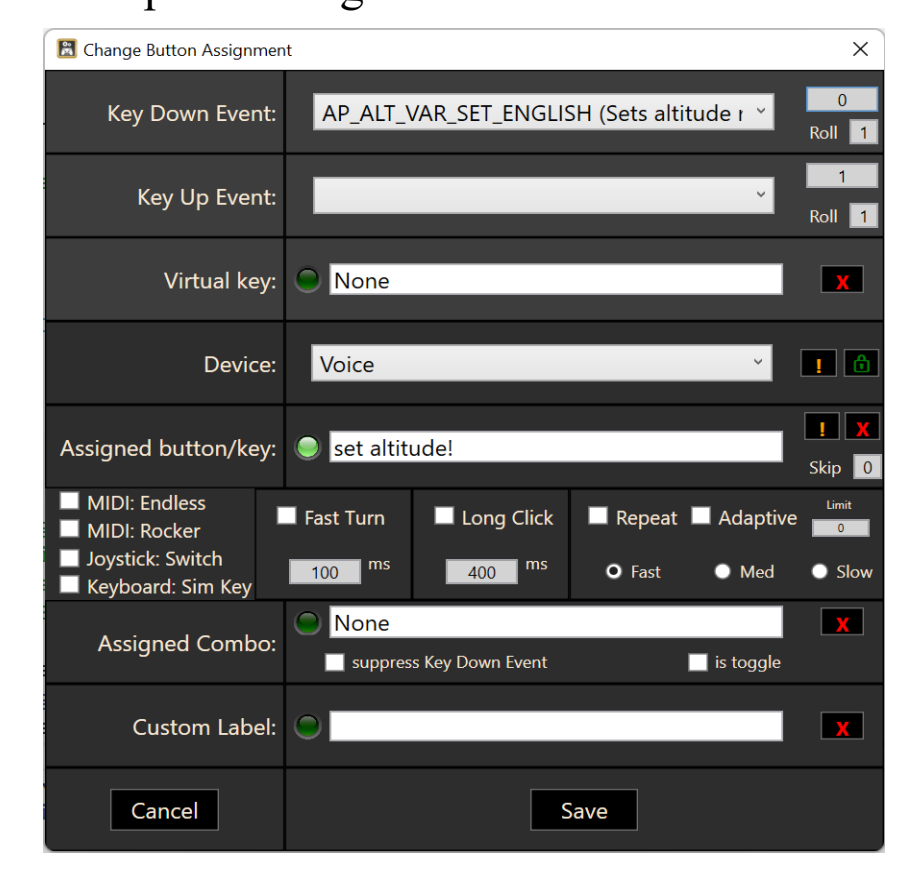

When numerical input is received, AAO will ignore the Key Down Event value box and use the voice input instead. In this example you would say "set altitude two two thousand" to select an AP altitude of 22000 feet.

2. Numbers with decimal fractions, like frequencies, or more complex interactions, can be handled with RPN scripts. The recognized numerical value is available as a locald Lvar (L:AaoVoiceRecNum)

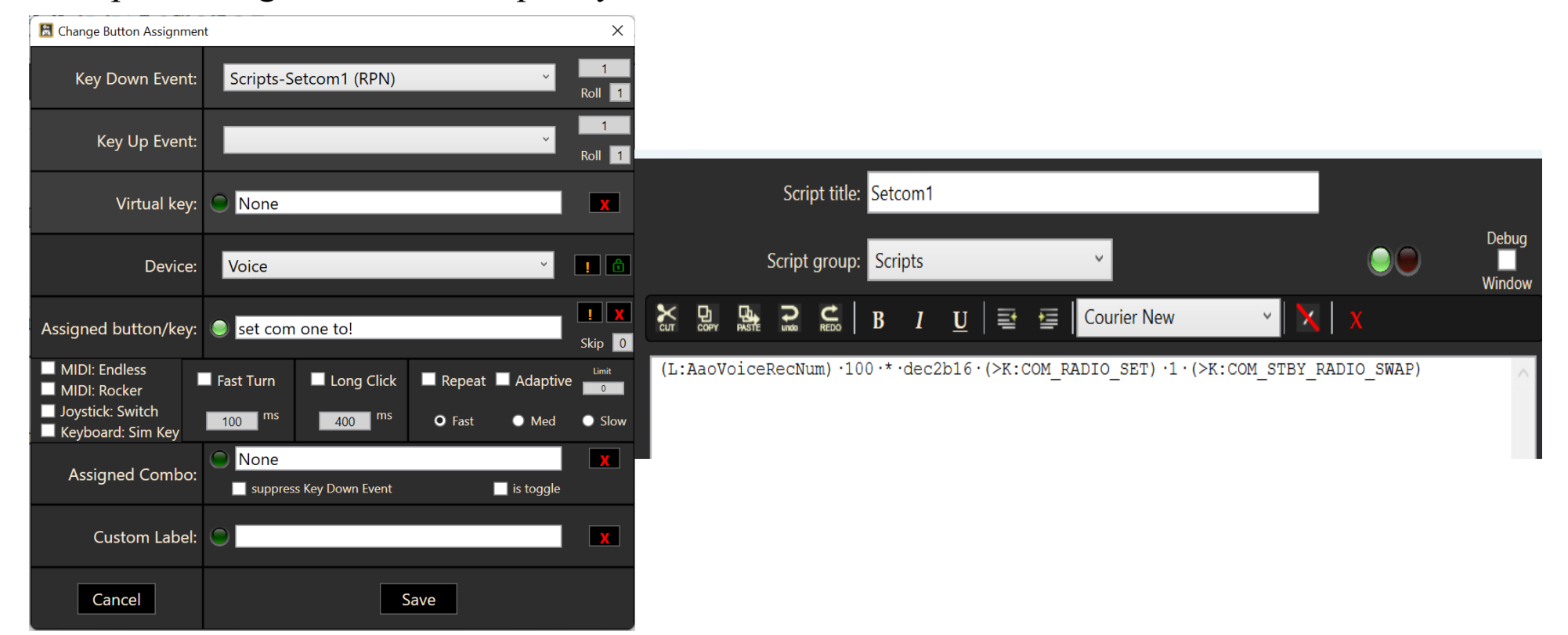

Example: setting the COM 1 frequency

Voice input would be , set com one to one two four decimal two five to set a frequency of 124.25

#### **NATO alphabet**

Along the same lines as the numerical input you can input strings using the NATO alphabet.

## "**Extras->NATO alphabet recognition**"

You can enter the recognized phrases on this dialog. Use the pipe symbol ,," to add multiple options of the same phrase.

To utilize the NATO alphabet input, add a "#" to your recognition string. You cannot use the ! and # flag at the same time.

The recognized letters will be stored in "(L:AaoVoiceRecNato, String)".

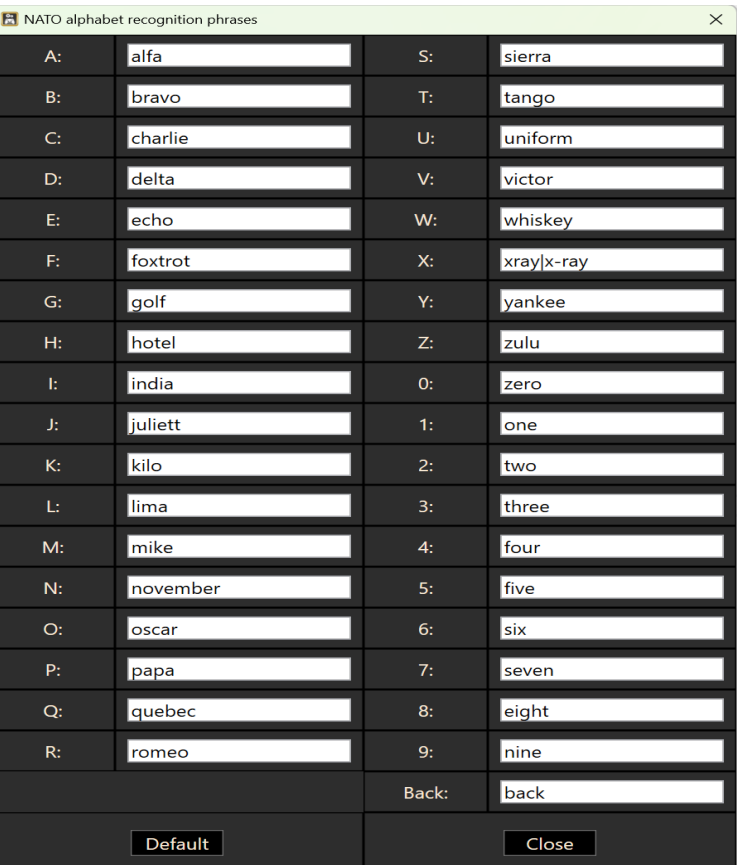

#### **Adding the PTT button**

If you don't want AAO to listen all the time, you can implement a PTT button like so:

- The required events are in the Event treelist in the group . Voice recognition"
- Select "AAO\_VOICEREC\_ON" as Down Event and "AAO\_VOICEREC\_OFF" as Up – Event

OR

– Select "AAO\_VOICEREC\_TOGGLE" as there Down-Event

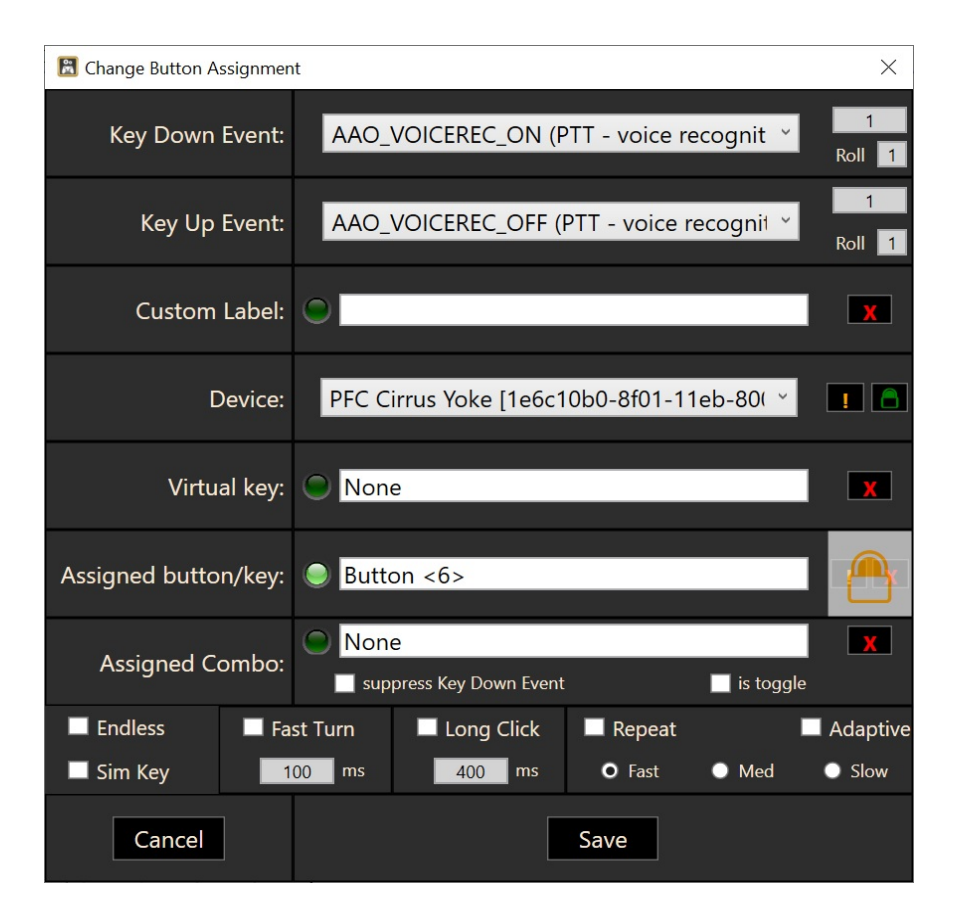

All ,, AAO\_VOICEREC\_xx" Events can be assigned to voice commands too, they themselves are independent from the PTT logic.

#### **LVars used by the voice recognition module**

## **(L:AaoVoiceRecOn)**

value of 0/1, indicates if the voice recognition is currently active (=PTT pressed)

### **(L:AaoVoiceRecPhrase, String)**

string variable containing the currently recognized phrase. This can be useful for example when viewed on a FIP, so you can correct numerical input with the "back" command.

## **(L:AaoVoiceRecNum)**

Floating point number, containing the final numerical input that has been recognized.

#### **(L:AaoVoiceRecNato, String)**

String containing the letters that have been recognized.

All these variables are AAO internal, you cannot access them in the simulator.

### **Voice Recognition Configuration**

On the dialog "Extras->Configure speech recognizer" you can configure the voice recognition.

- You can choose between "Windows" and "Azure" recognition. Be mindful that Azure requires a billable account, set up as described in the chapter about "Advanced text to speech"
- Mic Timeout: this closes the microphone autmatically after the specified time  $(0 = no$  timeout)
- Confidence Levels (Windows engine only): this determines the accuracy of the speech recognition for the different grammars

#### $\times$ **El** Configure Voice Recognition Windows v **Recognition Engine:** Mic Timeout (seconds):  $\overline{\mathsf{I}}$ Global confidence level: lo l Numerical confidence: 0 NATO confidence: lo. Speech confidence:  $\mathbf{0}$ (confidence  $0 =$  everything is accepted) Close Apply

#### **Voice Recognition Desktop/Web FIP**

There is a default Gauge . Lorby Voice Recognition Status that demonstrates how these LVars can be used. It shows if AAO us currently listening, and the recognized phrase. With this gauge you can correct the numerical input using the "back" command.

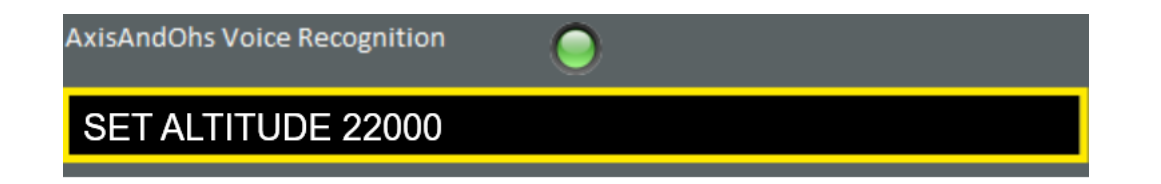

# **5. Scripting**

To emulate complex functionality on buttons you can create scripts. AxisAndOhs uses a simplified version of the legacy FSX RPN gauge notation, but you can use other languages too.

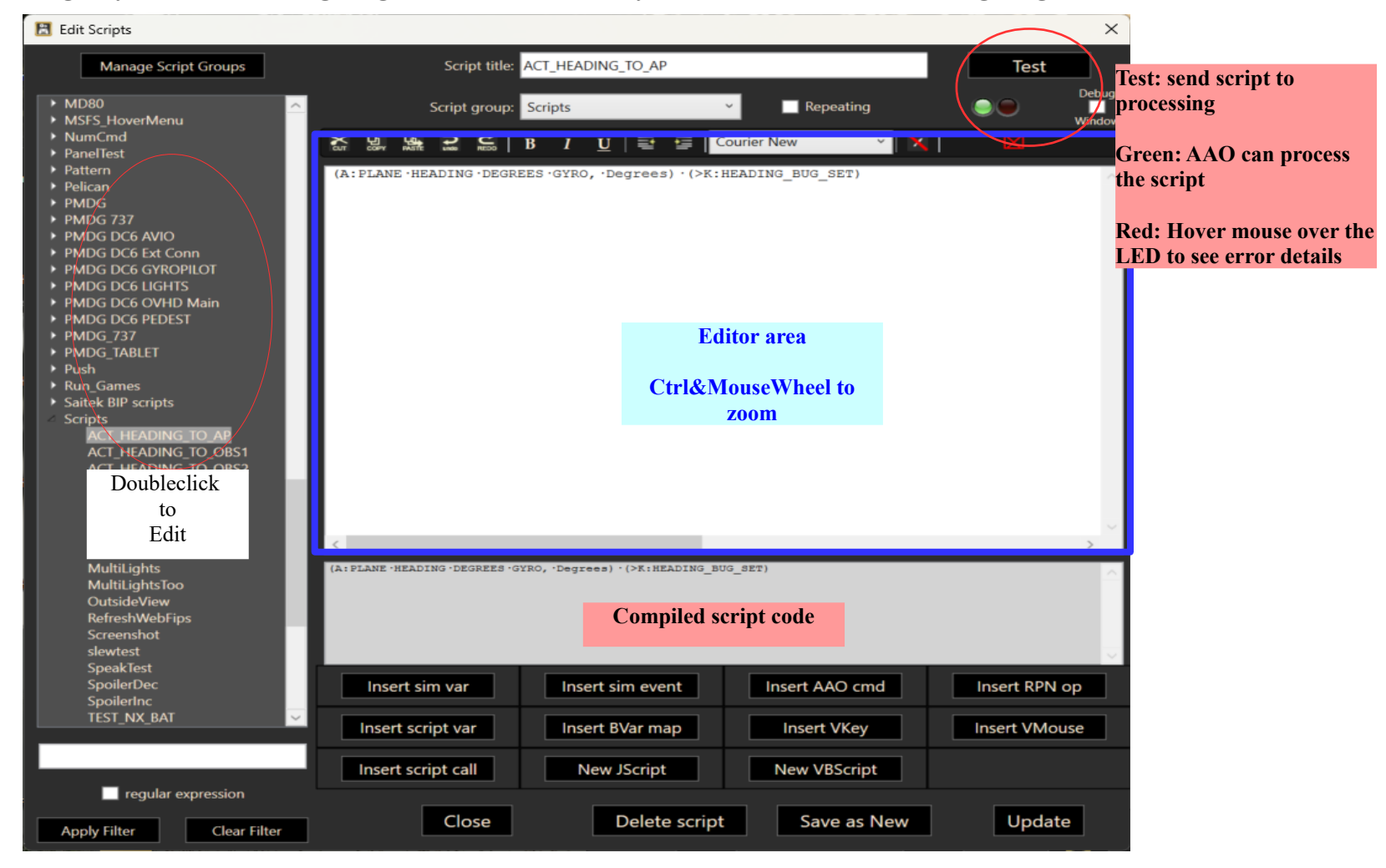

- The "Script title" is the label that identifies this particular script. Titles must be unique for every script that you create
- $-$ , Script group": you can change the group that the script is listed in on the event assignment dialog. Use the  $,$ +" key to add your own group names.
- A "Repeating" script will repeatedly execute the code until it is called again.
- You can acccess lists of **datarefs "(DREF:"** and **commands "(>CMD:"** to insert them into the script.
- You can insert line comments into the script by preceding them with  $\frac{1}{2}$  and ending them with a carriage return
- The little dots between the commands are only a visual cue in RPN Code they show the position where there is a "space" character.

#### **Naming convention**

### **Avoid using the "-" and ":" characters in script, group and L-variable names!**

The grey text box at the bottom shows the actual script code. With RPN it is a single line of text, there are no carriage returns in it.

Be mindful that scripts should be as simple as possible, and that AAO doesn't support all operators, only the most common ones.

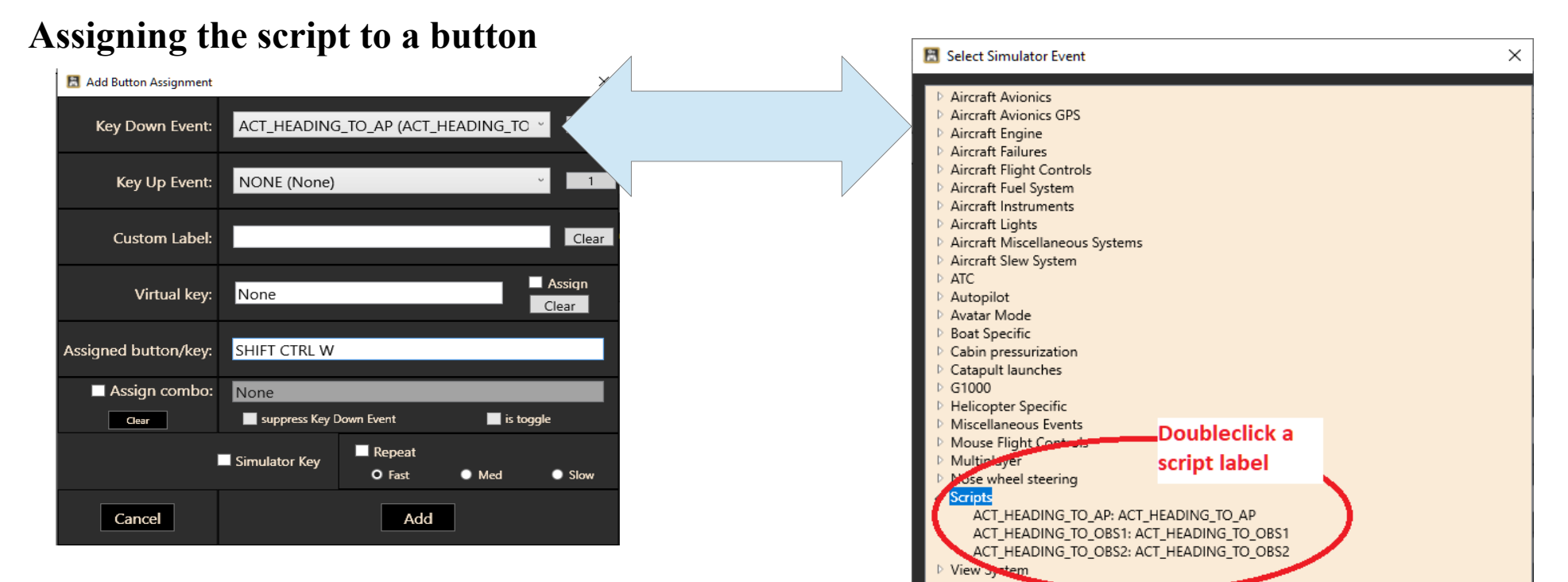

**Clear Filter** 

**Apply Filter** 

Close

Pressing "Shift&Ctrl&W" will now set the current heading as the Autopilot heading.

### **Calling scripts as events**

Scripts can be called like events, using  $N(N)$ : scriptgroup-scriptname)".

## **Calling a script with parameters**

You can pass up to 99 parameters to scripts when calling them as events like this: "(>K:*scriptgroup-scriptname*;*param1*;*param2*)".

Inside the script that is being called, the strings "param1", "param2" etc. are replaced with what you specified in the call. Be mindful that this is a simple text replacement.

Example: handling an LVar that can have three values 0, 1 and 2. This simulates a three-state switch cycling 0-1-2-1-0-1-2... with every click of a button

- The script is in the group , Pattern" and has been called  $Lvar_01_2_1_2_1_0$ "
- The code of the script is using two parameters, param1 is the LVar being handled, param2 is a local LVar storing the direction in which the switch is moving  $(0 = up, 1 = down)$

```
(param1)·s0·
(param2)·s1·
10 \cdot 0 \cdot == \cdot \text{if} \{ \cdot 11 \cdot 0 \cdot == \cdot \text{if} \{ \cdot 1 \cdot s2 \cdot \} \cdot \text{els} \{ \cdot 1 \cdot s2 \cdot \} \cdot 0 \cdot s1 \cdot \}10 \cdot 1 == if \{ \cdot 11 \cdot 0 == if \{ \cdot 2 \cdot s2 \cdot \} \cdot ells \{ \cdot 0 \cdot s2 \cdot \} \cdot \}10.2 == if \{ 11.0 == if \{ 1 \cdot s2 \} \cdot else \{ 1 \cdot s2 \} \cdot 1 \cdot s1 \}12 \cdot (>param1) \cdot11 \cdot ( > param2) \cdot
```
#### When this script is called using

1·(>K:Pattern-Lvar\_0\_1\_2\_1\_0;DREF:sim/cockpit2/fuel/auto\_crossfeed;L:SwitchFPDir)

the resulting code that is being executed is this:

```
(DREF:sim/cockpit2/fuel/auto_crossfeed)·s0·
(L:SwitchFPDir)·s1·
10 \cdot 0 == if \{ \cdot 11 \cdot 0 == if \{ \cdot 1 \cdot s2 \cdot \} \cdot els \{ \cdot 1 \cdot s2 \cdot \} \cdot 0 \cdot s1 \cdot \}10 \cdot 1 := -if \{ \cdot 11 \cdot 0 == if \{ \cdot 2 \cdot s2 \cdot \} \cdot els \{ \cdot 0 \cdot s2 \cdot \} \cdot \}10.2 == if \{ 11.0 == if \{ 1 \cdot s2 \} \cdot else \{ 1 \cdot s2 \} \cdot 1 \cdot s1 \}l2·(>DREF:sim/cockpit2/fuel/auto_crossfeed)·
l1·(>L:SwitchFPDir)·
```
#### **Processing the button or axis value**

When assigned to a Button or Axis, the script can receive the value that is transmitted from the control using the script variable: (L:Groupname-Scriptname)

Example: setting the autopilot heading:

```
(L:Scripts-MyHeadingScript) (>DREF:sim/cockpit/autopilot/heading_mag)
```
#### **Repeating a >K: script or >CMD: command**

By adding the pipe symbol  $\mathcal{L}$ " you can repeat a Command or Script multiple (n) times:

- x (>K:ScriptName|n)
- x (>CMD:CommandName|n)

### **Reading the result of a script**

Scripts that return a value (numerical or string) can be accessed from other scripts like this:

```
(S:Groupname-Scriptname)
(S:Groupname-Scriptname, String)
```
Example:

The calculation script is in group ,,testgroup", it is called ,,add" and has the code  $,85$  +".

Then another script can call the result of this calculation: (S:testgroup-add)  $10 + (>L:mytestresult)$ Running this script will write "23" into the Lvar.

## **Local variables (L: vars):**

With AAO scripts you can read and write to local variables too. These Variables only exist inside the AAO app and can be used in any of your scripts:

- Numerical variable: (L:AaoLocalVar)
- String variable: (L:AaoStringVar, String)

#### **Custom DataRefs and Commands:**

Custom DataRefs are usually part of the animation definitions of an aircraft.

#### **Getting a list of all custom assets from the simulator**

Use the menu option  $\Omega$ , Scripting  $\rightarrow$  Scan X-Plane files for datarefs and commands to import a list of all DataRefs and Commands that can be found in the various definitions files of the simulator.

#### **This procedure will also find and import the files that are created by the "DataRefTool" plugin.**

```
\X-Plane 12\Output\preferences\drt_last_run_commandrefs.txt
\X-Plane 12\Output\preferences\drt_last_run_datarefs.txt
```
All imported DataRefs and Commands are immediately available in all selection dialogs.

#### **Tracking DataRefs in the simulator**

Use the menu option  $,$ Scripting  $\rightarrow$  Watch simulator variables" to open the variables watcher.

- 1. You can add simulator variables from the usual treelist using "Select variable" or type their name into the textbox
- 2. Then press, Add" to add the variable to the list
- 3. The list can be saved to/loaded from a text file

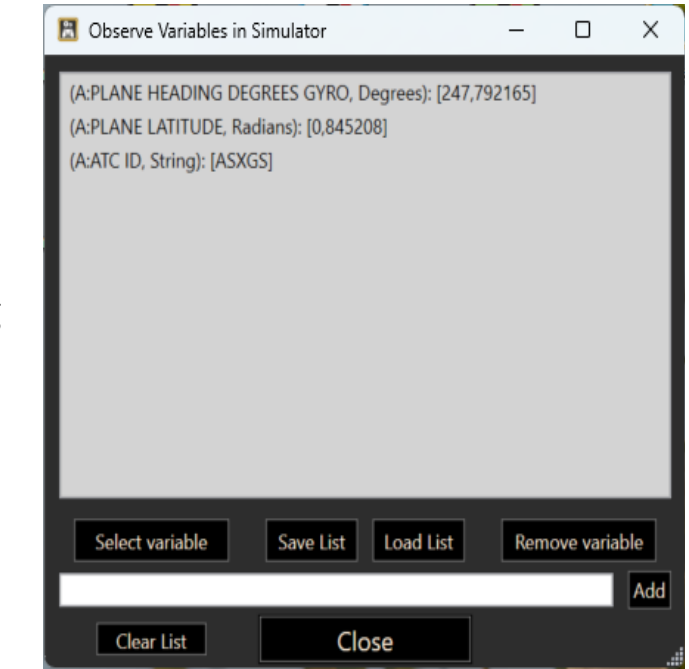

#### **Tracking script execution**

Use the menu option  $\mathcal{S}$ , Scripting  $\rightarrow$  Watch AAO script processing" to open the script handler console.

- Call: is the script code going into the script handler
- Pr1/Pr2 are processing steps
- "Ignore spam" will automatically igonre a script when the same code is detected more than 20 times
- Click on a script to put it into the ignore box"
- With "Ignore selected text" you can direct AAO to ignore all scripts that contain the text that is in the box or just the part that you highlight in the box with the mouse

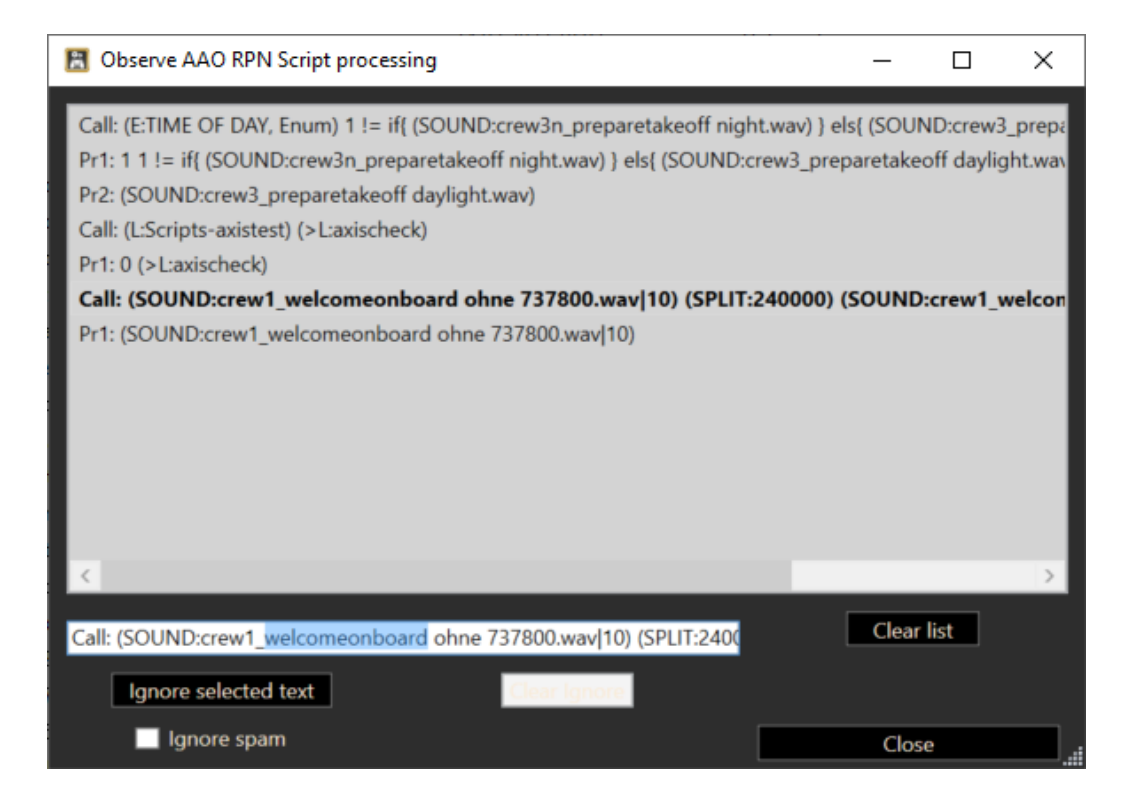

## **Scripts with multiple lines:**

Normally an RPN script is only a single line of code. In AAO you can create scripts with multiple lines, so you can use commands like GOTO. Multiline scripts are converted into CONVERSATION type objects internally (see chapter about "RPN Script Files").

To break a script into several lines, add  $\sqrt{n}$  at the end of each line in the RPN editor:

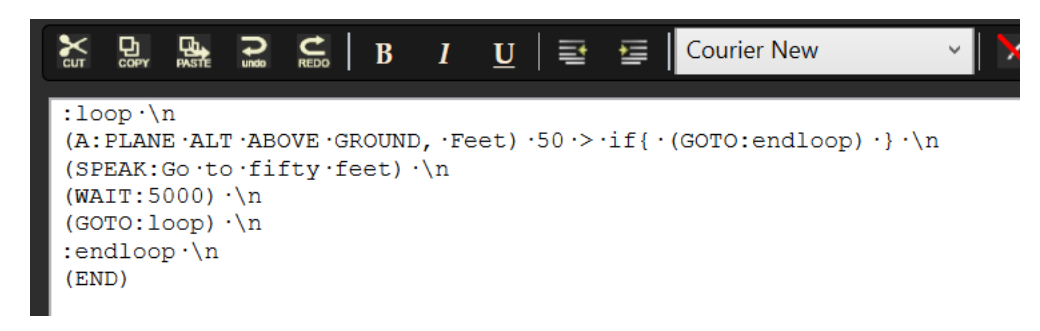

## **Exporting and importing scripts:**

This feature is meant for exchanging scripts with other users

- With the dialog "Scripting->Export scripts" you can write your scripts to a simple XML file.
- With "Scripting->Import scripts" you can read the scripts from an XML file into your local AAO database. Script import is only possible when AAO is not connected to the simulator (= green LED is dark).

#### **Automated scripts:**

You can assign scripts to run automatically, without the necessity to press a button or controller. This assignment can be done on a global level, so the script runs all the time, regardless of the current aircraft. Or you can assign automated scripts to run only with a specific aircraft.

- "Repeating" scripts will run every time the "Delay" has expired.
- A, One shot 's script is running only once after the "Delay". You can choose to run it when the aircraft loads ("Beginning") or when the simulator session is finished  $($ "End").

#### The ..Delay" can be changed with the mouse wheel.

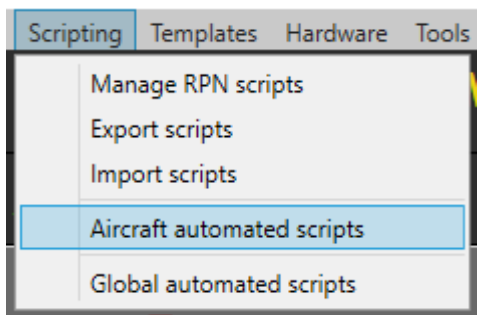

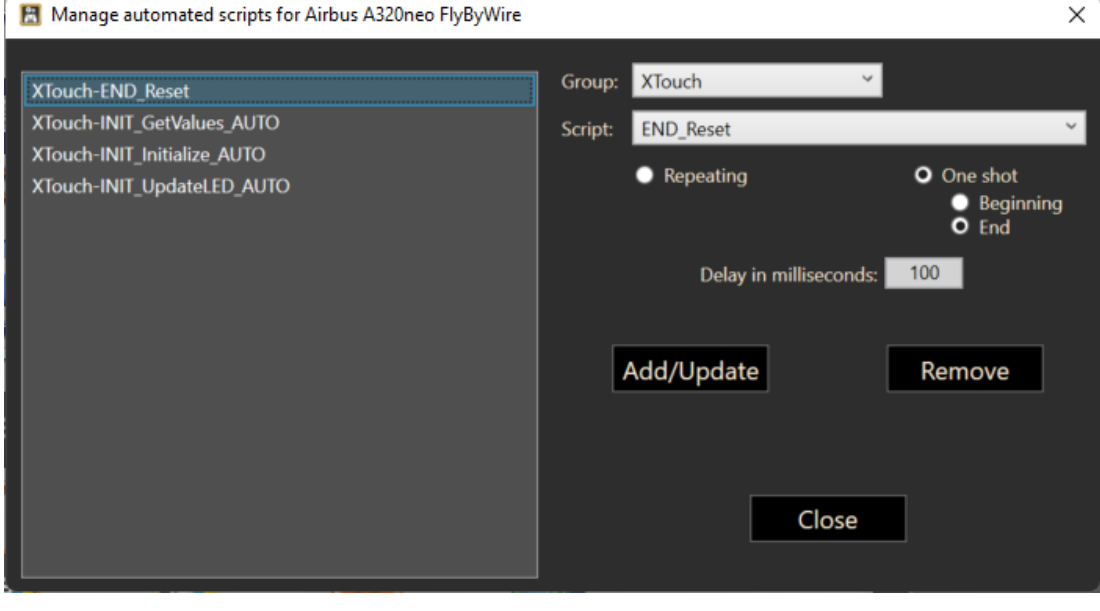

#### **RPN Macros**

You can use a simplified version of the XML gauge macros in AAO. Macros are a means for simple text replacement:

#### $\rightarrow$  Macro definition

<Macro Name="strobelightmacro">DREF:sim/cockpit/electrical/strobe\_lights\_on</Macro>

#### $\rightarrow$  Macro usage in your RPN scripts:

(@strobelightmacro) 1 == if{  $1 \cdot$  (>CMD:sim/lights/strobe lights toggle) }

#### $\rightarrow$  Result at runtime:

 $(DEF:sim/cockpit/electrical/strobe_{lightson})$  1 == if{ 1  $\cdot$  (>CMD:sim/lights/strobe\_lights toggle) }

Please note that macro definitions must be kept in their very own scripts. They are static and cannot be mixed with RPN code that would have to be parsed dynamically.

You can also use LVars as macros, AAO will replace the  $\Omega$ , @variablename" with the actual value:

```
2 \cdot (>L:gearnum)
```
(DREF:sim/flightmodel2/gear/deploy\_ratio[@gearnum])

=> (DREF:sim/flightmodel2/gear/deploy\_ratio[2])

## **RPN Operators in AAO**

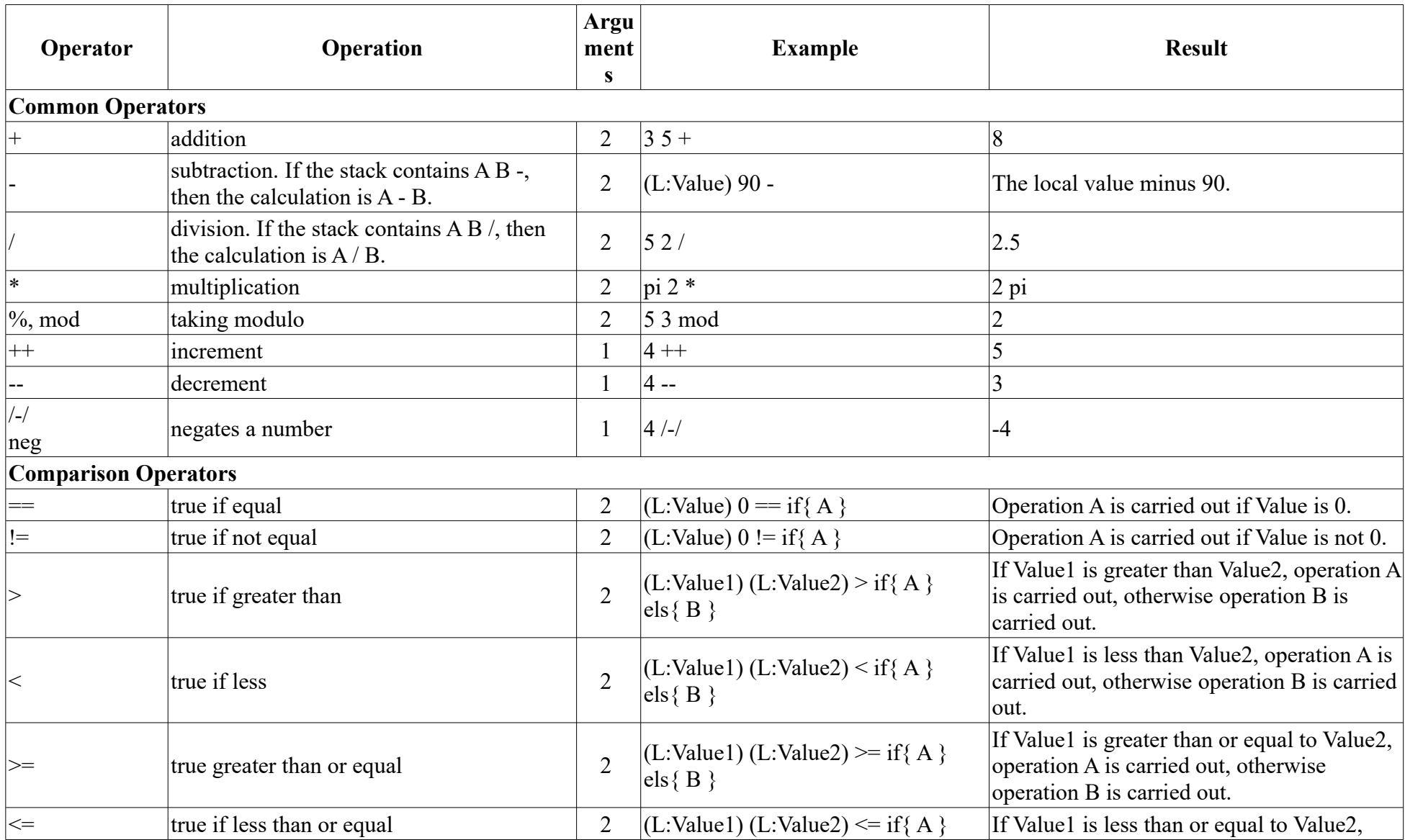

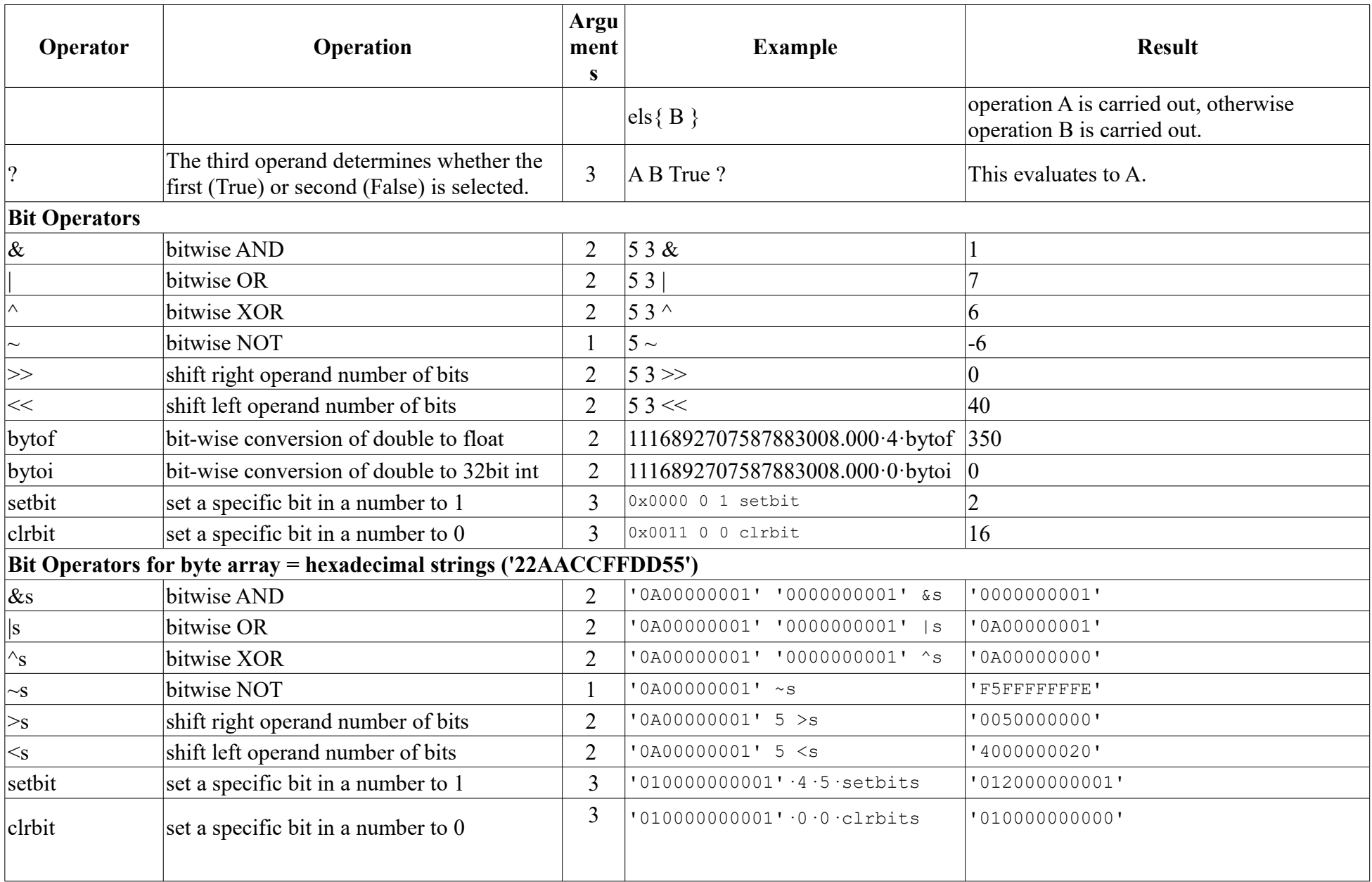

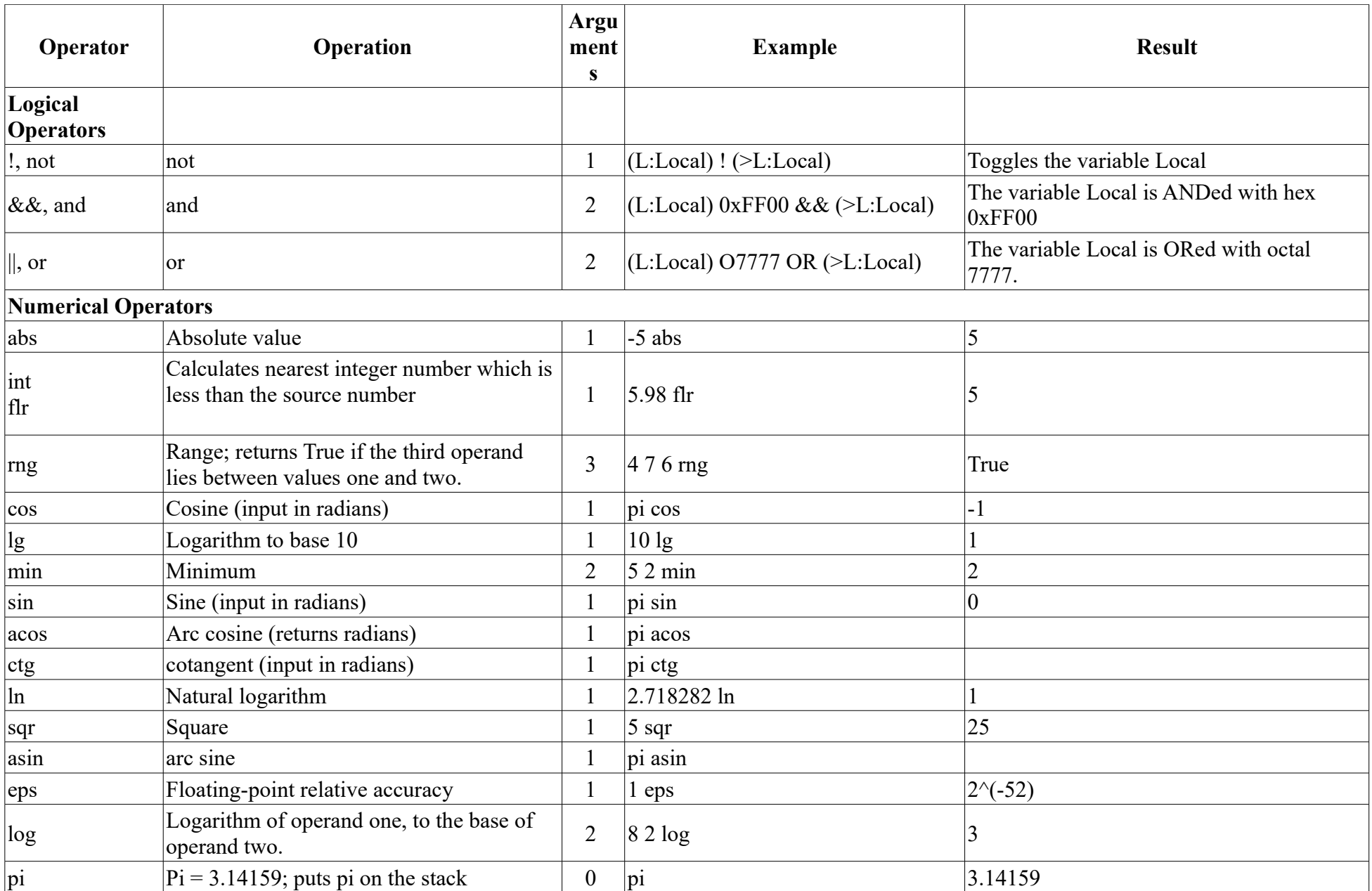

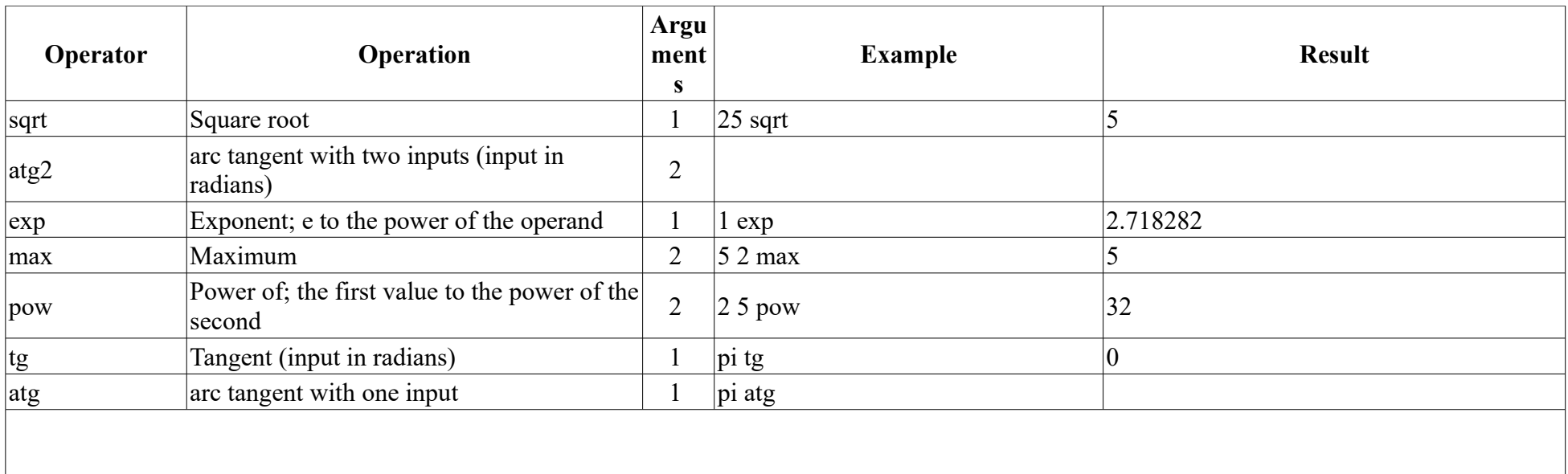

#### **Special Operators**

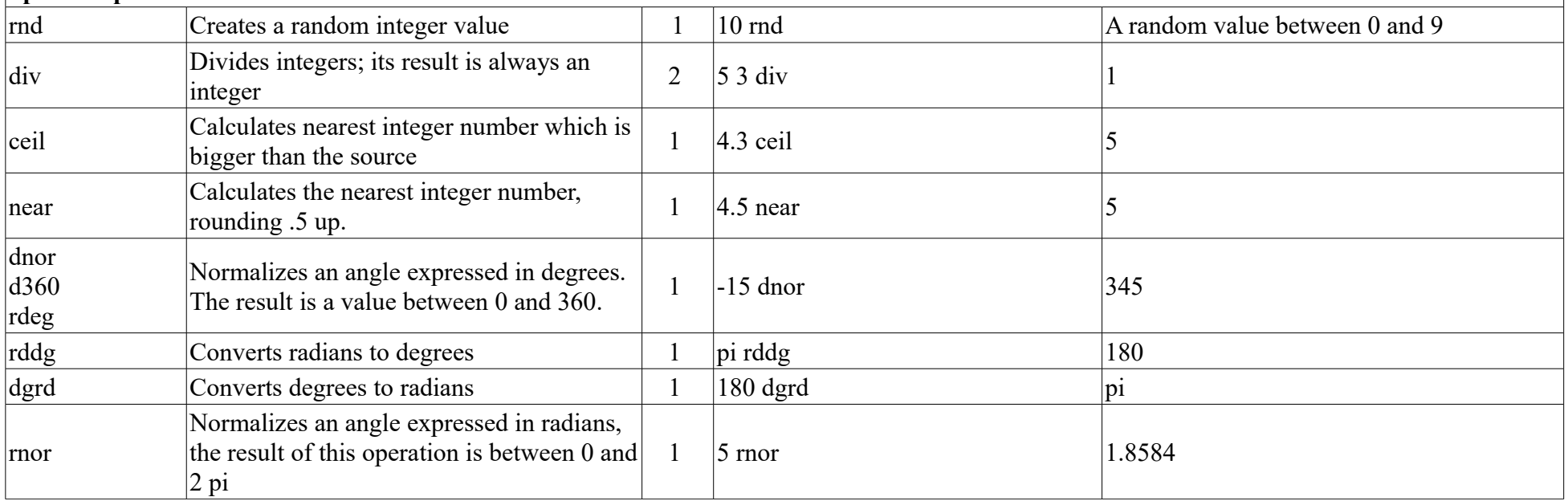

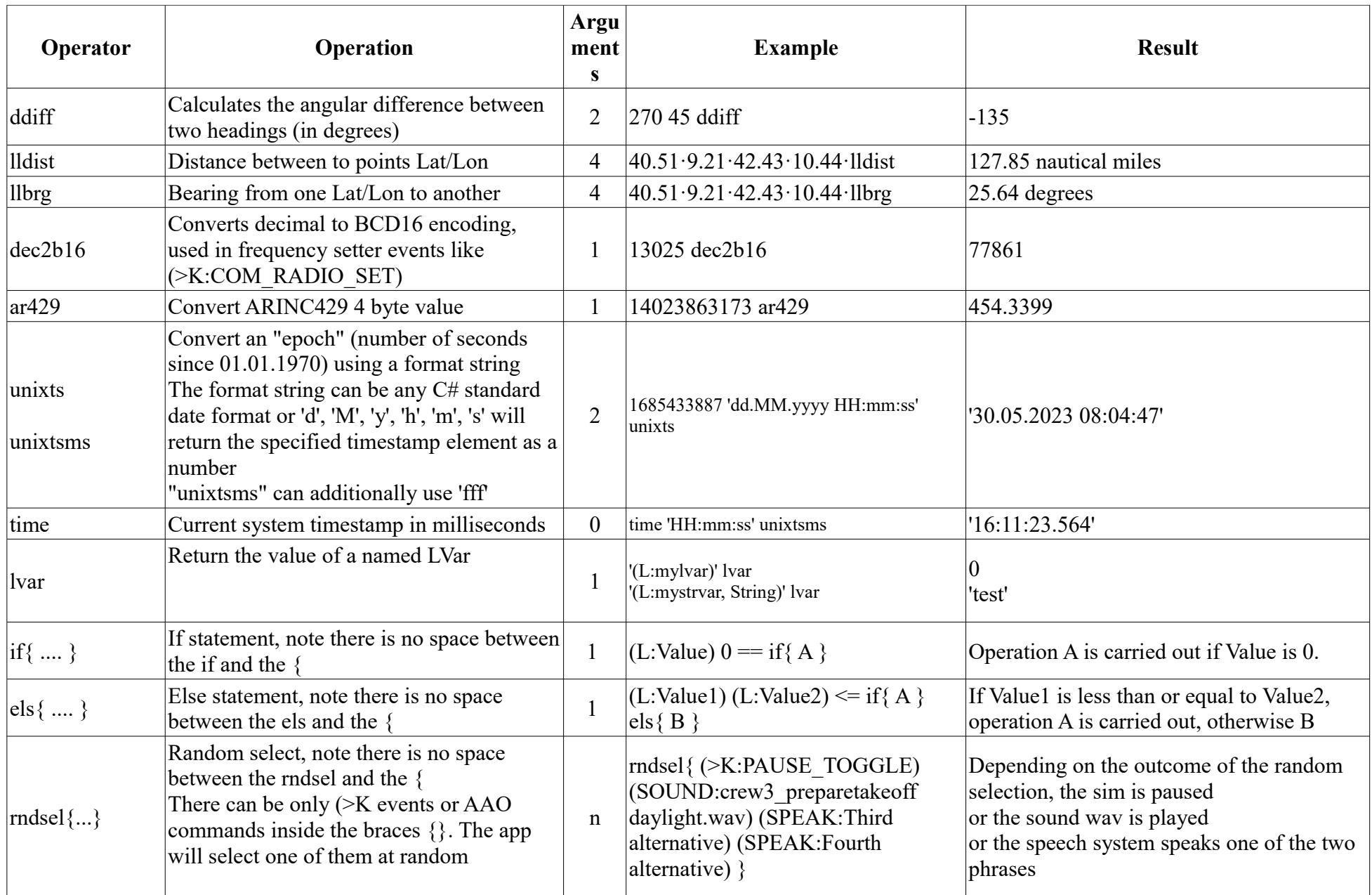

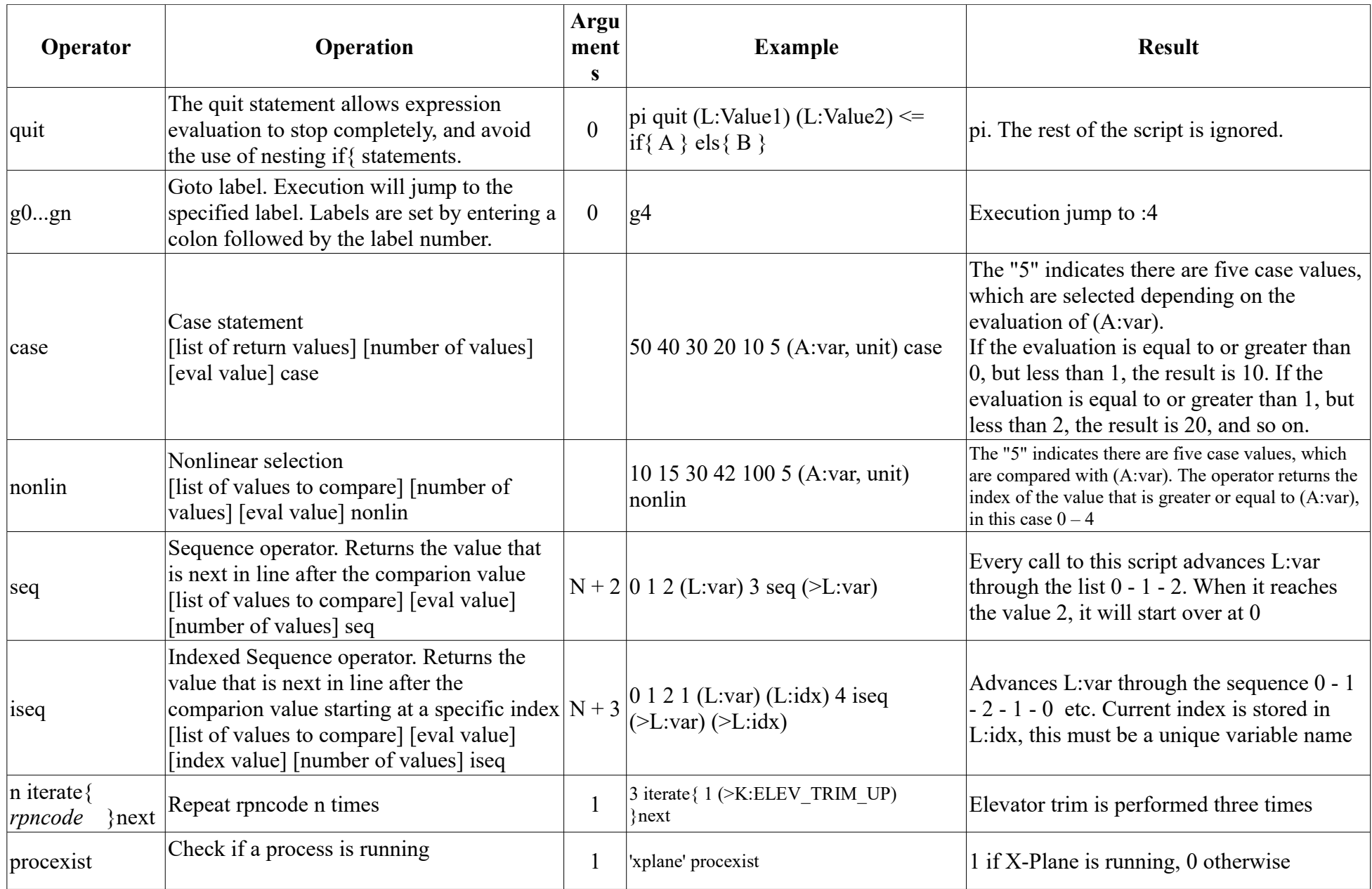

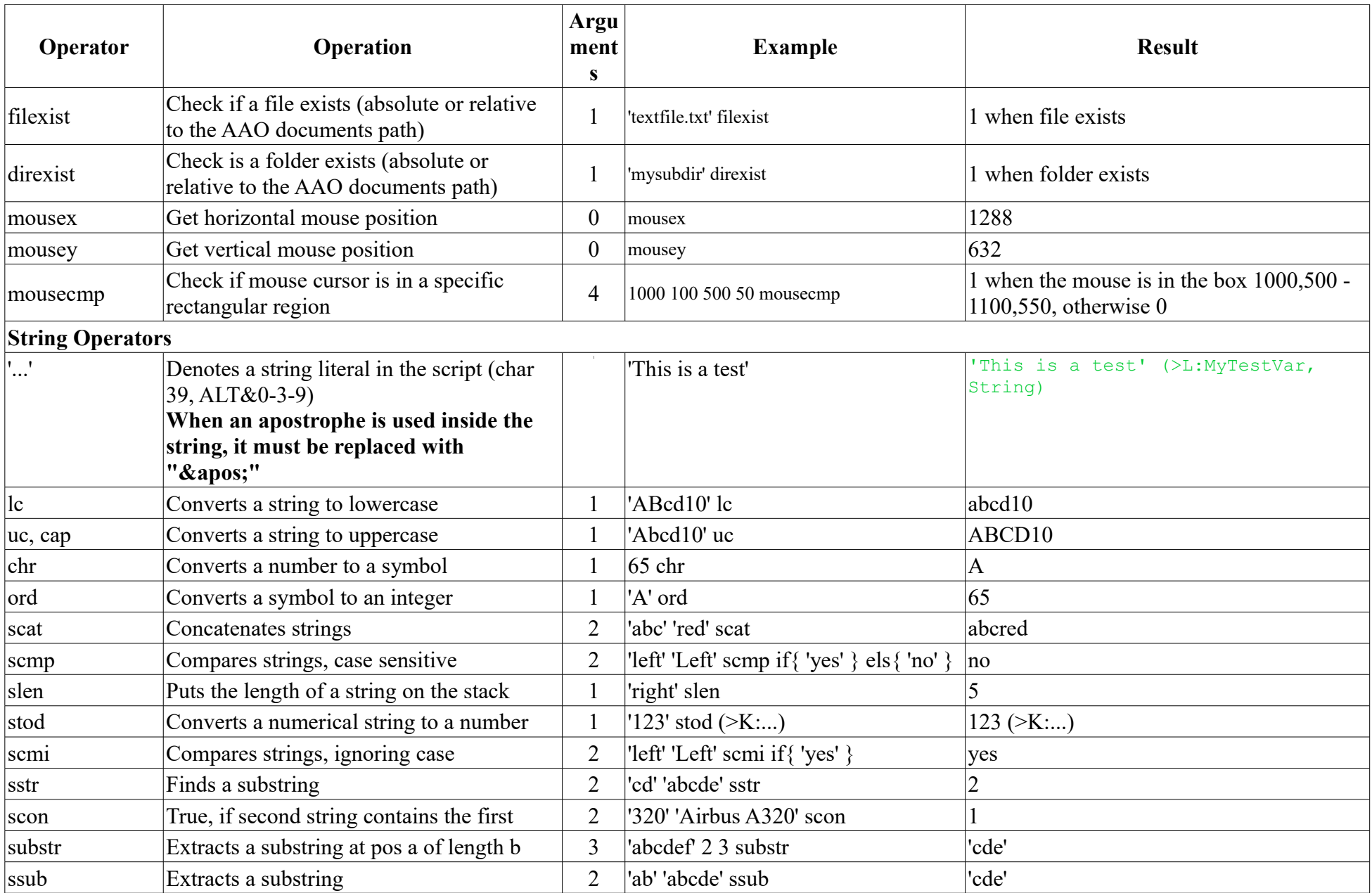

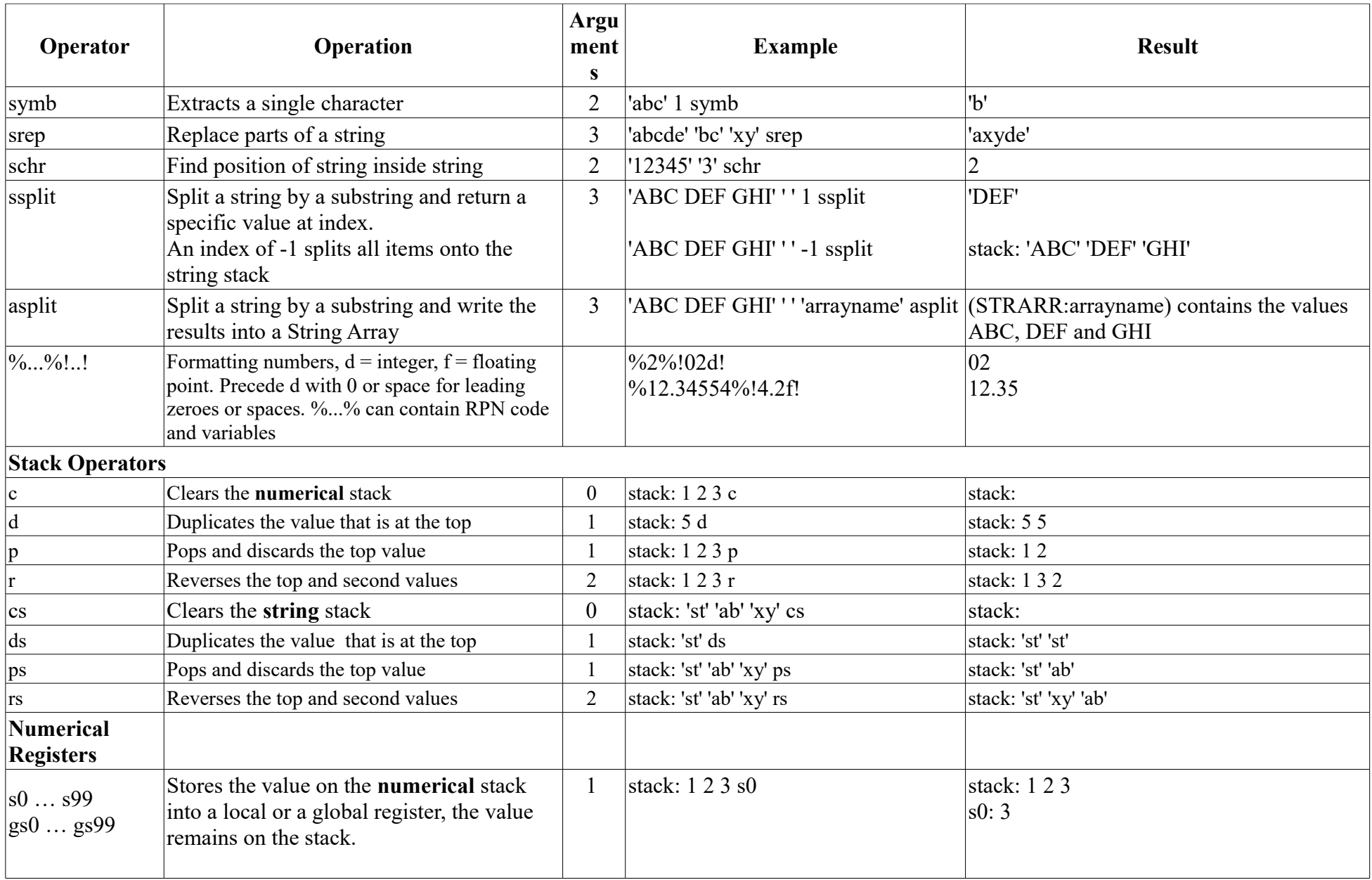

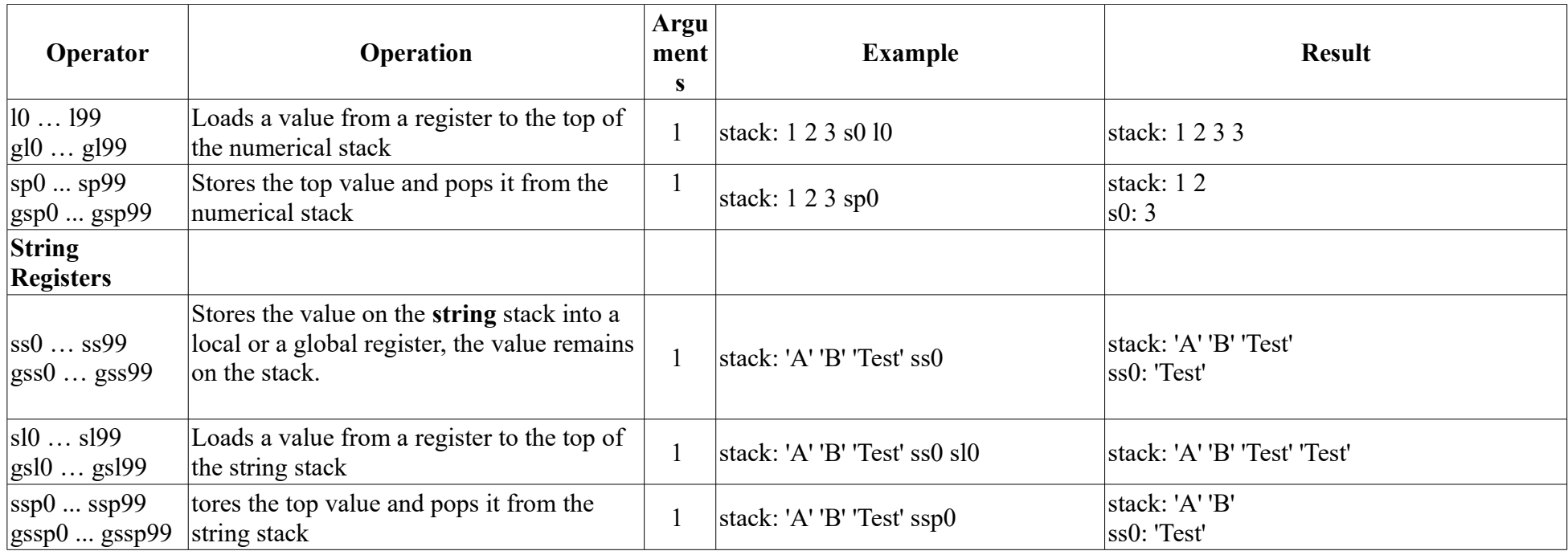

## **AAO specific RPN commands**

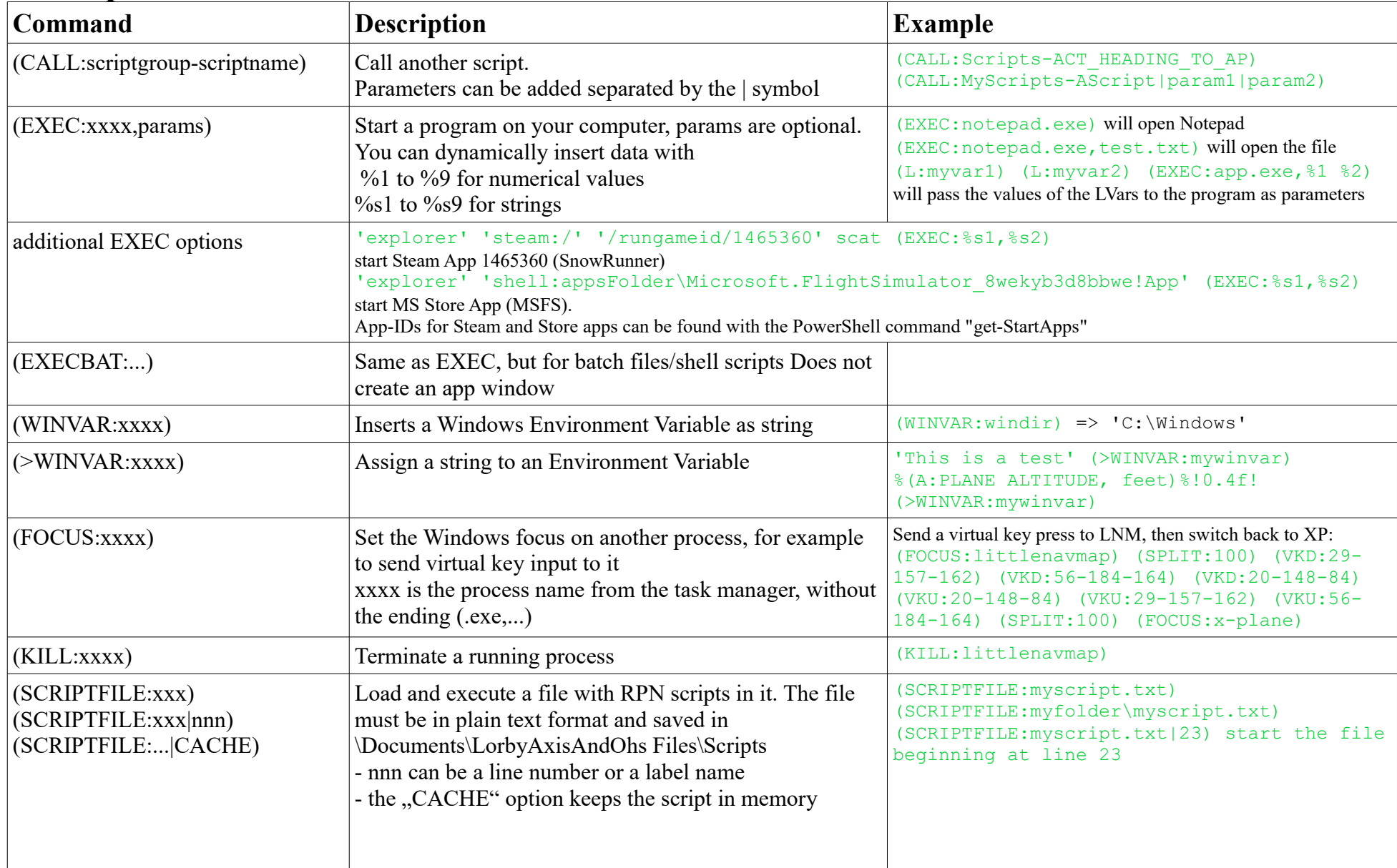

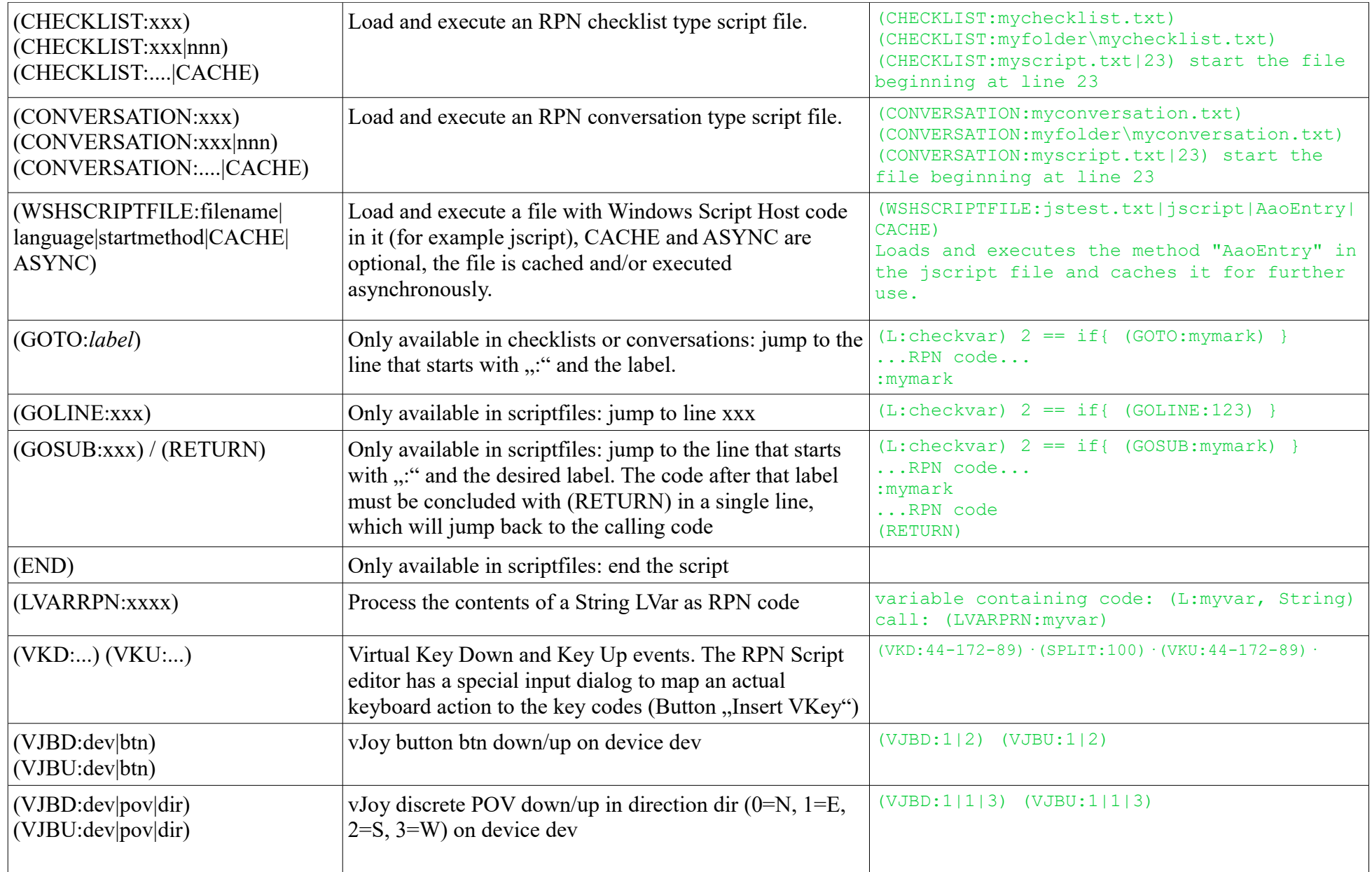
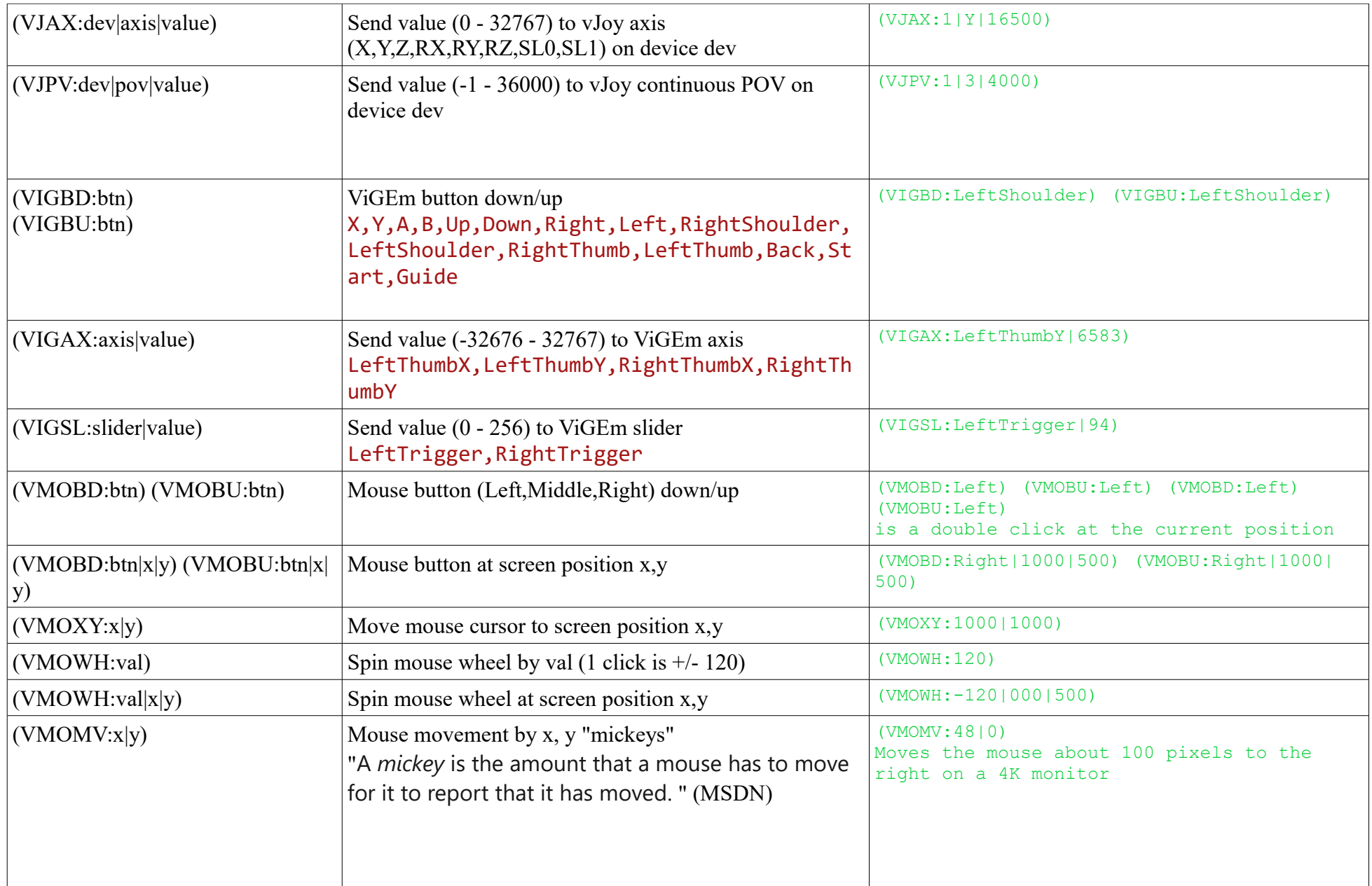

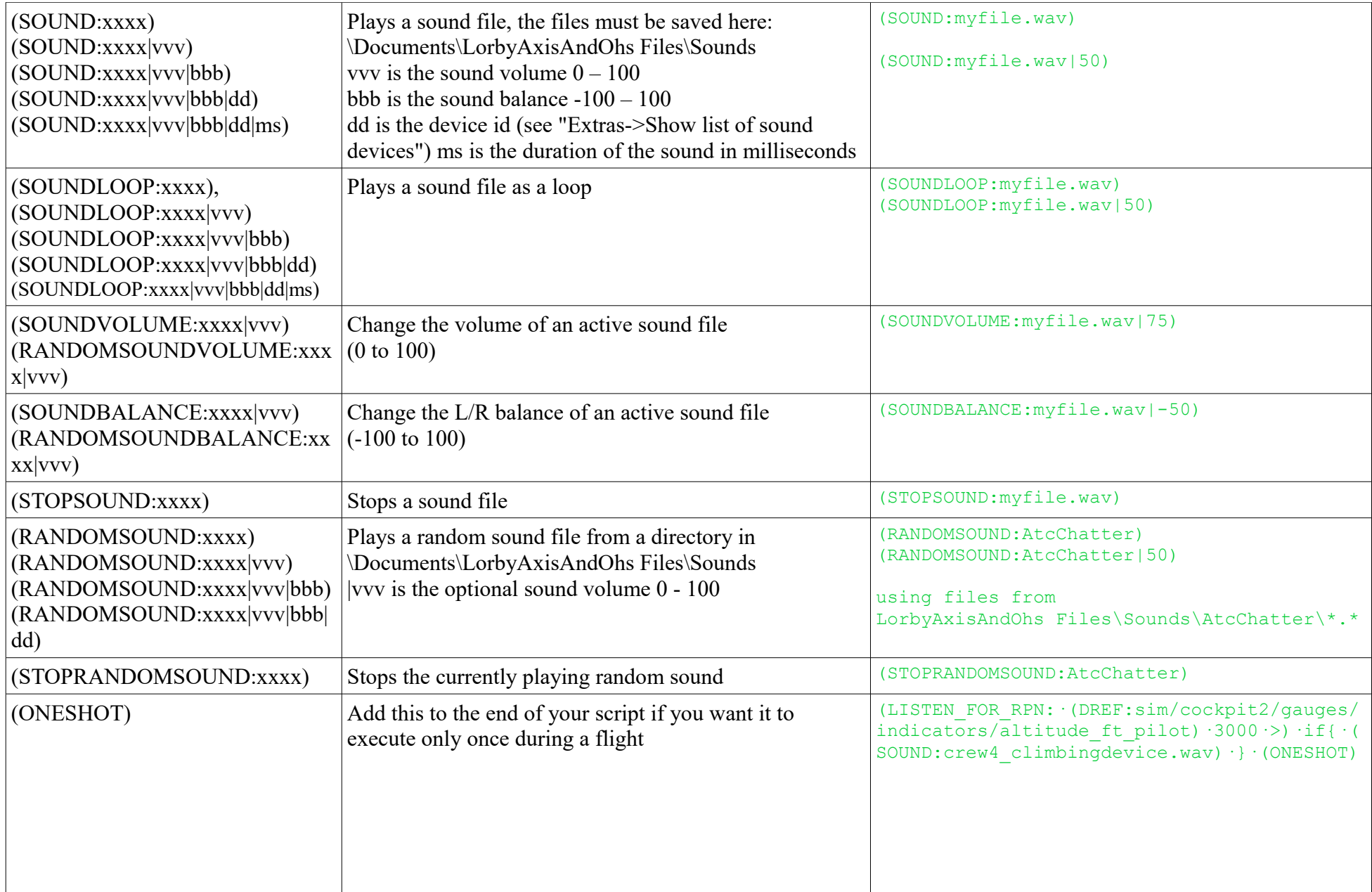

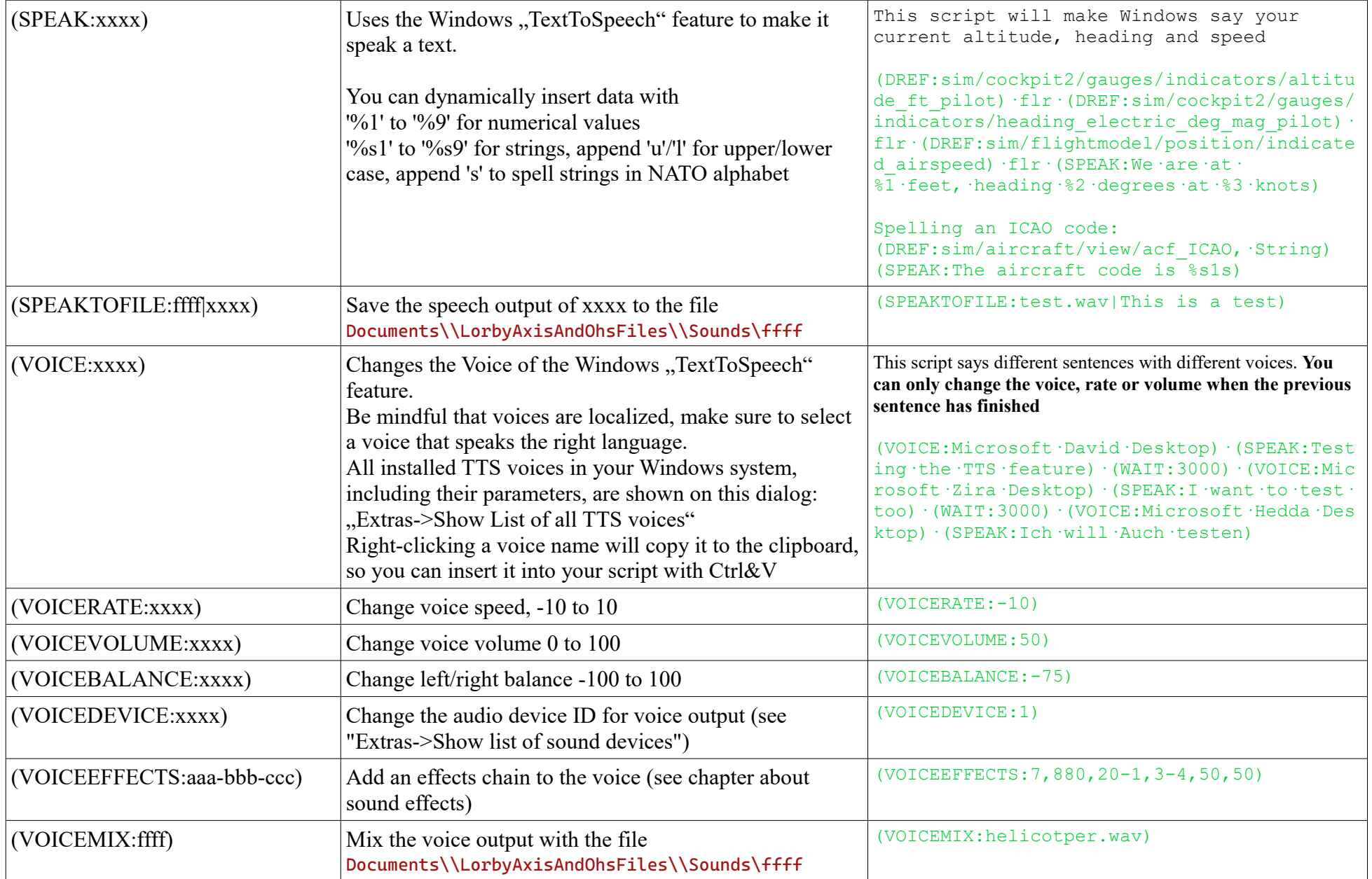

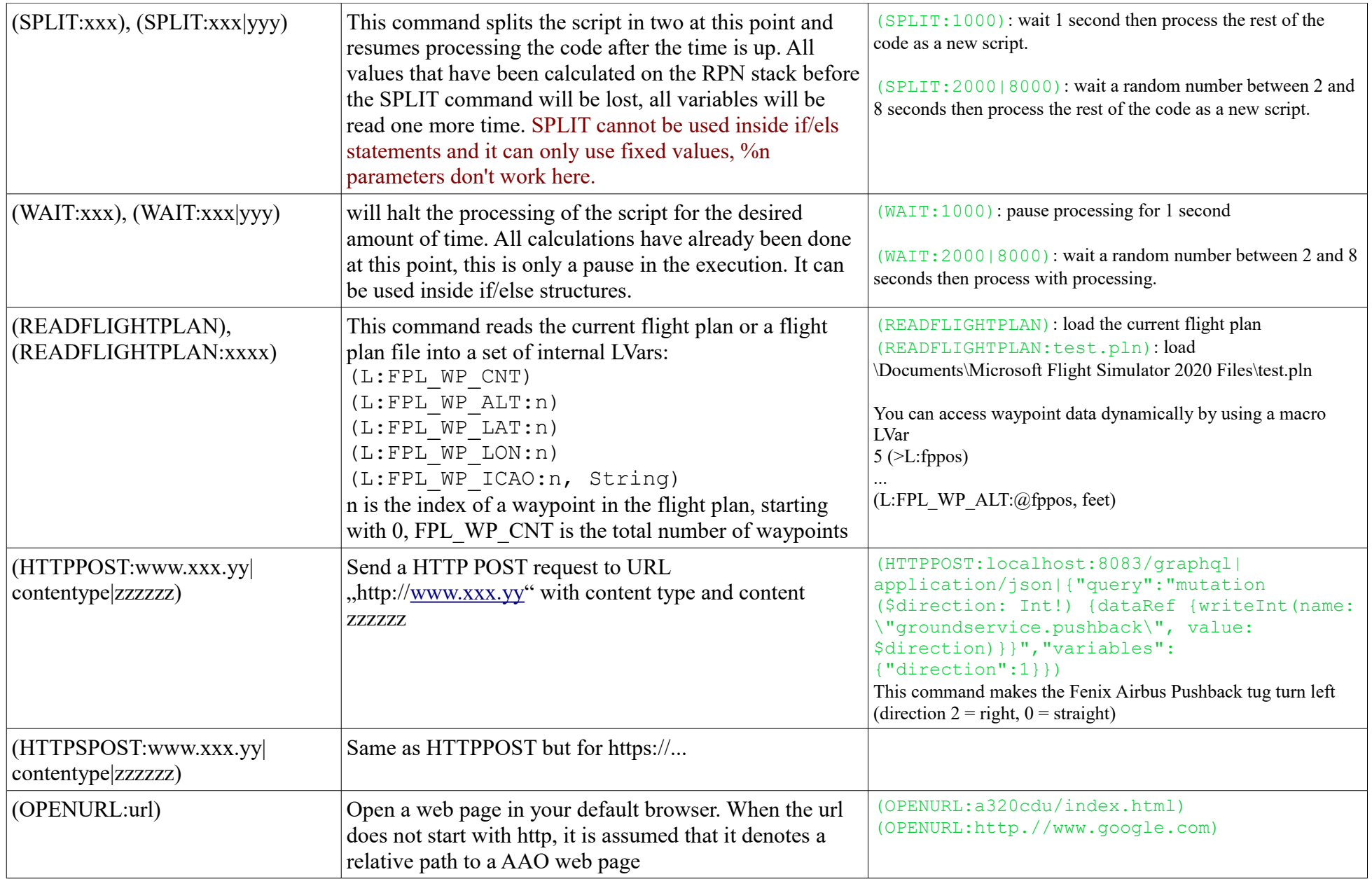

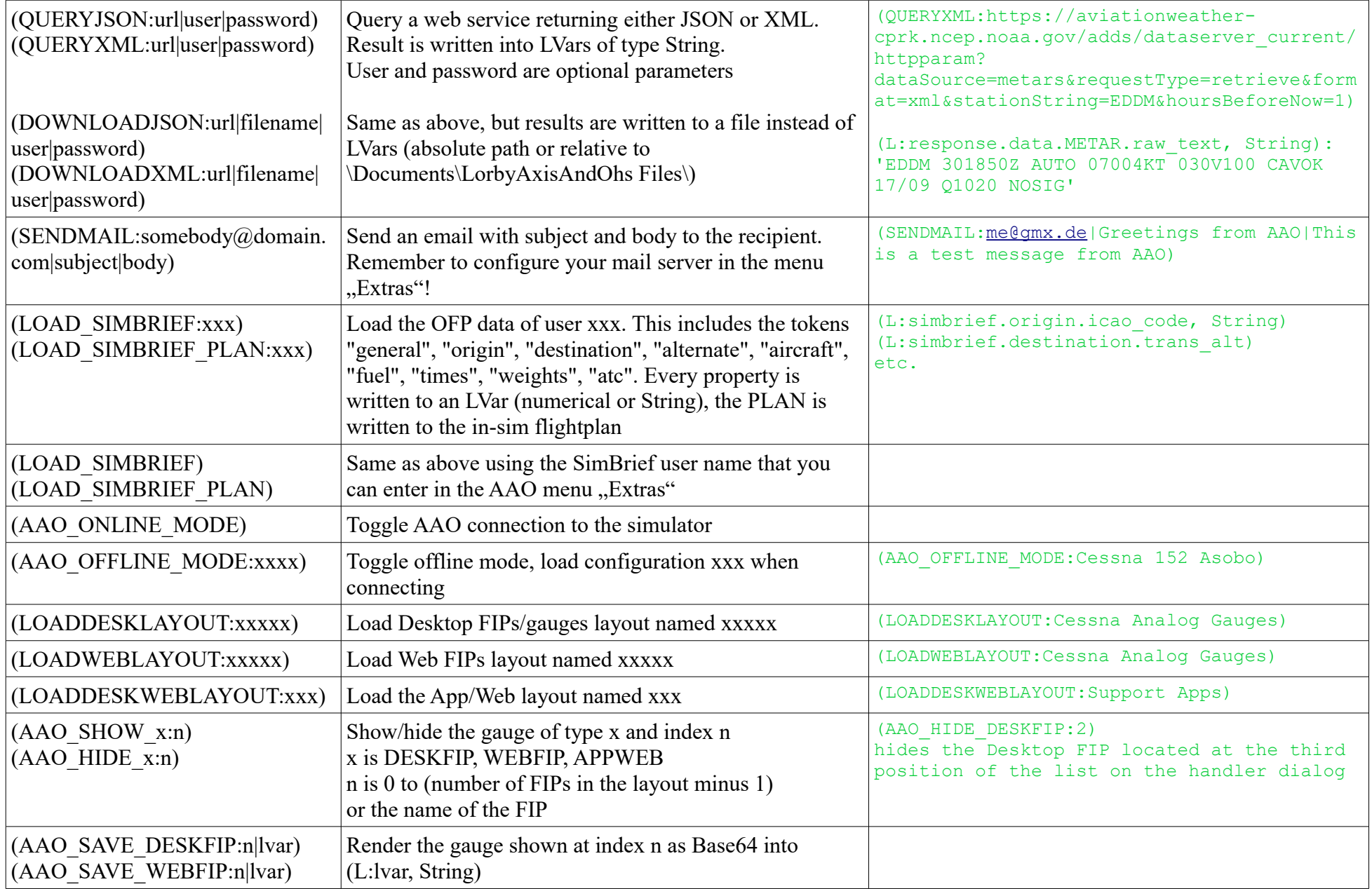

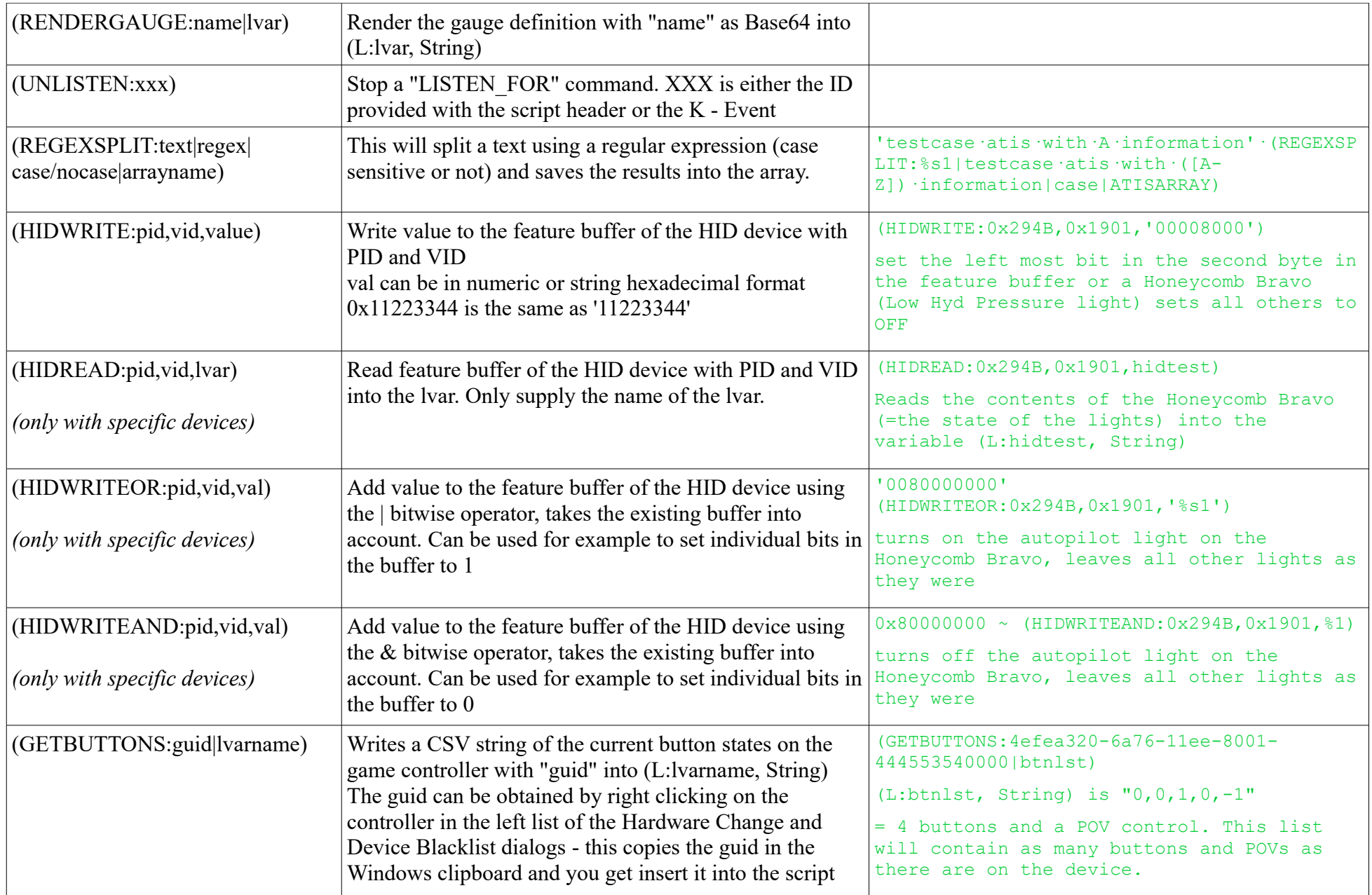

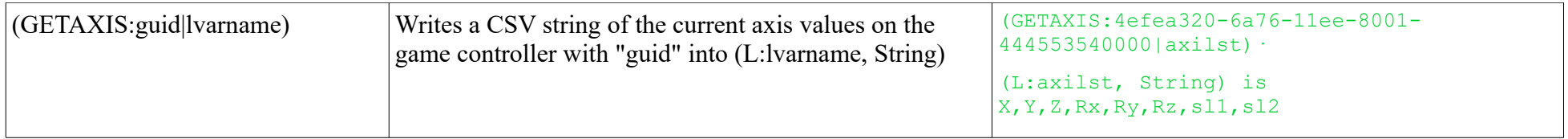

### **File system operations**

In all commands, if the file name is not fully qualified  $(C:\dots)$ , the file location is assumend to be relative to \Documents\LorbyAxisAndOhs Files

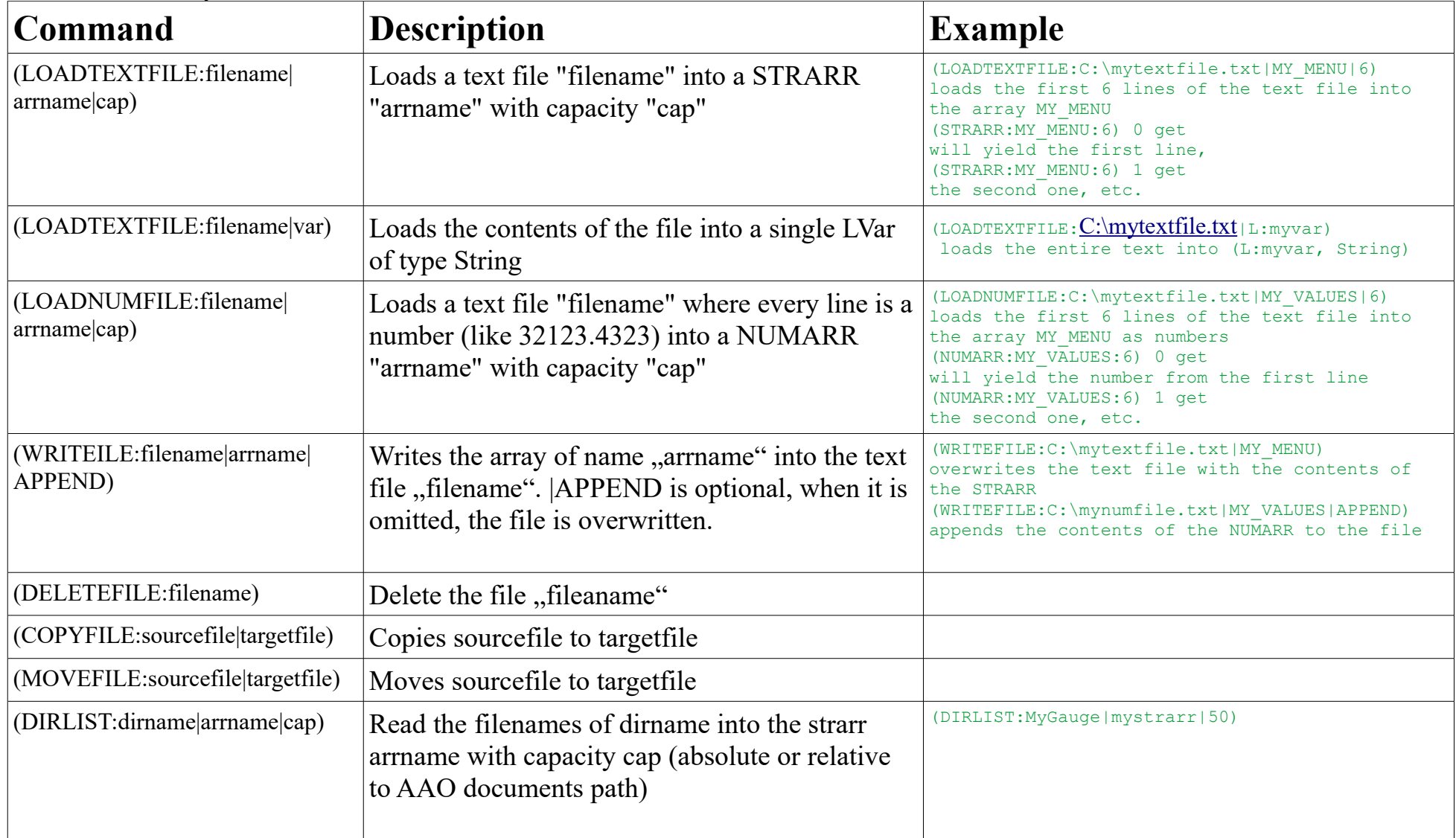

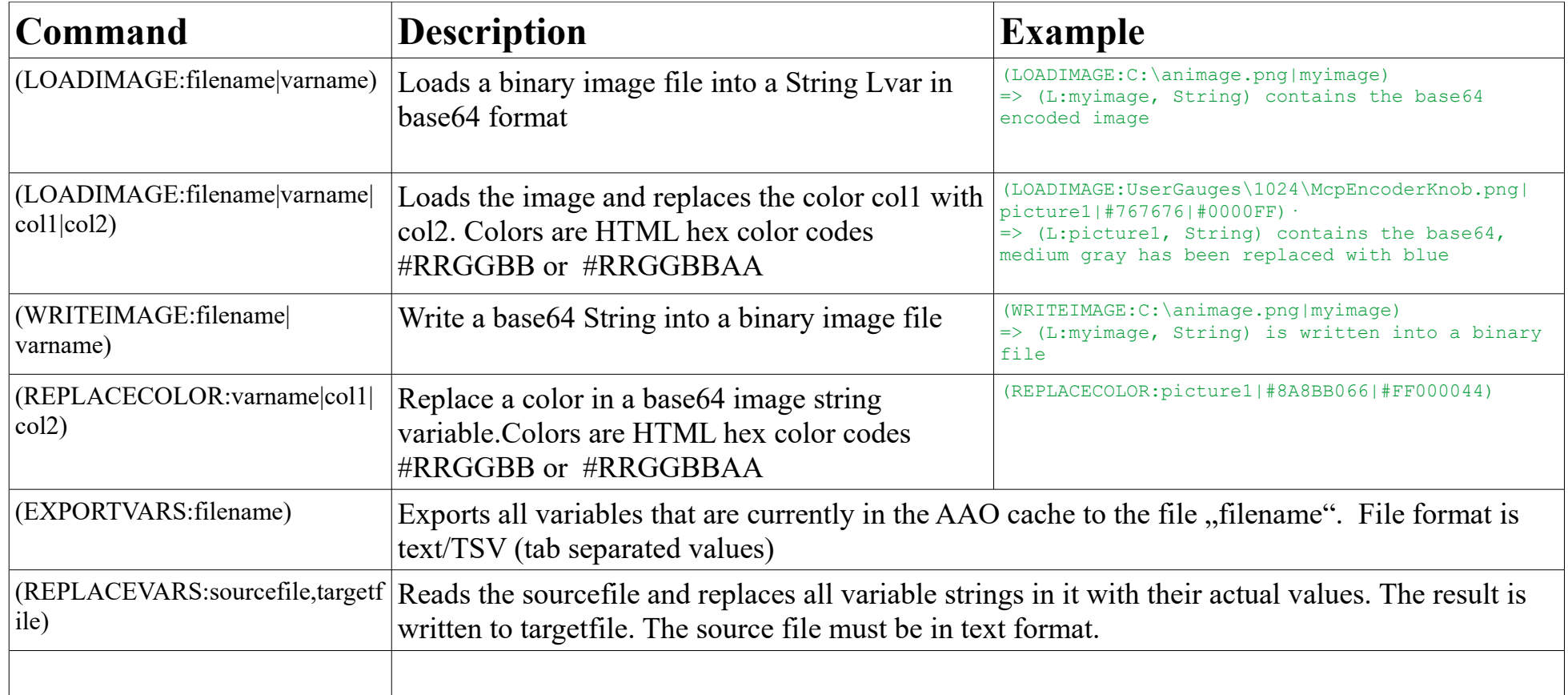

### **Dynamic parameters**

You can use dynamic parameters in the AAO Commands

- Insert %1 to %9 to read values from the numerical stack
- Insert %s1 to %s9 to read values from the string stack

Examples:

300 (WAIT:%1) is the same as (WAIT:300) 'Left' 500 200 (VMOBD:%s1|%1|%2) is the same as (VMOBD:Left|500|200)

# **AAO specific Script headers**

Script headers need to be put at the beginning of a script, as they decide about further processing

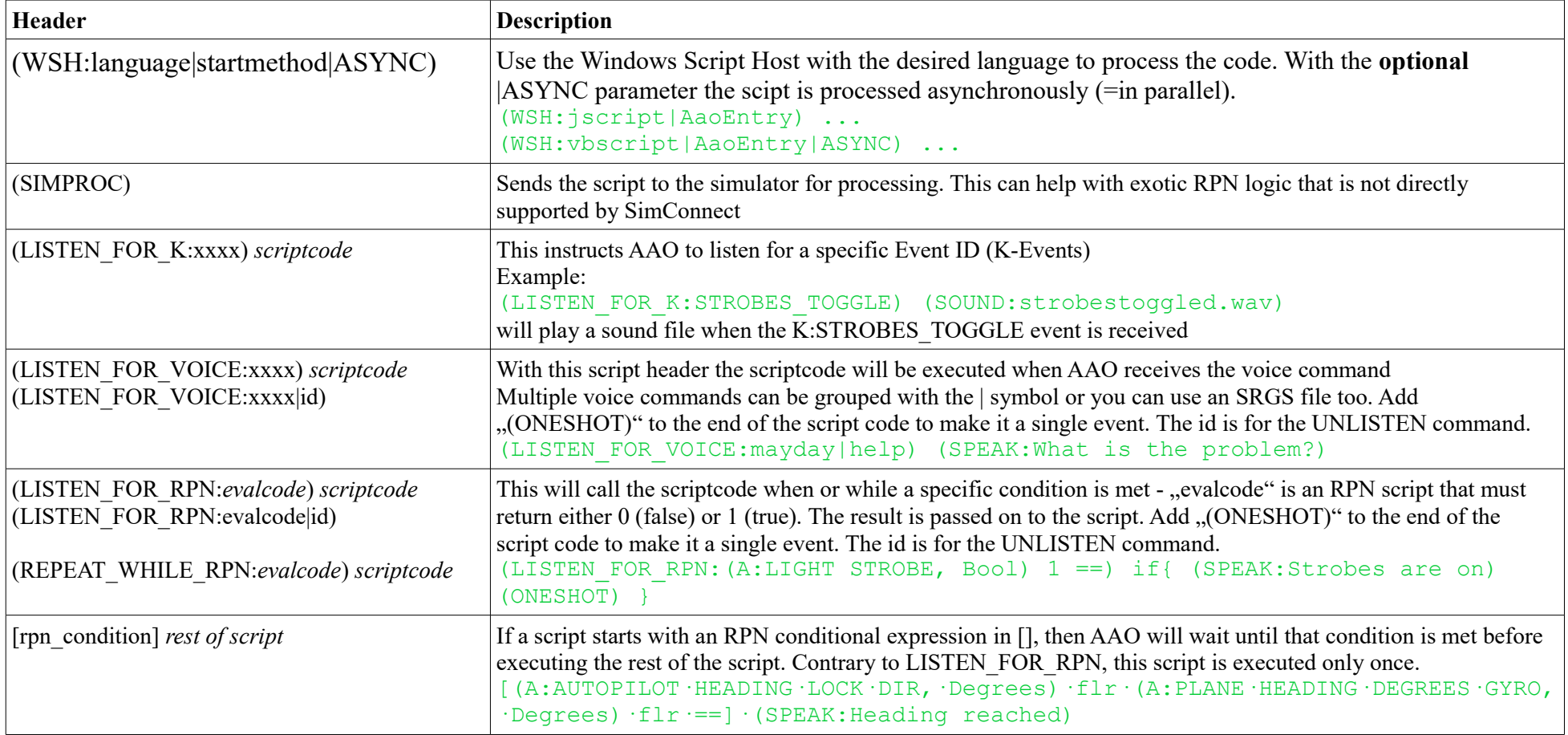

### **RPN value arrays**

In AAO scripts you can use arrays of numerical or string values. They are used similar to normal variables, with the following syntax:

(NUMARR:<arrayname>:<capacity>) references an array of numerical values. Example: (NUMARR:mynumarray:5) is an array with a capacity of 5 numerical values.

(STRARR:<arrayname>:<capacity>) references an array of strings. Example: (STRARR:mystrarray:8) is an array of 8 strings.

The capacity is a hard limit. If the number of values exceeds the capacity, the *first* value (index 0) will be removed from the array.

1 (NUMARR:myarr:4) push 3 (NUMARR:myarr:4) push 5 (NUMARR:myarr:4) push 7 (NUMARR:myarr:4) push [1,3,5,7] 9 (NUMARR:myarr:4) push [3,5,7,9]  $(NUMARR:myarr:4)$  sum  $[24]$ (NUMARR: myarr: 4) 2 get  $[7]$ 12 (NUMARR:myarr:4) 2 set [3,5,12,9] (NUMARR: myarr: 4) sum  $\sqrt{29}$ (NUMARR: myarr: 4) avg  $[7.25]$ 

### **RPN dynamic lists**

Dynamic lists are similar to arrays but they don't have a preset capacity. You can push as many values as you like into the list.

(NUMARR:<arrayname>) references a dynamic list of numerical values. Example: (NUMARR:mynumlist)

(STRARR:<arrayname>:) references a dynamic list of strings. Example: (STRARR:mystrarray)

You can use the RPN operator "next" to iterate through a list.

1 (NUMARR:myarr) push 3 (NUMARR:myarr) push 5 (NUMARR:myarr) push 7 (NUMARR:myarr) push [1,3,5,7] 9 (NUMARR:myarr) push [1,3,5,7,9] (NUMARR:myarr) sum [25] (NUMARR: myarr) 2 get  $[5]$ 12 (NUMARR:myarr) 2 set [1,3,12,7,9] (NUMARR:myarr) sum [32] (NUMARR: myarr) avg  $[6.4]$ 

# The following operators can be used with arrays:

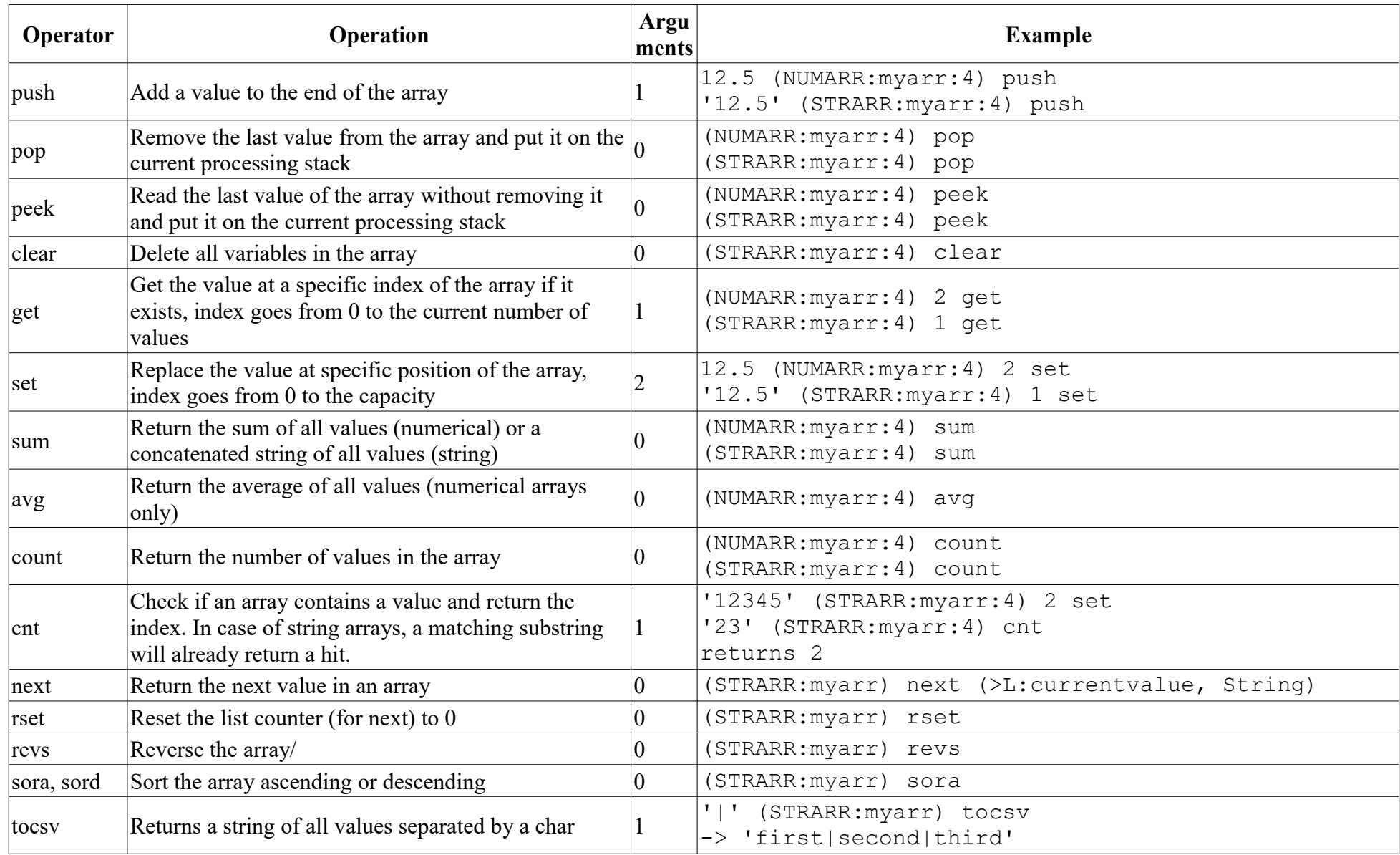

### **RPN HashMaps**

Hashmaps associate a string literal of your choice with another literal, or with an LVar, Array or Dynamic List.

Example 1: storing simple values in a HashMap:

```
'one' 'item1' (HASHMAP:mymap) mset
'two' 'item2' (HASHMAP:mymap) mset
'item1' (HASHMAP:mymap) mget => 'one'
'item2' (HASHMAP:mymap) mget => 'two'
'three' 'item1' (HASHMAP:mymap) mset
'item1' (HASHMAP:mymap) mget => 'three'
```
Example 2: setting the values of two Lvars and storing the reference to the LVar in the HashMap:

```
(HASHMAP:mymap) mclr 
'Test' (>L:tester, String) 25 (>L:ntester) 
'L:tester, String' 'strvar' (HASHMAP:mymap) mset 
'L:ntester' 'numvar' (HASHMAP:mymap) mset
```
Retrieving the Lvar values

'strvar' (HASHMAP:mymap) mget => 'Test' 'numvar' (HASHMAP:mymap) mget => 25

In this case, the HashMap keeps only a reference. When the value of the LVar is changed, retrieving the variable from the HashMap will return the new value too.

(L:ntester) 10 + (>L:ntester) 'numvar' (HASHMAP:mymap) mget => 35

Instead of L: Variables you can also use STRARR and NUMARR items.

The following operators can be used with HashMaps:

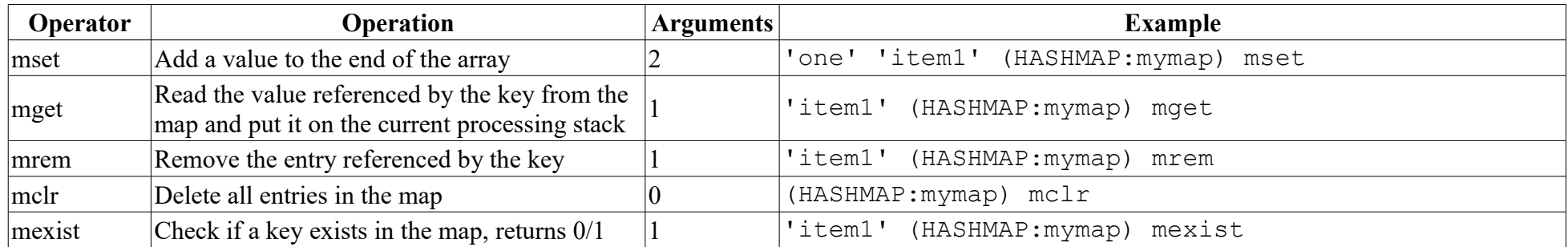

# **6. Using other script languages than RPN**

Instead of RPN code you can write scripts in all languages that the Windows Script Host (WSH) supports. In order to utilize the WSH capabilities, prepend your script with the "(WSH:language" script header. The script language must be able to deal with objects using the "obj.propery" syntax

Example for JScript:

```
(WSH:jscript|AaoEntry)
function AaoEntry(){
 for(var i = 0; i < 1000; i++){
  (L:mylvar) = 1+7+(L:mylvar); } 
 (L:mylvar, String) = GetTitle();
 for(var i = 0; i < 10; i++){
   (NUMARR:testarr).push(i + (NUMARR:testarr).count());
 } 
  (NUMARR:testarr).set(5,(NUMARR:testarr).get(5) + 1999);
  AaoCmd.exec("(SPEAK:Dies ist ein Test!)");
  return; 
} 
function GetTitle(){ 
  return (DREF:sim/aircraft/view/acf_ui_name, String) + " -> tested"; 
}
```
**Note that JScript is not Javascript.** Both share the syntax, but they are not the same. In JScript there is no "let" or "const", there are no objects, classes, imports or lambdas. In WHS it is also missing all the web context, so anything dependant on "window" or "document" will not work.

#### Example for VBScript:

```
(WSH:vbscript|AaoEntry) 
Function AaoEntry() 
  Dim i 
  Dim aVal 
For i = 0 To 1000
  (L:mylvar) = 1+7+(L:mylvar) Next 
  (L:mylvar, String) = MyStringFunc((L:mylvar, String)) 
 For i = 0 To 10
   (NUMARR:testarr).push(i + (NUMARR:testarr).count())
 Next
  aVal = (NUMARR:testarr).get(5)
  (NUMARR:testarr).set 5, aVal + 1999
 AaoCmd.exec("(SPEAK:Dies ist ein Test!)")
End Function
```

```
Function MyStringFunc(lvar)
MyStringFunc = lvar + ", seven"
End Function
```
### **Web resources**

[Windows Script Host - Wikipedia](https://en.wikipedia.org/wiki/Windows_Script_Host#:~:text=The%20Microsoft%20Windows%20Script%20Host,wider%20range%20of%20supported%20features.)

[JScript Language Reference \(Windows Scripting - JScript\) \(archive.org\)](https://web.archive.org/web/20110223213002/http:/msdn.microsoft.com:80/en-us/library/yek4tbz0(v=vs.85).aspx)

# **Syntax rules for WSH:**

- The method to call when the script is activated must be provided in the WSH: header: (WSH:language|method)
- Parameters for that method can be added with a comma: (WSH:language|method,p1,p2,...)
- Be mindful of the AAO script parameters: do not use "param1" "param2" etc. in code unless required  $(=$  when calling the script as a K-Event with parameters)
- Simulator Variables are written directly into the code, with the same syntax as in RPN.
- The "(>" setter-symbol is not used in WSH, variables are assigned directly with "="
- Commands (CMD:) are also not written with the " $(>$ " syntax. Instead you call the "exec" function on them and supply the value as parameter: (CMD:sim/autopilot/heading\_up).exec(1);
- Dynamic lists (NUMARR, STRARR) can be used, but they aren't native script objects. You have to apply the same commands to them as in RPN (push, pop, etc., check the example above and the table in the chapter about "RPN dynamic lists")

• Hashmaps (HASMAP) can also be used, but they too aren't native script objects. You have to apply the same commands to them as in RPN (mget, mset, etc., same as with the dynamic lists, and check the table in the chapter about "RPN HashMaps" above)

### **Special AAO features for WSH**

- **The "AaoCmd" object:**
	- The special AAO Commands or other RPN code can be called with "exec" (ansychronously) and "execwait" (synchronously, unless you are calling an asynchronous feature!): AaoCmd.exec("(SPEAK:This is a test!)"); AaoCmd.execwait("(SPEAK:This is a test!)");
	- AaoCmd has "setTimeout/clearTimeout" and "setInterval/clearInterval". They work the same as in Javascript (but they are avalilable in all WSH languages)

### • **Includes:**

◦ You can include other scripts into your code using <include> tags:

```
(WSH:jscript|AaoEntry) 
<include src="Tester-Alibrary" lang="jscript" alias="testlib" >
function AaoEntry(){
(\ldots)
```
In this case we are including another jscript called "Alibrary", located in the group "Tester":

```
(WSH:jscript|speak)
function speak(vstr){ AaoCmd.exec("(SPEAK:Here " + vstr + ")");}
function add(n1, n2) { return n1 + n2; }
```
- We can then use the defined alias to call the methods of this library in our main script
	- testlib.call("speak","tester"); Calls the method "speak" from the Alibrary and passes "tester" as parameter
	- $\bullet$  var test = testlib.call("add", 5, 3); Calls the method "add" from the library and returns "8".
- The script referenced by the <include> can be written in any valid WSH language. For example, you can write a VBScript library that you then call from your JScript.

### • **Inserts:**

 $\circ$  it is also possible to paste the code from a different script into the current one:

```
<insert src="Tester-Alibrary">
```
◦ This is a simple text replacement, AAO will past the code from the source script into your current one, at the exact position of the  $\leq$ insert $\geq$ . The inserted script must use the same language.

**Both <include> and <insert> can reference either scripts from the AAO database (src="group-name") or script files located in \Documents\Lorby AxisAndOhs Files\Scripts (src="filename").**

# **7. Mouse Yoke**

AxisAndOhs has options to use your mouse as a flight control device. You can use the mouse as yoke, rudder, throttle or spoiler handle. Mouse sensitivity and cursor type can be changed in the "**Hardware**" menu:

- To change the sensitivity values spin the mouse wheel over the numerical fields
- A value of 100 is a 1:1 translation of screen pixel distance into axis movement. Increasing the value increases the speed of the mouse movement, decreasing the value slows it down.
- You can choose a cursor type that shall be visible when the mouse yoke is active. Be mindful that this is a system global setting, should AAO crash, the cursor will remain that way until you restart the app and toggle mouse yoke again
- "Mouse trim": the re-centers the mouse cursor, so you don't have to , jump" with the mouse. You can select if you want to trigger
	- the trim with the left mouse button or via an AAO event that you assign to a joystick button or keyboard key
- You can activate an option that disables the mouse yoke as long as you keep the right mouse button pressed.

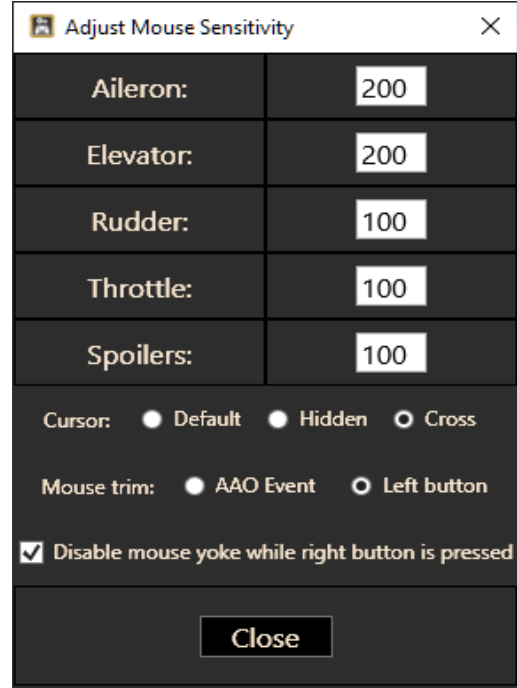

To access the mouse yoke modes you have to assign the corresponding toggle events to buttons or keys:

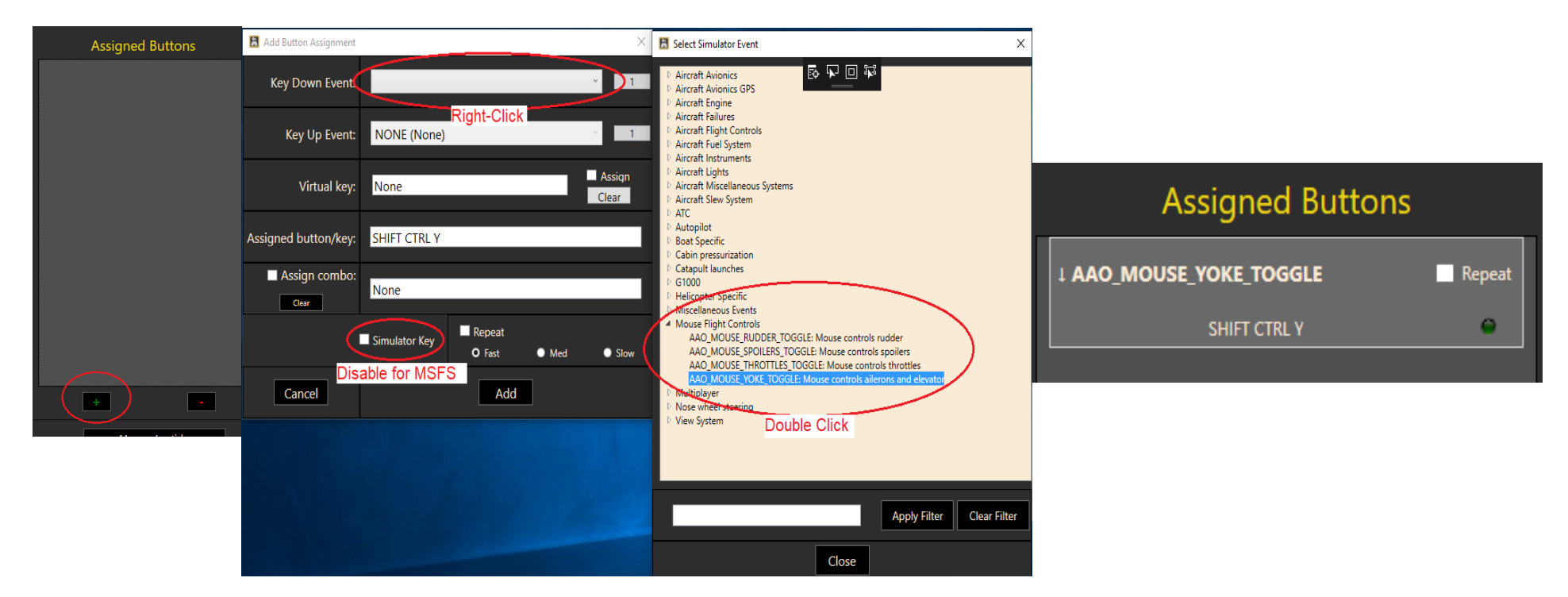

In this example, "Shift Ctrl Y" has been assigned as the yoke toggle. Pressing these keys switches the mouse yoke on, pressing them again switches yoke mode off.

**Note: On Windows systems, only the app that has the focus will receive keyboard events. If you want to use keyboard combos while the mouse yoke is active, you have to keep the mouse**  cursor setting to "Default".

# **8. Enhanced Power Management (Win 8.1 and later)**

The older USB devices will have issues when they are used with a computer that is running Windows 8 or later, because of the "Enhanced Power Management" feature built into these operating systems. The most notable case is the Saitek Multi Panel, where the display would light up, but not show any text on it.

To help with this, you can disable the EPM using the "Win 8/10 Enhanced Power Managenet" feature in the "**Tools**" menu.

On this dialog you will see all devices that LAAO recognized and their current EPM status.

Turn EPM off if you experience issues with devices, like missing functionality or the device constantly connecting and disconnecting.

# **Note: to use this dialog it is necessary to run the app "As Administrator".**

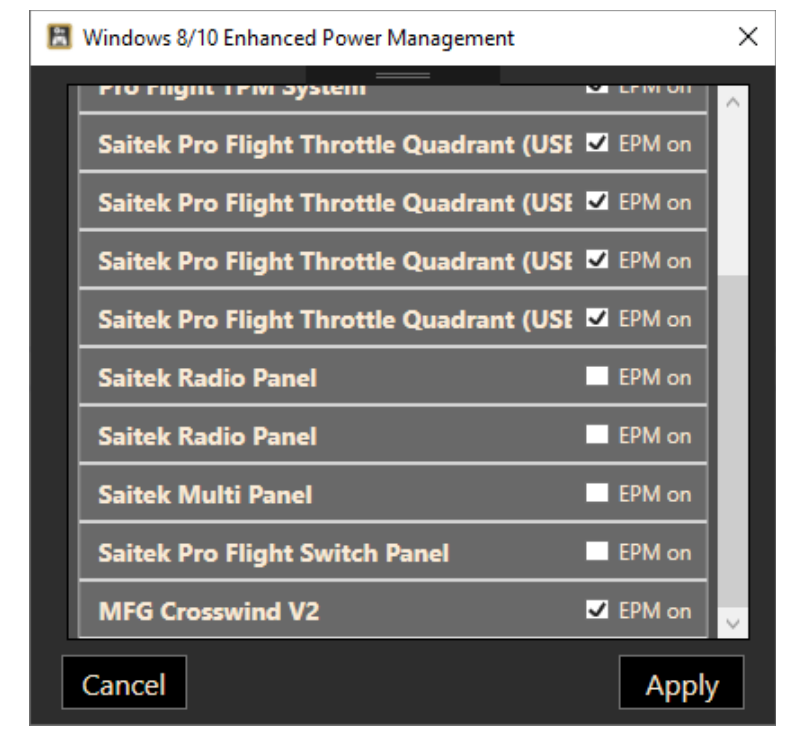

# **9. Saitek Panels**

Lorby AxisAndOhs can manage the Saitek Radio-, Multi- and Switchpanel devices. When you select "Enable Saitek" from the "Hardware" menu, the app will search for attached devices and connect them to the appropriate simulator events.

### **Radio panel special functionality:**

- Holding down the button for one second switches between 25 and 8.333Hz spacing
- When in "DME" mode, the button switches between DME1 and DME2
- the "ADF" setting shows ADF1 on the left and ADF2 on the right. Hold down the button for more than 1 second to switch between the rotary controller altering ADF1 or ADF2.
- In the XPDR setting, the device shows the transponder code on the left and the current QNH on the right. Use the button to switch between editing the transponder code and adjusting the Kohlsmann setting
	- Editing the transponder code: the inner dial changes the numbers, the outer dial select the digit to be altered
	- Changing the Kohlsmann: the inner dial changes the value, the outer dial switches between mb and inHg.

#### **Radio- / Switch- / Multipanel configuration**

You can change the parameters for panel operations in the Hardware menu

- "Saitek panels enabled" turns the panel connection on or off
- "Ignore sim electrical power" will activate the panel displays regardless of the availability of electrical power in the current aircraft
- "Saitek panel config" opens the event configuration dialog:

The rotary encoders can be set to single or double click action. On older Radio Panels the double click is the default.

**"MIDI mode"** disables all event assignments entirely. The device will send MIDI events instead. These you can assign as buttons in AAO.

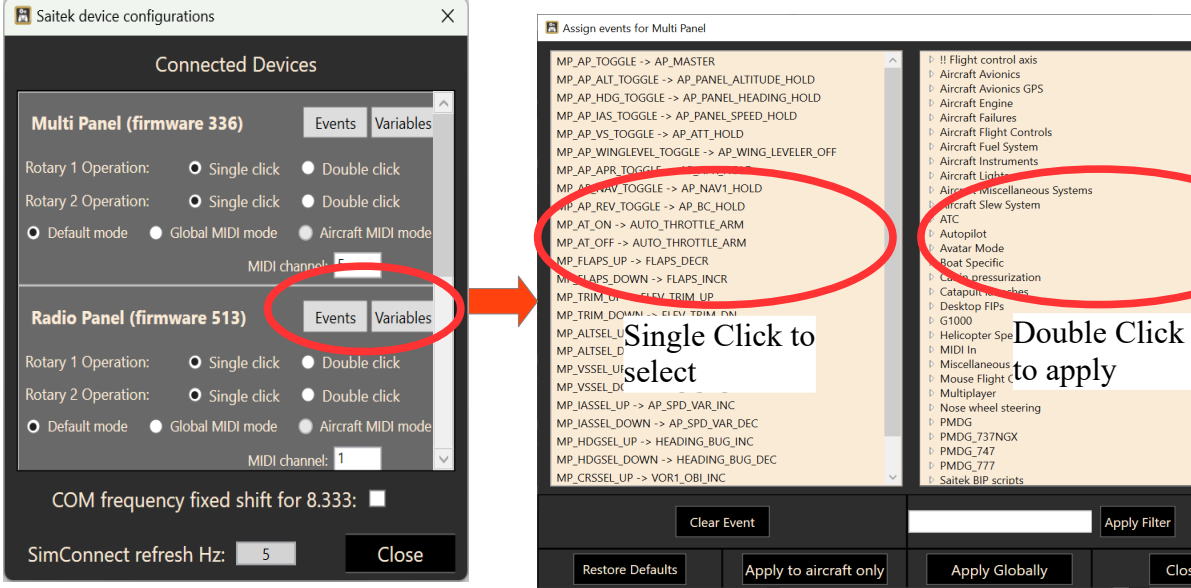

On the "**Events**" and "**Variables**" dialogs you can alter the configuration of a panel, what events are being sent and what variables are displayed. Click once on the item that you want to change in the left list, then doubleclick on the replacement event in the right list.

Lowering the SimConnect refresh rate (mouse wheel) can help with stutters in the sim (default: 18 Hz).

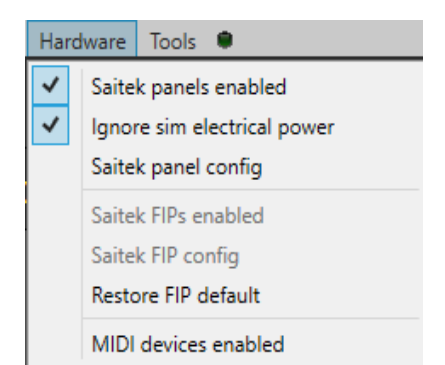

Clear Filter

Close

#### **Backlit Information Panel "BIP"**

BIPs are supported through RPN scripts. The general idea is that you create an automated script that sets the LEDs on the BIP according to simulator variables. AAO has a special dialog to create this update script in

"**Hardware → Saitek BIP configuration**".

Right click into the large text boxes to copy a simulator variable definition into the script.

You can enter any RPN code that you want, as long as it yields a boolean result of 0 or 1, that the RPN  $\cdot$ , if  $\{ \cdot \}$ , clause can understand.

Saving or updating the list will create a single RPN script, that you can assign to your aircraft with ,,Scripting → Automated scripts".

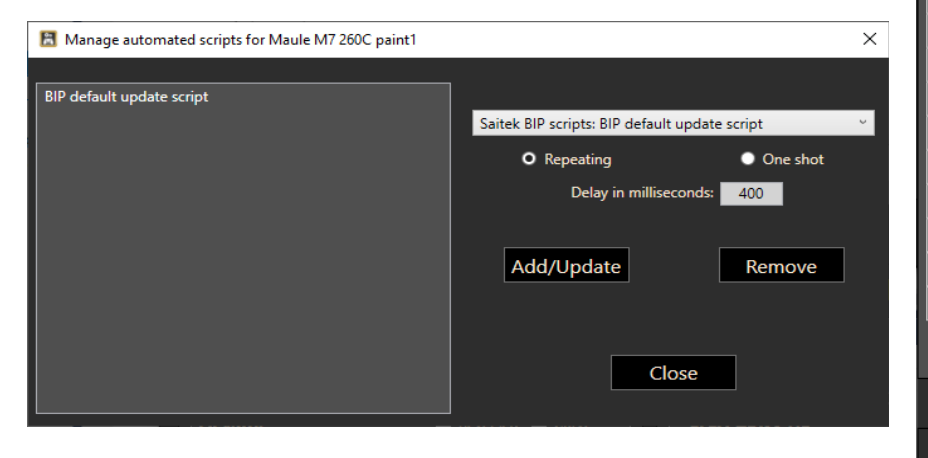

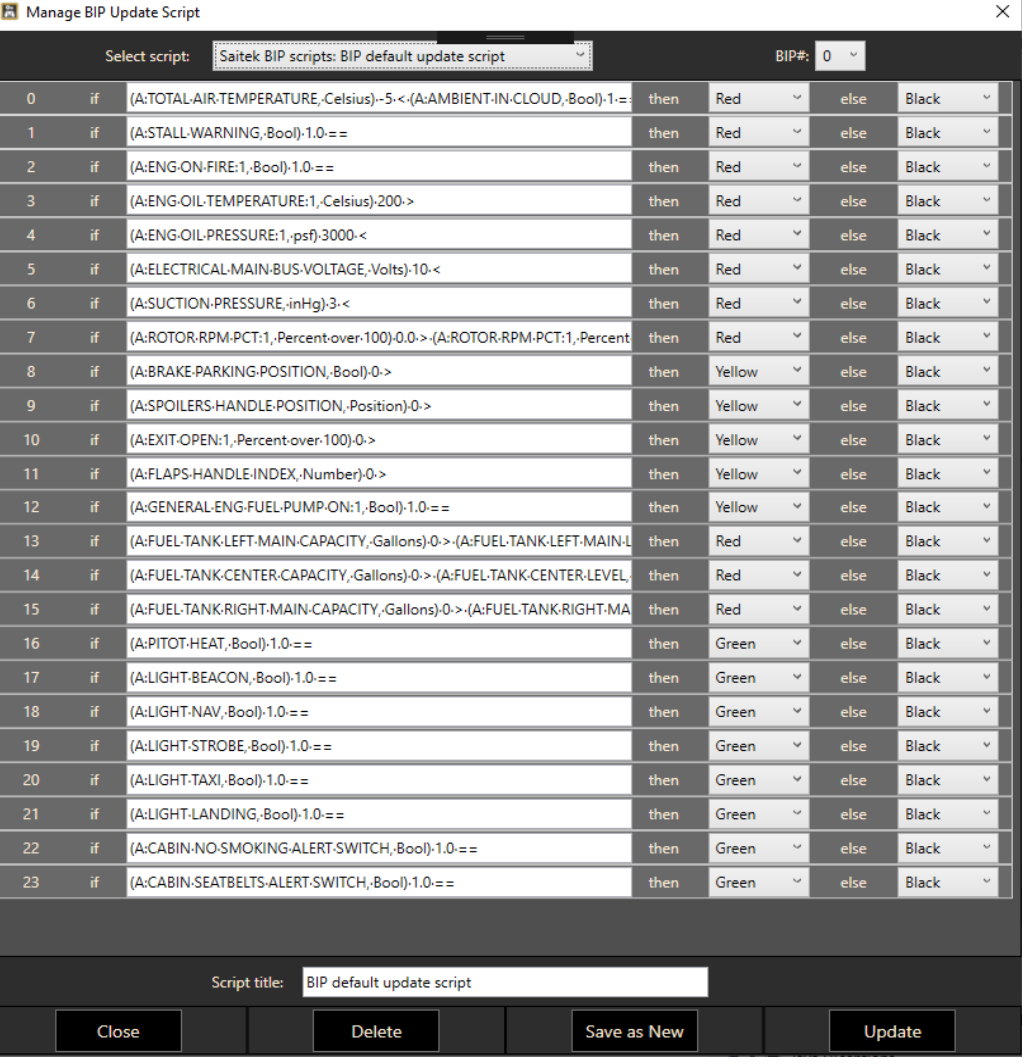

It is recommended to select a large delay, since most annunciator lights are not time critical.

#### **Remember that each automated script is assigned to each individual aircraft configuration!**

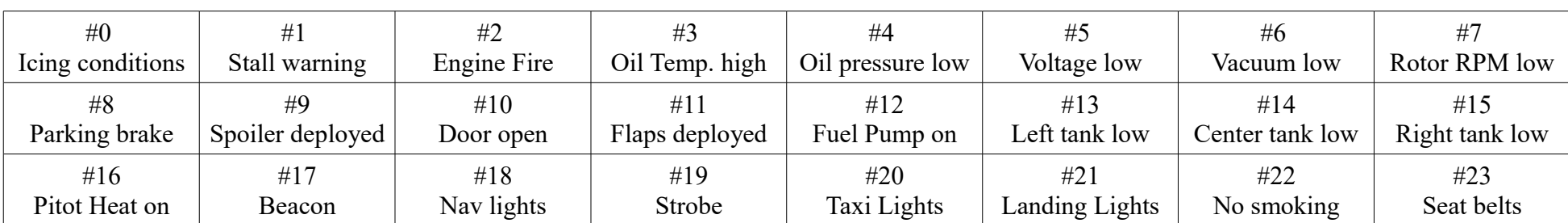

The default update script will service the following layout:

#### **Flight Instrument Panels "FIP"s**

AxisAndOhs can integrate Saitek/Logitech "Flight Instrument Panel" devices.

- It is required to install the original Logitech 64 bit drivers version 8.0.150.0, released 2018-04-13 for the FIP. This is the older driver version, that still has the third party API that AAO needs.
- *It is NOT necessary or recommended to install a PlugIn from Logitech!*
- Every time before starting AxisAndOhs, make sure that the FIP devices have been activated by the driver.
	- The page up/page down buttons will blink red for a few seconds
	- The screen then turns to the Logitech default animation:

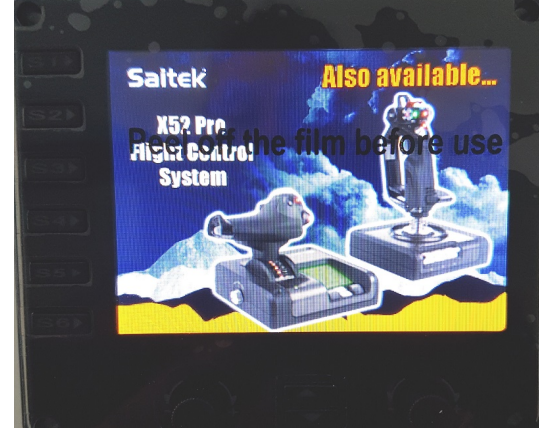

The devices can only be used by AxisAndOhs when they are in this state.

◦ Activate the FIPs connection in the "Hardware" menu:

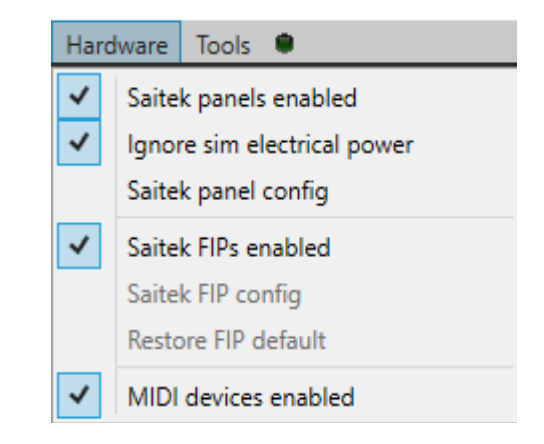

If you want to substitute or add gauges, the definition files are located here: C:\Users\...\AppData\Local\LORBY\_SI\LorbyAxisAndOhs\FipGauges\_MSFS

### **FIP configuration**

Selecting "Saitek FIP config" in the "Hardware" menu opens the configuration dialog:

- The combobox "Select gauge" contains all gauge definitions that are available
- In the column "Label" you can alter the text that is displayed next to the buttons on the FIP
- In the column "Event-ID" you can change the simulator event that is associated with the button Right-Click on the text to open the Event selection dialog
- The combobox "Select device" contains all FIPs that are present in the configuration file
- The text below the selection shows the gauge that this FIP is displaying.

To change it, select a gauge at the top, then press "Change gauge"

– "LEDs on" controls if the buttons on the FIP should be illuminated or not.

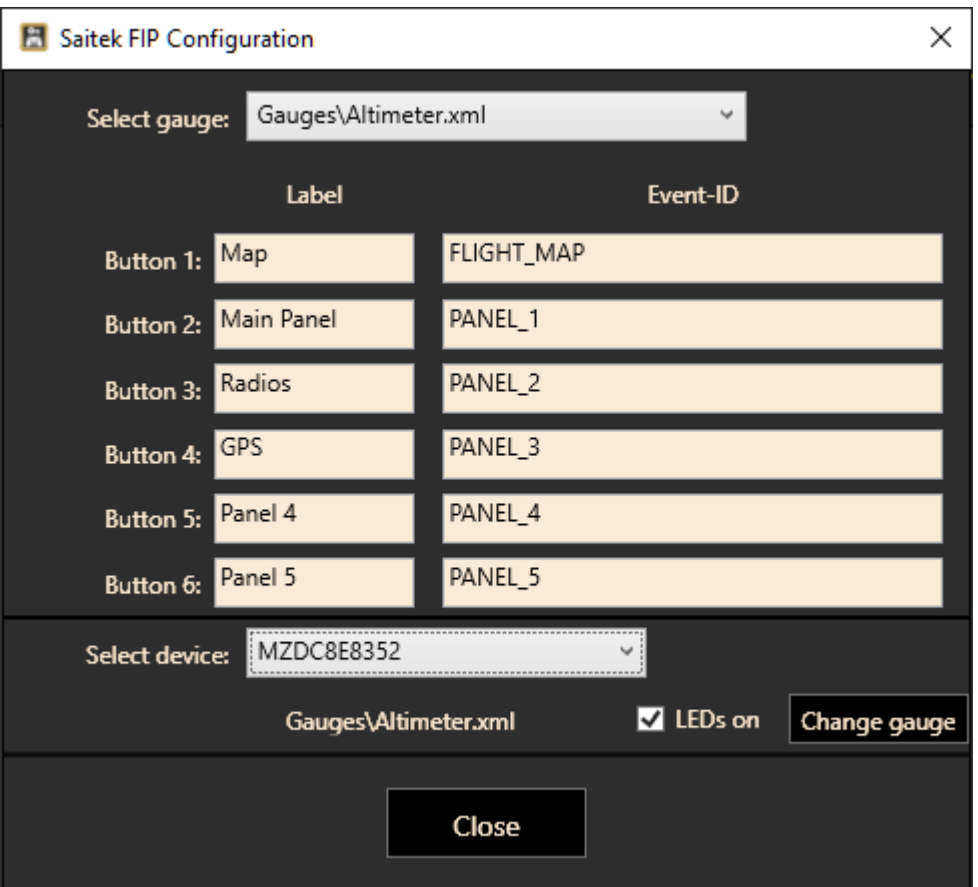

# **10. Desktop FIPs**

With the "Desktop FIPs" feature you can create virtual instruments on your desktop. To activate it, use the "Gauges" menu, and select "Desktop FIPs"

This will open the management console:

- To add a virtual instrument, click on the "+" button
- To change the displayed instrument, select the desired gauge from the grey drop down list
- To remove an instrument, click into the corresponding panel so it turns red, then click on the "-" button
- Position and Size can be changed by spinning the mousewheel over the numbers.
- Selected gauges can be moved as a group with the checkbox

The virtual instruments can be dragged to any location and resized. If the gauge has mouse areas, the four soft keys at the bottom will trigger the associated events (altimeter setting, course, heading etc.)

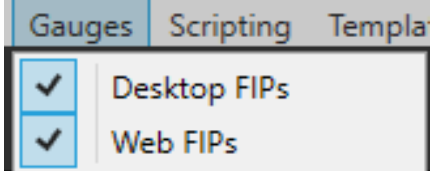

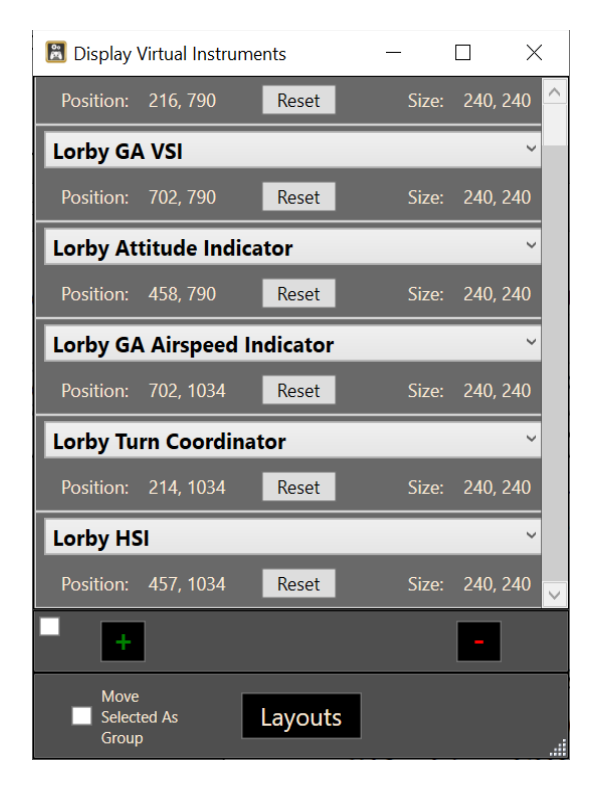

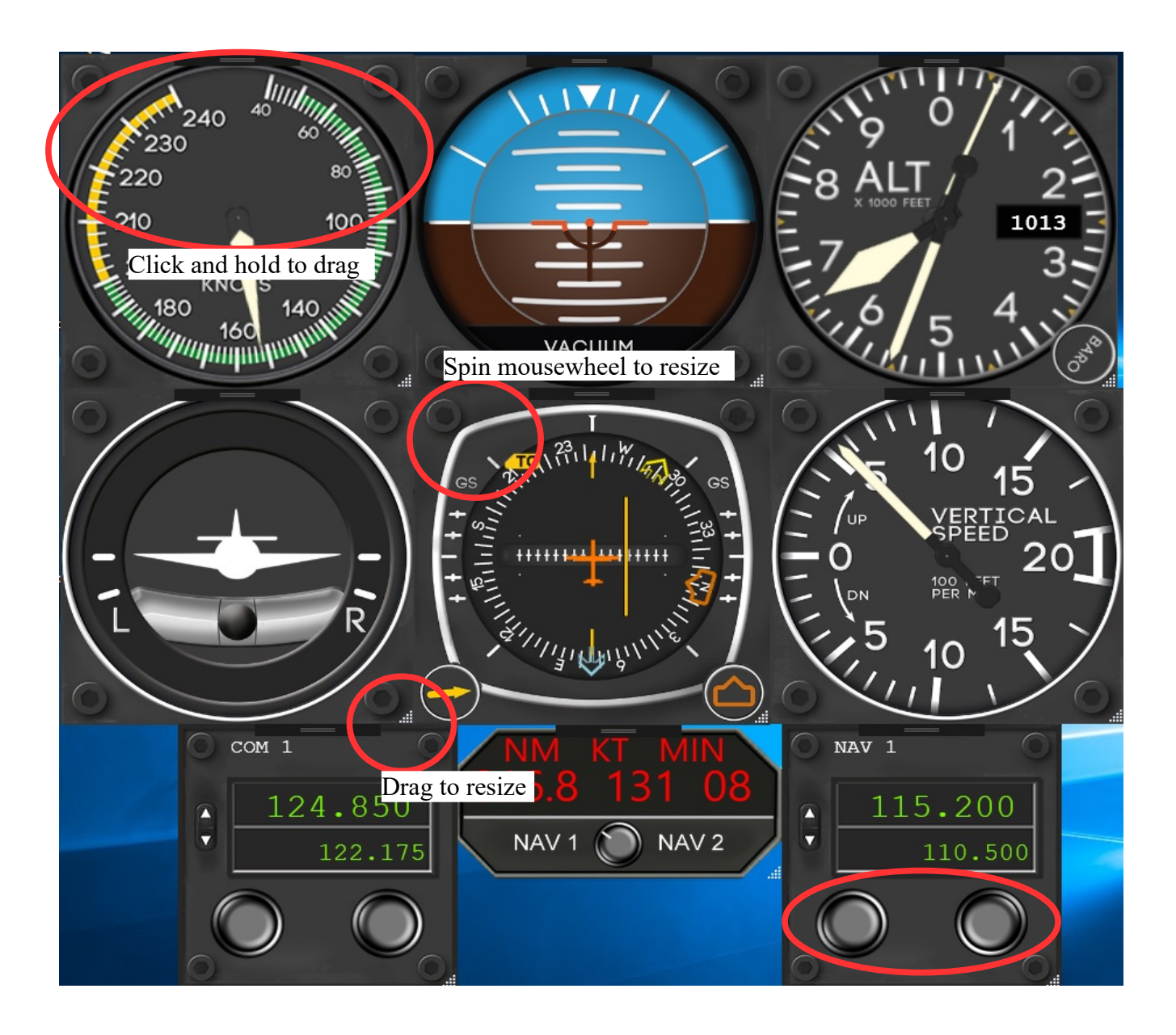

## **Saving and loading different instrument layouts**

You can save different instrument configuration as "Layouts".

The button "Layouts" will open the management dialog:

You can

- Save the current instrument layout as a new item or overwrite an existing one
- Load a previously saved layout
- Import and export layouts (you can select more than one layout for the export)
- Delete layouts

## **Special Commands for FIPs**

AxisAndOhs has a couple of special commands built in for the FIPs. With these you can open, close, refresh FIPs or reload the layout. You will find the commands in the group "Desktop FIPs" on the event selection dialog when assigning a button or adding an event to a script.

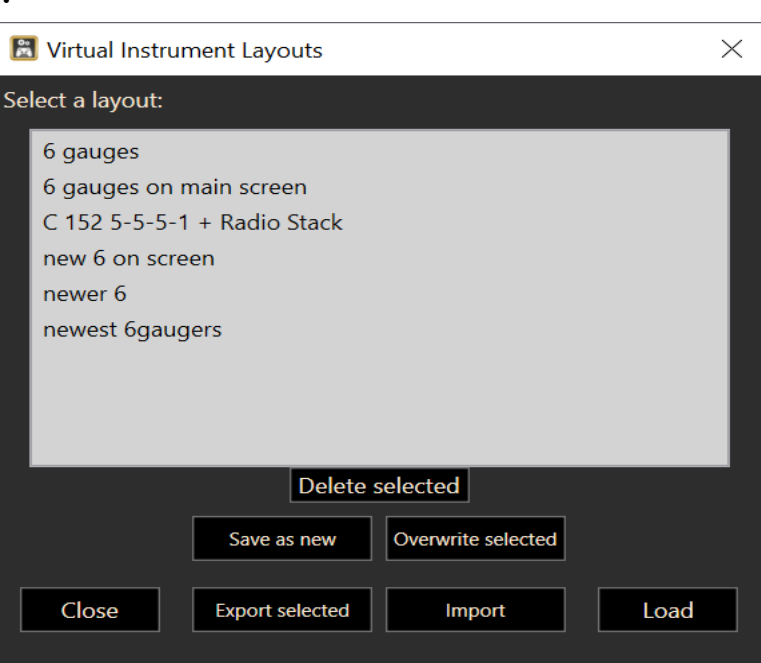

# **11. Web FIPs**

## **For the Web FIPs the AxisAndOhs app must be run "As Administrator"!**

With the "Web FIPs" feature you can access virtual instruments using a standard HTML5 capable web browser on a device that has network access to your computer. To activate it, use the "Gauges" menu, and select "Web FIPs". Aircraft layouts work the same way as the Desktop FIPS, see previous page.

This will open the management console:

- The textbox at the top displays the URL that you have to enter into the browsers address field. Doubleclicking it opens your local default browser to this URL
- To add a web instrument, click on the "+" button
- To change the displayed instrument, select the desired gauge from the grey drop down list
- To remove an instrument, click into the corresponding panel so it turns red, then click on the "-" button
- Position and Size can be changed by spinning the mousewheel over the numbers. Make sure to press, Refresh to apply changes

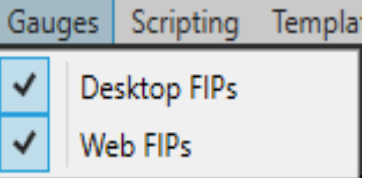

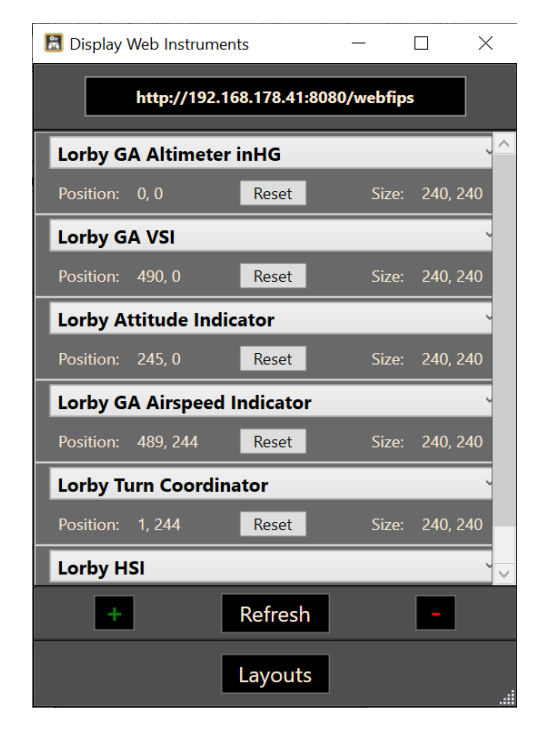

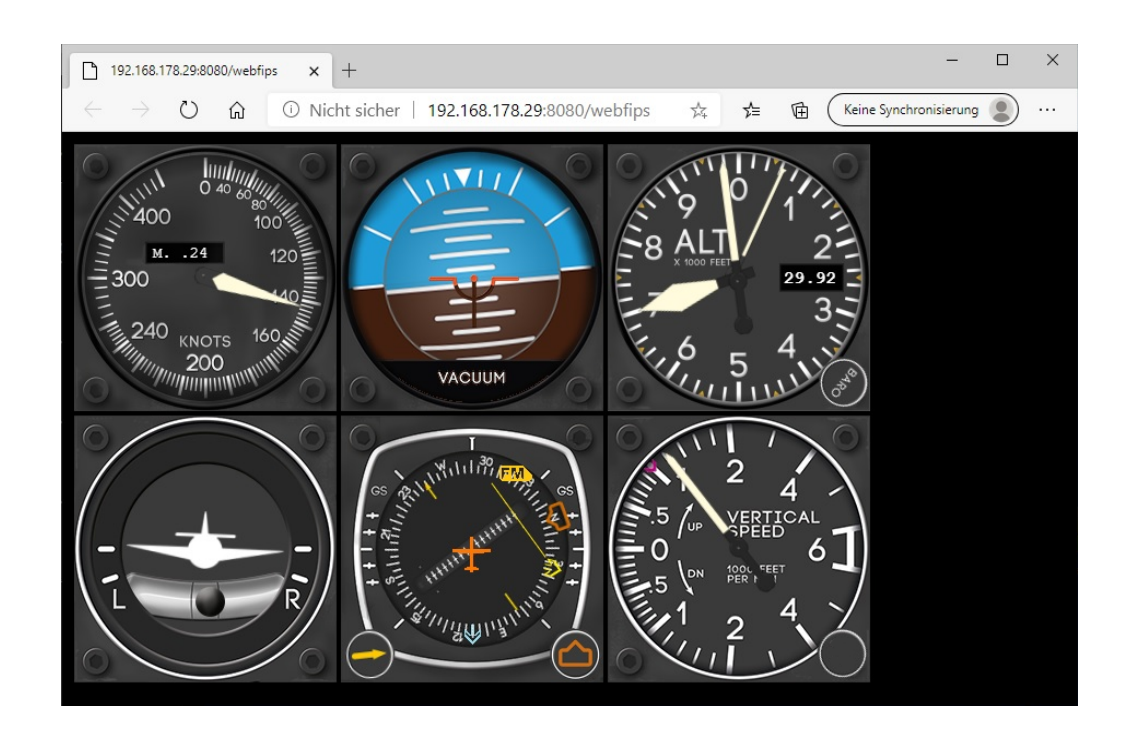

If you have other applications on your local network that use port 43280, the WebFIPs won't work. You can change the port using "**Tools->Configure WebFIP port**". Restart the app after the change.

## **Accessing the WebFIPs**

Enter the URL shown on the management dialog into your web browser:

http://192.168.178.29:43280/webfips

The WebFIPs can also be accessed separately. Append either the index of the FIP or the FIP name or the name of the XML file to the URL (indexes go from top to bottom, starting with 0)

```
http://192.168.178.29:43280/webfips/0
http://192.168.178.29:43280/webfips/Lorby GA VSI
http://192.168.178.29:43280/webfips/LorbyGaAltimeterHG.xml
```
## **Special Commands for FIPs**

AxisAndOhs has a couple of special commands built in for the FIPs. With these you can open, close, refresh FIPs or reload the layout. You will find the commands in the group "Desktop FIPs" on the event selection dialog when assigning a button or adding an event to a script.
# **12. App and Web Windows**

In the "Gauges" menu you will also find the "App/Web Windows" feature. This allows you to start other apps and display web pages on fixed positions of your Desktop.

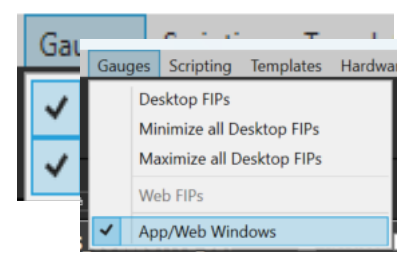

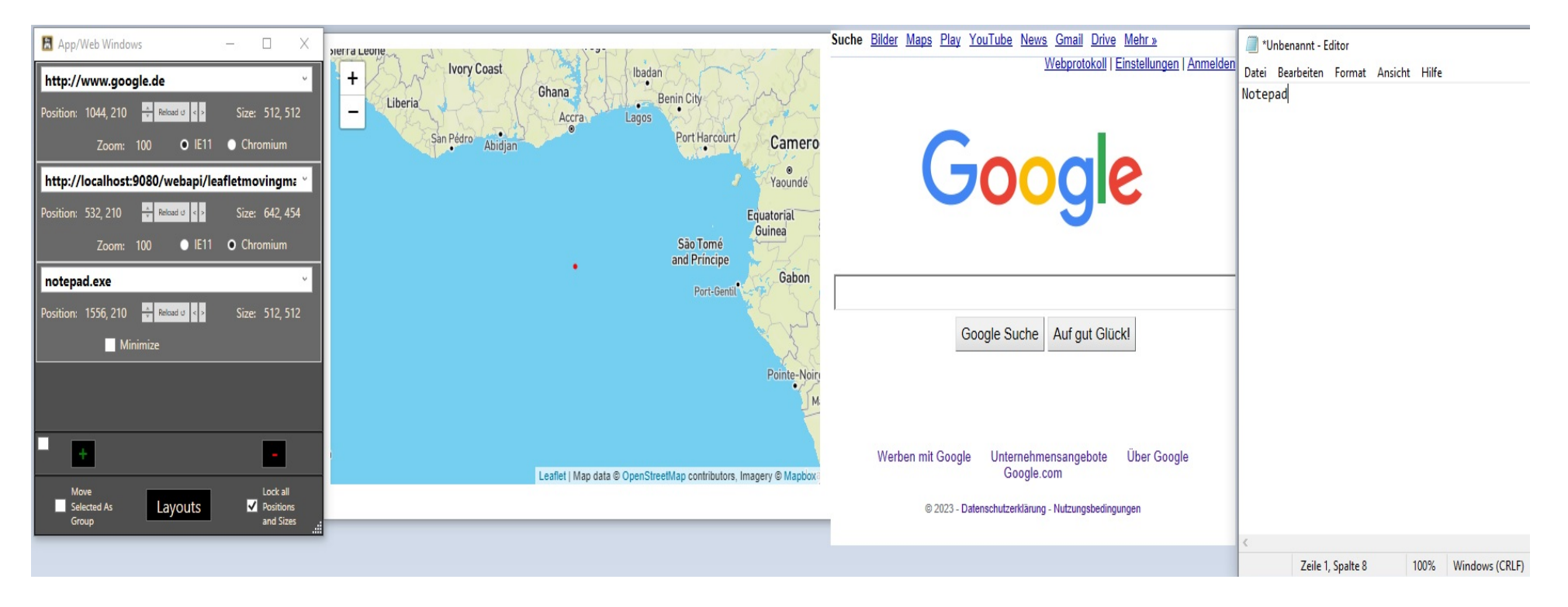

The management dialog works the same way as the Desktop and Web FIPs. Use "+" to add a new window, and "-" to remove it.

Type in a URL, the path to an executable (command line parameters can be provided after a comma), the name of a running process as it appears in TaskManager or select one of the AAO web pages from the dropdown control. Then click on "Reload".

If the targeted app is already running, AAO will grab that window, relocate and resize it.

Initially the windows will be displayed as emtpy apps that you can drag and resize. "Lock"ing them with the option on the bottom right of the dialog will remove the title bars of those windows and bring the target app to front.

Position, Size and Zoom can be changed by spinning the mouse wheel directly over the numbers on the dialog. This is dual action again, spinning the wheel over the left half of the number makes big changes, right half means small changes.

Use the "Layouts" feature to save your arrangement. Same as with the Desktop and Web FIPs, loading a layout will automatically associate it with the currently loaded aircraft.

WebPages can be displayed either in IE11 or Chrome compatibility mode. IE11 is easier on PC resources, Chrome has better compatibility.

# **13. Hardware change**

devices that are

If you make changes to your controller setup, for example replace a joystick with a new one, replace an USB hub etc., theoretically you would have to reassign all your controls. To help with that, Lorby AxisAndOhs has a dialog that allows you to manually reassign or delete controllers from the AxisAndOhs database. Go to  $\mu$ **Hardware**  $\rightarrow$  **Hardware Change**" to access it.

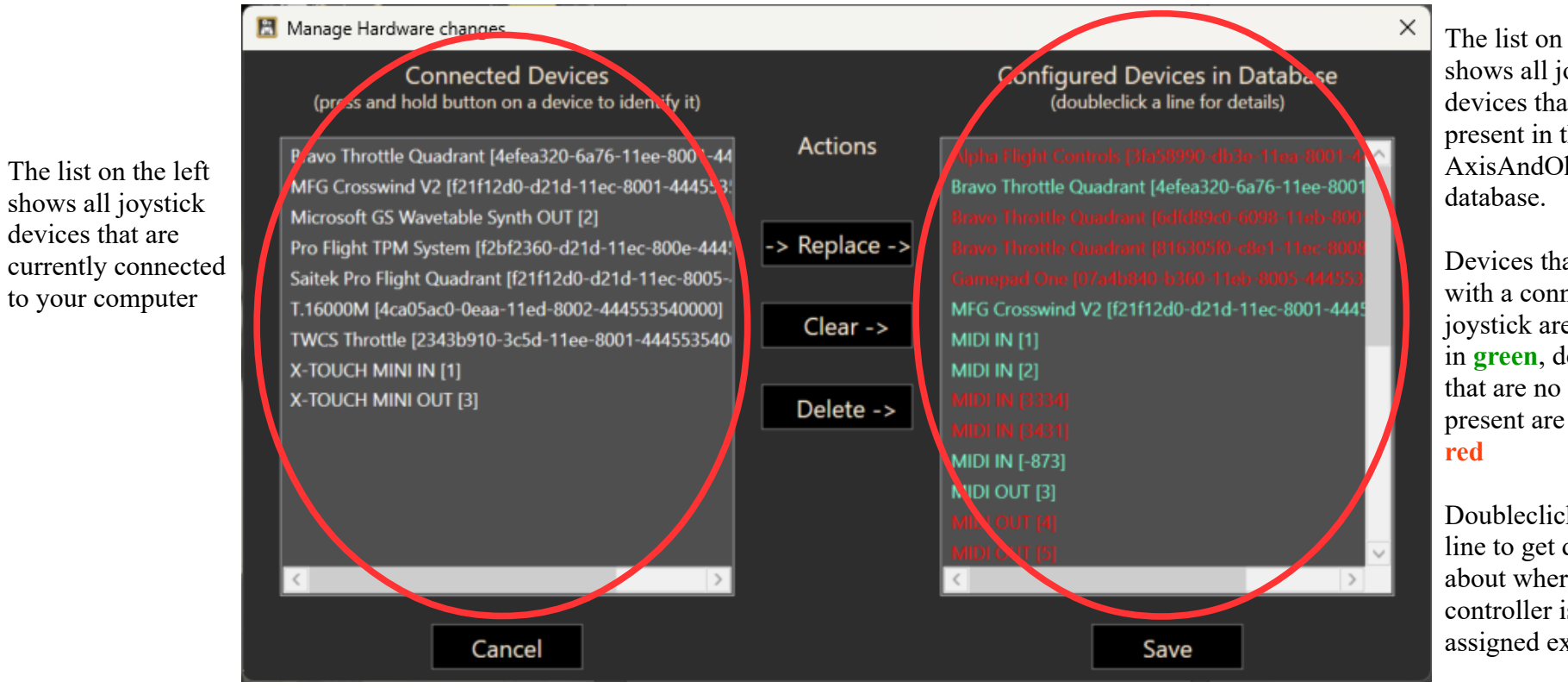

The list on the right shows all joystick devices that are present in the AxisAndOhs

Devices that match with a connected joystick are shown in **green**, devices that are no longer present are shown in

Doubleclick on a line to get details about where the controller is assigned exactly

## **-> Replace ->**

With this button you can replace a joystick device in the database with a different (connected) one. The typical use case would be that you have replaces a joystick or if Windows has decided to rearrange the USB devices representing the joysticks (and your assignments no longer match the controller they were made for).

- Select the new device in the left list
- Select the device that is to be replaced in the right list
- $-$  Press " $\geq$  Replace  $\geq$ "
- After a safety dialog, the app will replace the old joystick with the new one.
- Press "Save" if you are happy with the changes.

## **Clear ->**

With this button you can set a certain joystick device to represent an "empty" joystick. This is useful if you have to make a replacement but already have the new device in the database, or if you want to disable a certain controller.

- Select the device that is to be cleared in the right list
- $-$  Press "Clear >"
- After a safety dialog, the app will replace the old joystick with an empty device.
- Press "Save" if you are happy with the changes.

## **Delete ->**

This will completely remove the selected entry from the right list. Use this if you have assignments in the database that are obsolete or that you are not using any more.

- Select the device that is to be cleared in the right list
- $-$  Press "Delete  $>$ "
- After a safety dialog, the app will delete the selected device from the database.
- Press "Save" if you are happy with the changes.

# **Disconnecting and reconnecting joysticks**

A device that is disconnected while the app is running is being ignored. When you reconnect it, you must direct AxisAndOhs to scan for joystick devices, or, better still, just restart the app.

To scan for devices you can use the "Rescan Joysticks" button on the "Manage Joysticks" dialog.

# **14. Device Blacklist**

If you have other, non-controller USB devices that are flooding AxisAndOhs with unwanted input signals, you can direct the app to ignore them with  $n$ **Hardware**  $\rightarrow$  **Device Blacklist**".

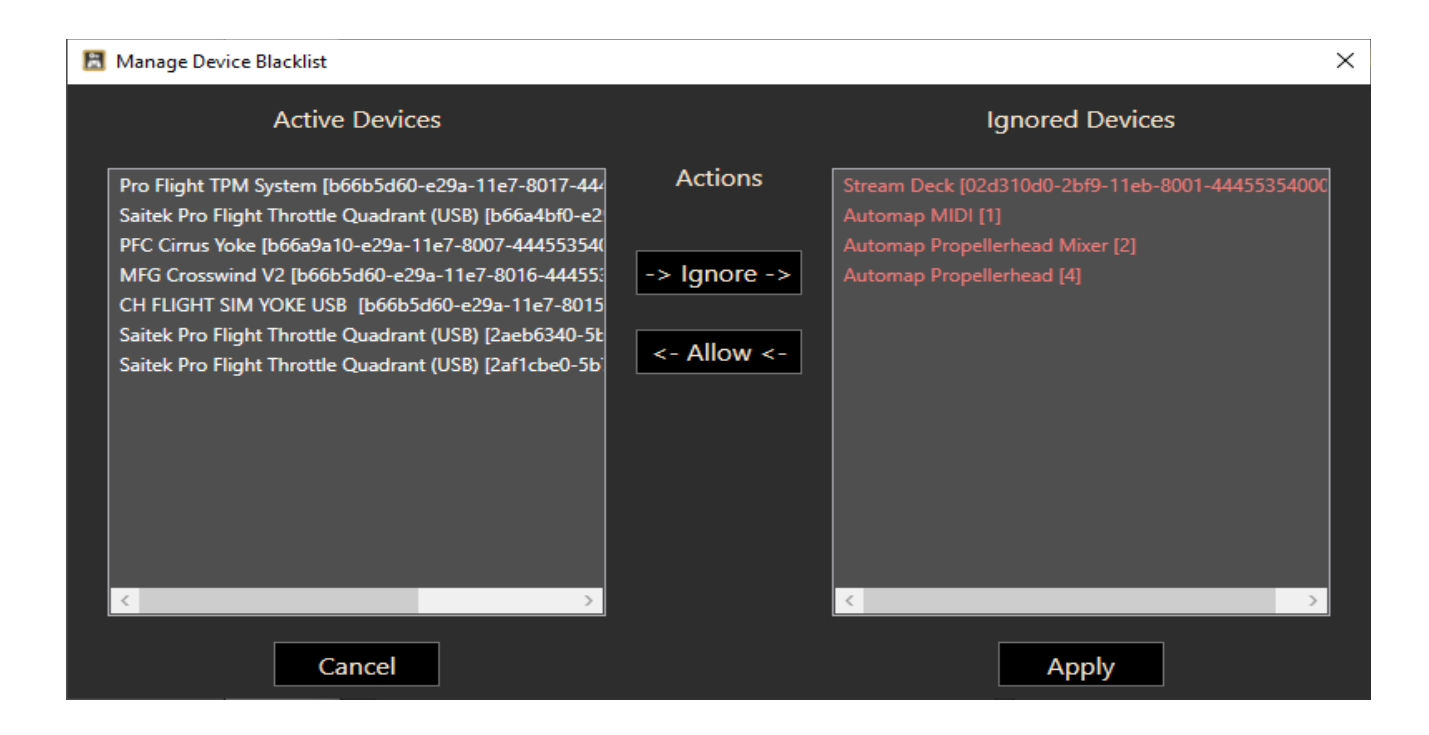

# **15. File handling**

### **Database**

Lorby AxisAndOhs is using a simple XML file to store all your joystick assignments. The file is named differently for each simulator that you installed the app for, and it is located here:

"C:\Users\...\AppData\Local\LORBY\_SI\LorbyAxisAndOhsXPLANE\ConfigDatabase.xml"

The file is saved in 4 "generations", so if something goes wrong you can return to an earlier state of the file by renaming the n-th backup "ConfigDatabase\_n.xml" to "ConfigDatabase.xml"

## **Startup log**

This file lists all events that occurred during startup of the application. It is used for debugging purposes, should the app not start at all.

"C:\Users\...\AppData\Local\LORBY\_SI\LorbyAxisAndOhsXPLANE\LAAO\_Startup\_log.txt"

## **Other logfiles**

Error in the app will be written to logfiles in this location. If you have duplicate aircraft definitions in the simulator, for example after an Alpha update, they will also be listed in a logfile here.

## **App configuration**

Setting concerning the app itself are saved in this file

"C:\Users\...\AppData\Local\LORBY\_SI\LorbyAxisAndOhsXPLANE\LorbyAxisAndOhsConfiguration.xml"

# **16. MIDI Out**

Many MIDI controllers have LEDs to give you feedback upon key presses. These LEDs can be used to show the state of a variable in the simulator too. For that, MIDI controllers usually listen for MIDI Out events coming their way, on a specific channel, with a specific note at a specific velocity.

For example, the Berhinger X-Touch Mini listens on Channel 1, the note designates the button position (0 is top row left button, 15 is bottom row right button), velocity 1 turns the LED behind the button on, 0 turns it off.

A Novation Launchpad expects a note value that is calculated as  $(16 * row) + column$ . Velocity is binary encoded and quite complicated, but for example 12 is off and 62 is full intensity yellow. Look for the Launchpad-Programmers-Guide.pdf online for details.

To send MIDI Out events with AxisAndOhs, you have to embed them into an RPN script in the following syntax:

#### **velocity (>MIDI:<DeviceId>:<Action>:<channel>:<note>)**

 $\alpha$  <Action> can be one of the following: "NoteOn", "NoteOff", "CC", "PrgChng"

Example: "62 (>MIDI:8:NoteOn:1:17)" turns the second button in the second row on a Launchpad yellow.

 $P_{\text{rogram}}$  change" doesn't have a <note> : 1 (>MIDI:8:PrgChng:1)

You can also send SysEx commands with: **1 (>MIDI:<DeviceId>:Sysex:**[array of hex encoded decimals])

The **DeviceId** can be found on the dialog showing the Connected MIDI devices. (Top Menu  $\rightarrow$  Hardware  $\rightarrow$ Show MIDI devices)

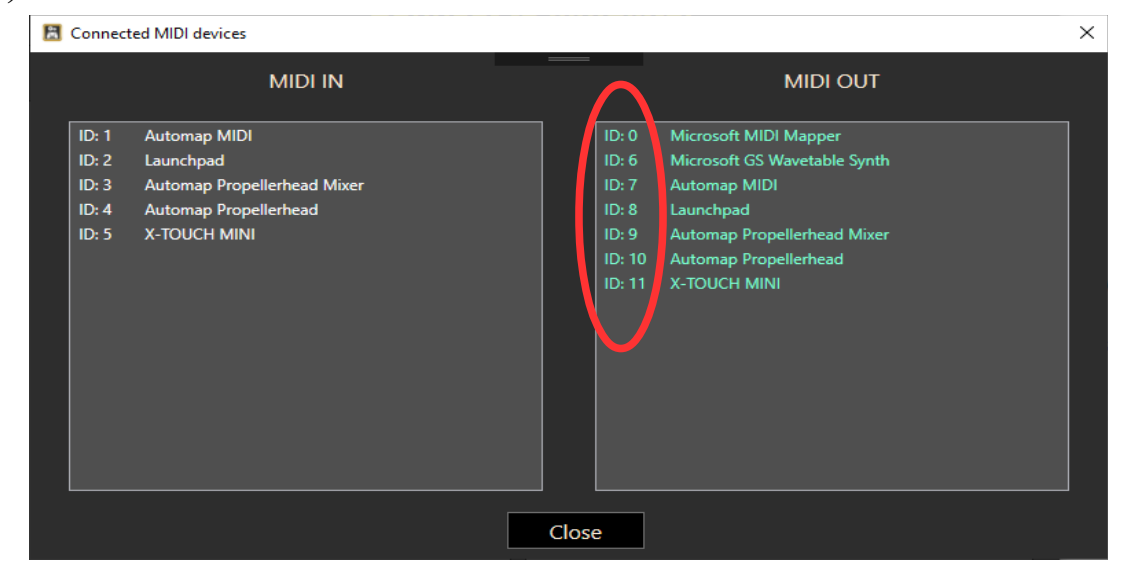

Example: toggle the Autopilot with the first top row button on the Behringer X-Touch

Create a new RPN Script ,,MIDI\_SYNC\_AP\_ON" (or whatever you want to call it) with this content:

```
(DREF:sim/cockpit2/autopilot/autopilot_on) 0 == if{ 0 (>MIDI:11:NoteOn:1:0) } els{ 1 
(>MIDI:11:NoteOn:1:0) }
```
Then assign it to your aircraft as an automated script, running every 200 – 400ms (no need to run it more often than that). From now on, whichever way you toggle the Autopilot, the LED of the first button on the Behringer will light up accordingly. If you now assign the AP toggle command to the same button in AAO, you have an AP toggle button with visual feedback.

# **17. Web API**

AxisAndOhs offers an API based on web technology to access the simulator with any application that can send and receive HTTPRequests. The API is basically a miniature webserver. Using a simple JSON structure or special request parameters you can trigger events, and read and write simulator variables.

### For the Web API to work, AxisAndOhs must be run "As Administrator"!

## **17.1. URL**

The API can be accessed on either of two ports. The base URLs for the API are:

## **http://<Local-IP-address>:43380/webapi http://<Local-IP-address>:43381/webapi**

<Local-IP-address> is either "localhost" for connections on the same computer, or the local IP address.

Both ports are functionally identical. You can use either one, but it is advisable to distribute load between the two if you have multiple programs or addons accessing the API. The secondary port is always the primary  $+1$ .

Be mindful of firewall restrictions. You may have to open the TCP ports in your local or router firewall.

# **17.2. Changing the ports**

If you have other applications on your local network that use port 43380/43381, you will have to change it. The port change must always happen on both ends, in AAO and in the app/webpage that wants to talk to it.

For AAO the port can be changed with **"Tools**  $\rightarrow$  **Configure WebAPI Port**". AxisAndOhs must be restarted when you change the port.

With this dialog you can set the port using your **mouse wheel**.

The list shows all AAO addons found on your computer that use this port. You can adjust the address in those addons with the buttons below the list:

- Set primary/secondary port: apply this port to the selected addons
- Set localhose/local IP: change the URL in the addons to localhost or your local IP address.

**Please note that the addons can not be running at this point. If they are, they will be disabled in the list. You will have to terminate the other program to make the change.**

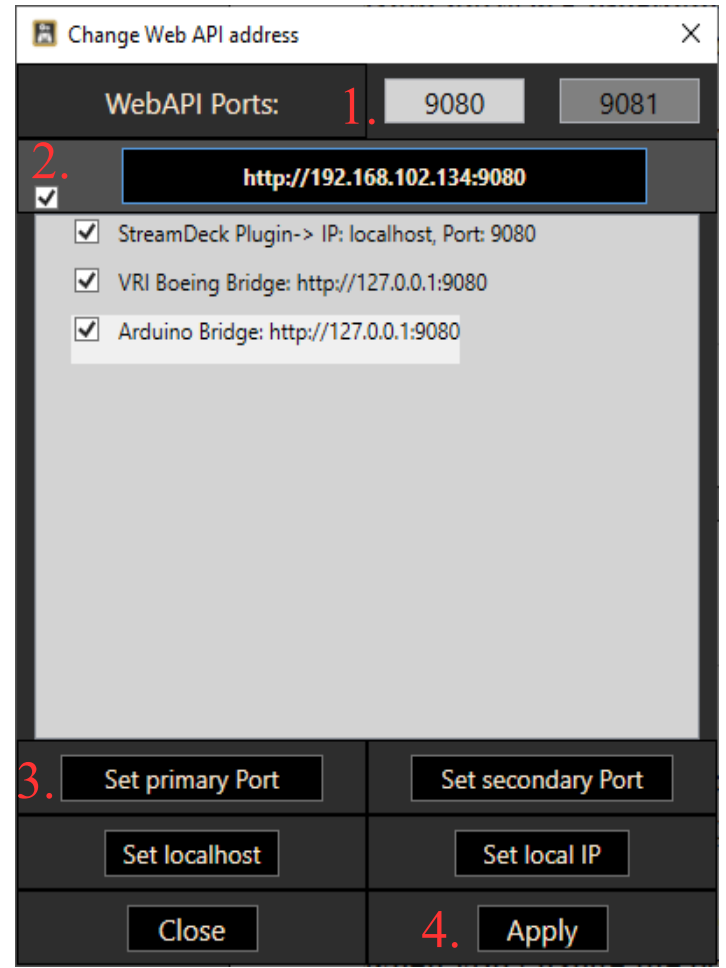

# **17.3. Sending a simulated button event**

You can send controller button events using request parameters:

### [http://localhost:43380/webapi?dev=1&chn=5&btn=4](http://localhost:9080/webapi?dev=1&chn=5&btn=4)

dev, chn and btn are arbitrary numerical values that you can set up according to your use case. These events will show up on the Add/Change button dialogs as WebAPI input.

- dev: is the ID of the "device" that the event is sent from. This should be unique per web app/page that is communicating with AAO
- **chn**: can be used to make the same control (btn) do different things. With this you can establish several layers of actions on the same control
- **btn**: is the control itself.
- **bval**: **optional**: button value, 127 for button pressed, 0 for button released. You have to send both, otherwise the button will be stuck.

# **17.4. Sending a simulated axis event**

You can send axis events using request parameters:

### http://localhost:43380/webapi?dev=1&chn=1&axis=4&aval=16234&dmin=0&dmax=65535

dev, chn and axis are arbitrary numerical values that you can set up according to your use case. These events will show up on the Add/Change Axis dialogs as WebAPI input

- **dev**: is the ID of the "device" that the event is sent from. This should be unique per web app/page that is communicating with AAO
- **chn**: can be used to make the same control (btn) do different things. With this you can establish several layers of actions on the same control
- **axis**: identifies the individual axis.
- **value**: current axis position between dmin and dmax.
- **dmin**: minimum value for the axis, for a joystick this would be 0.
- **dmax**: maximum value for the axis, for a joystick this would be 65535.

## **17.5. JSON interface**

{

The API can also process a JSON data structure, sent as request parameter ?json=

```
 "buttons": [
\left\{\begin{array}{ccc} \end{array}\right\} "dev": <numerical device id>,
       "chn": <numerical channel id>
       "btn": <numerical button id>
       "bval": <optional: 127 for button pressed, 0 for button released>
    }, ...
  ],
  "axis": [
   \left\{ \right. "dev": <numerical device id>,
     "chn": <numerical channel id>,
      "axis": <numerical axis id>,
       "value": <numerical value>,
       "devMin": <minimum numerical value for this axis>,
       "devMax": <maximum numerical value for this axis>,
    }, ...
  ],
   "triggers": [
    {
      "evt": "<simulator event-id>",
      "value": <numerical value to set>
    }, ...
  ],
   "getvars": [
    {
      "var": "<simulator variable get definition>",
       "value": 0.0
    }, ...
  ],
   "getstringvars": [
    {
      "var": "<simulator variable get definition>",
      "value": "<string>"
    }, ...
  ],
   "setvars": [
    {
```

```
 "var": "<simulator variable set definition>",
       "value": <numerical value to set>
     }, ...
   ],
   "setstringvars": [
    {
       "var": "<variable name, this can only be used with AAO internal LVars of type , String>",
       "value": <string value to set>
     }, ...
   ],
   "pulllvars": [
    {
       "var": "<simulator variable get definition>",
       "value": 0.0
    }, ...
   ],
   "pullstringlvars": [
     {
       "var": "<simulator variable get definition>",
       "value": ""
    }, ...
   ],
   "scripts": [
    {
       "code": "<RPN script code>"
     }, ...
   ],
   "files": [
    {
      "fname": "<file path on the AAO webserver>",
      "content": "<file content as string>", [content and base64 are mutually exclusive, you can use only one of them]
      "base64": "<br />binary file content as Base64 encoded string>",
      "isvirtual": "true" , [optional, file is retained in memory on the server, not saved to disk]
     }, ...
   ]
}
```
"pull" requests return the value of the variable and reset it to 0/empty string at the same time. They are only applicable to AAO internal LVars, like (L:myvar) and (L:mystrvar, String)

#### **With Javascript XMLHttpRequests** you would send the data structure like this:

```
var requestObj = \{\};
requestObj.buttons = [];
var tosend = { "dev": 1, "chn": 1, "btn":1 };
requestObj.buttons.push(tosend);
tosend = { "dev": 1, "chn": 1, "btn":14 };
requestObj.buttons.push(tosend);
requestObj.triggers = [];
tosend = {"evt":"(>CMD:sim/lights/landing lights toggle)","value":1.0};
requestObj.triggers.push(tosend);
requestObj.getvars = [];
tosend = {"var":"(DREF:sim/cockpit2/autopilot/altitude hold ft)","value":0.0};
requestObj.getvars.push(tosend);
tosend = {"var":"(DREF:sim/cockpit2/gauges/indicators/vvi_fpm_pilot)","value":0.0};
requestObj.getvars.push(tosend);
requestObj.setvars = [];
tosend = {"var":"(DREF:sim/cockpit2/autopilot/heading dial deg mag pilot)","value":135.0};
requestObj.setvars.push(tosend);
(\ldots)var xhttp = new XMLHttpRequest();
xhttp.addEventListener("load", requestListener);
```

```
xhttp.open("GET", "http://localhost:43380/webapi?json=" + JSON.stringify(requestObj));
xhttp.send();
```
#### For larger amounts of data consider using a POST request:

```
var xhttp = new XMLHttpRequest();
xhttp.addEventListener("load", requestListener);
xhttp.open("POST", "http://localhost:43380/webapi/", true);
xhttp.send(JSON.stringify(requestObj));
```
The **response** is the same structure, with the "getvars" fields containing the requested values

```
function requestListener(){
     var commObj = JSON.parse(this.responseText);
     var apAlt = commObj.getvars[0].value;
    var apVs = commObj.getvars[1].value;
}
```
### **You can also request values that have been calculated by an RPN script, using**

- "(L:scriptgroup-scriptname)" for numerical values, calculated by a script like this one: "(DREF:sim/cockpit2/gauges/indicators/altitude\_ft\_pilot)·10000·+" **(getvars)**
- "(L:scriptgroup-scriptname, String)" for string values that are produced by a script like this one. "%(DREF:sim/cockpit2/gauges/indicators/altitude\_ft\_pilot)·10000·+%!5d!" **(getstringvars)**

### and for an external script that you don't want to reside in AAO using the "S:" header

- "(S:(DREF:sim/cockpit2/gauges/indicators/altitude ft pilot)·10000·+)" **(getvars)**
- "(S:%(DREF:sim/cockpit2/gauges/indicators/altitude ft pilot)·10000·+%!5d!)" **(getStringvars)**

# **18. Using the API as a webserver**

The WebAPI can also be used as a simple webserver to host HTML pages, for example to host a button panel or flight instruments.

- 1. create a subfolder or your choice in \Documents\LorbyAxisAndOhs Files\WebPages Example: \Documents\LorbyAxisAndOhs Files\WebPages\mybuttonwebpage
- 2. then copy your HTML, CSS, JS files and pictures into that subfolder Example: \Documents\LorbyAxisAndOhs Files\WebPages\**mybuttonwebpage\index.html** \Documents\LorbyAxisAndOhs Files\WebPages\mybuttonwebpage\buttonlayout.css \Documents\LorbyAxisAndOhs Files\WebPages\mybuttonwebpage\background.png
- 3. After you have started AAO, you can access your page from any browser like this: [http://localhost:43380/webapi/](http://localhost:9080/webapi/mybuttonwebpage/index.html)**[mybuttonwebpage/index.html](http://localhost:9080/webapi/mybuttonwebpage/index.html)** (for remote acccess, localhost needs to be replaced with the actual IP address of the AAO computer)

There is a special code that you can use to make AAO inject the actual API address into your html or javascript: **<AAO\_URL>.** This would typically be used when your web page has active elements that call back to AAO.

```
...
<body>
<script>
      var AAO_URL = "<AAO_URL>";
      var deviceId = 235467;
...
      xhttp.open("GET", AAO_URL + "?json=" + JSON.stringify(mainLoopRequestObj));
```
That way you don't have to concern yourself with the actual address in your code.

To make accessing the API easier in code, you can link to a special AAO JavaScript library:

```
<!DOCTYPE html>
<html>
<head>
   <script src="AaoWebApi.js"></script>
```
then, in your code, you create a new API object:

```
<body style="background: black">
...
<script>
       var webApi = new AaoWebApi();
...
       webApi.StartAPI(75);
```
The last command starts the data collection service of the API, in this case new data is fetched every 75 ms.

The webApi object has the following methods that you can use:

- StartAPI(frequency): start the data collection every frequency milliseconds
- StopAPI(): stop the data collection
- GetSimVar(varname); get the value of a specific DataRef var val = webApi.GetSimVar("(DREF:sim/cockpit2/autopilot/altitude hold ft)");
- PullSimVar(varname); get the value and reset it to 0/empty var val = webApi.PullSimVar("(L:b747fmc/fmc.html complete)");
- ClearSimVar(varname): remove a variable from the data collection
- Reset(): clear all variables
- SetVariable(value, varname): set a variable to the specified value webApi.SetVariable(12000, '(DREF:sim/cockpit2/autopilot/altitude hold ft)');
- SendEvent(value, event): send a command webApi.SendEvent(0, "(>CMD:sim/autopilot/heading up)");
- SendButton(deviceId, channelId, buttonId) send a button event webApi.SendButton(365, 10, 2);
- SendScript(code): send RPN code to AAO for processing webApi.SendScript("1 (L:Statevar) - (>L:Statevar)");

The WebAPI can also be used to create text files on the webserver.

The structure to transport a file in the JSON request is

```
{ 
"fname": "/testfolder/testfile.txt", 
"content": "this it the text content of the file",
"base64": "this it the binary content of the file"
"isvirtual": "true"
}
```
You can only use either <content> or <br/>showned> but not both. Every structure that has a <content> will be written as a text file, every file that has a  $\langle$ base64 $\rangle$  will be written to a binary file. "isvirtual" is optional, when present and set to "true", the file will not be saved to disk on the server, but retained only in memory.

```
var requestObj = \{\};
requestObj.files = [];
var tosend = { "fname": "/testfolder/testfile.txt", "content": "this it the content of the file" };
requestObj.files.push(tosend);
var tosend = { "fname": "/testfolder/testimg.jpg", "base64": "iVBORw0KGgoAAAANSUhE...." };
requestObj.files.push(tosend);
(\ldots)var xhttp = new XMLHttpRequest();
xhttp.open("POST", "http://localhost:43380/webapi?json=" + JSON.stringify(requestObj));
xhttp.send();
```
This would typically be used to send external html files or parts thereof to a website on the AAO server to be injected at runtime. This also works when you send data from within the simulator, using the same XMLHttpRequest logic as shown above.

## **Calling web pages**

You can call the configured web pages and get their URLs with the dialog in "Gauges->Display WebPages" as soon as AxisAndOhs is connected to the simulator or running in Offline Mode

- *doubleclick* on a html page to open it in your default browser
- *left-click then right click* a html page to copy the URL to that page to the Windows clipboard. You can then paste it into your browser address bar with Ctrl & V.

### **Ready-made examples of AAO web pages can be downloaded from**

<https://www.axisandohs.com/downloads.html>

These include several FMC/CDU instruments for various aircraft, a simple button page, a simple moving map and more.

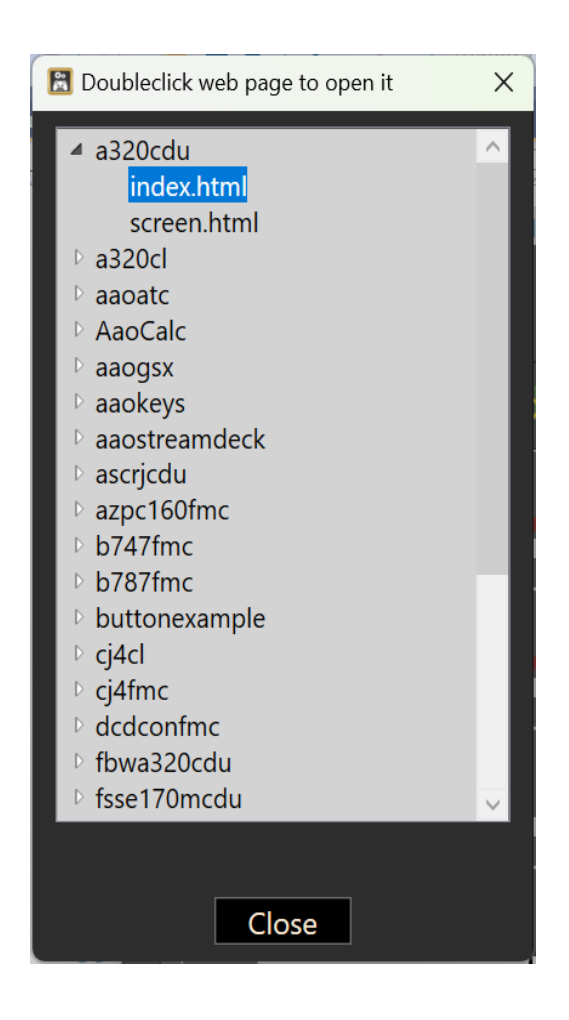

# **19. Importing DataRef and Command lists**

With  $\alpha$ , Scripting  $\rightarrow$  Import Events and Variables" you can import the standard text files with lists of commands and datarefs into a custom group. "Scripting  $\rightarrow$  Edit custom Events and Variables" can be used to delete them again.

The "standard format" is the one from the default files:

```
\X-Plane 12\Resources\plugins\DataRefs.txt
```
\X-Plane 12\Resources\plugins\Commands.txt

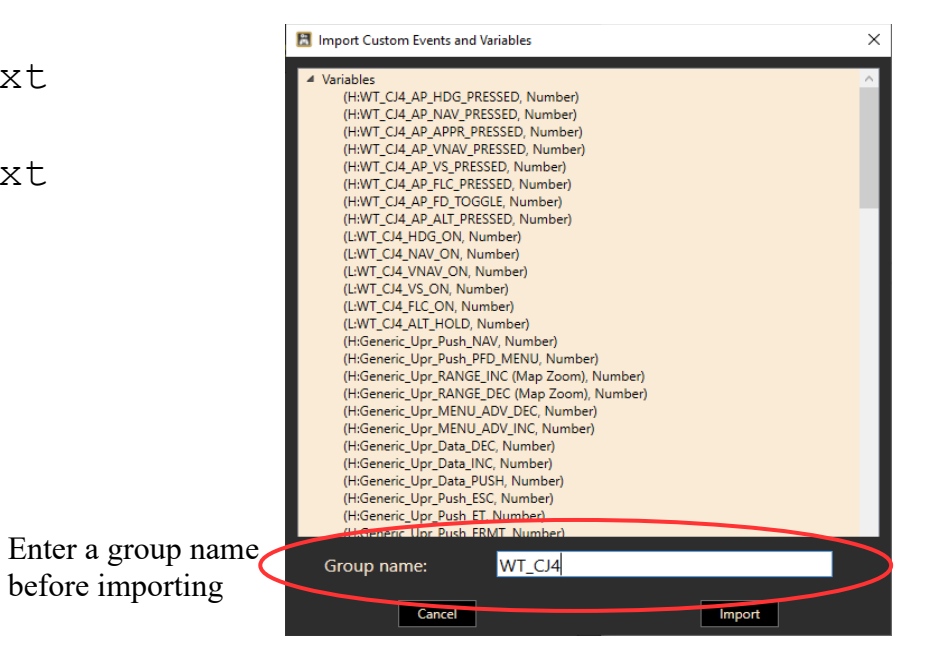

# **20. TextToSpeech: WinRT va. SAPI**

When using the (SPEAK: and (VOICE: commands, you will notice that on Windows 10 not all voices that you have available for Text to Speech are also visibile in the AAO dialog "Extras ->Show list of all SAPI voices".

The reason is, that Windows actually has two voice systems, "WinRT" and ..SAPI". SAPI is the older, more well-known method. Voices that you can buy online are mostly in SAPI format.

It is possible to use the WinRT voices as SAPI too, but for that, a bunch of registry keys has to be duplicated to another location.

AAO can do that for you, with the button "Selection" at the bottom of the dialog. This button will only be active when AAO has been started "As Administrator", and if there actually are additional WinRT voices that you can use.

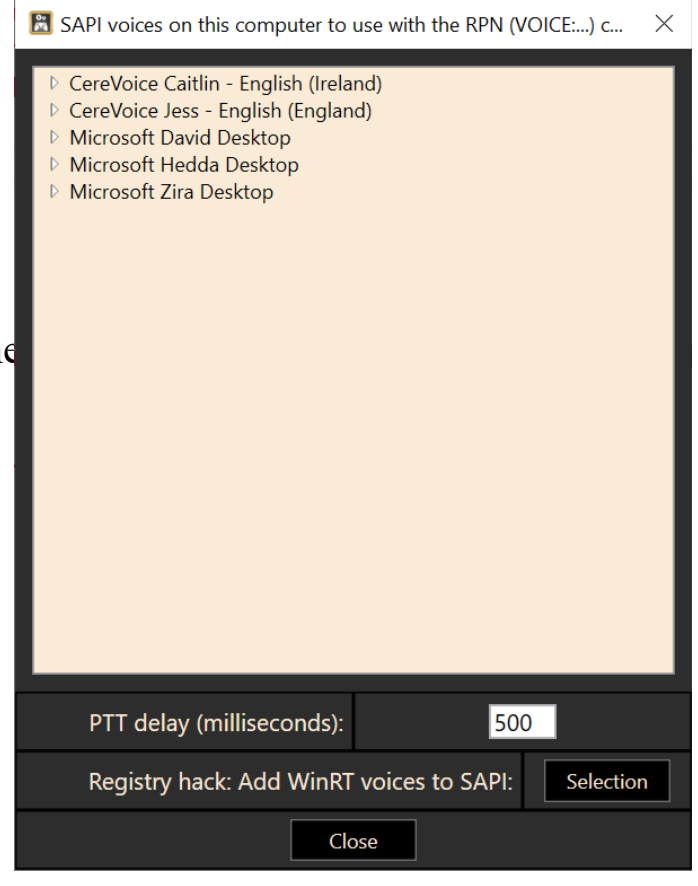

When the button is pressed, you get a list of the available WinRT voices. Select those that you want to use as SAPI, then press, Execute".

After the operation is complete, you have to restart your computer (!), otherwise the changes to the registry are

not active.

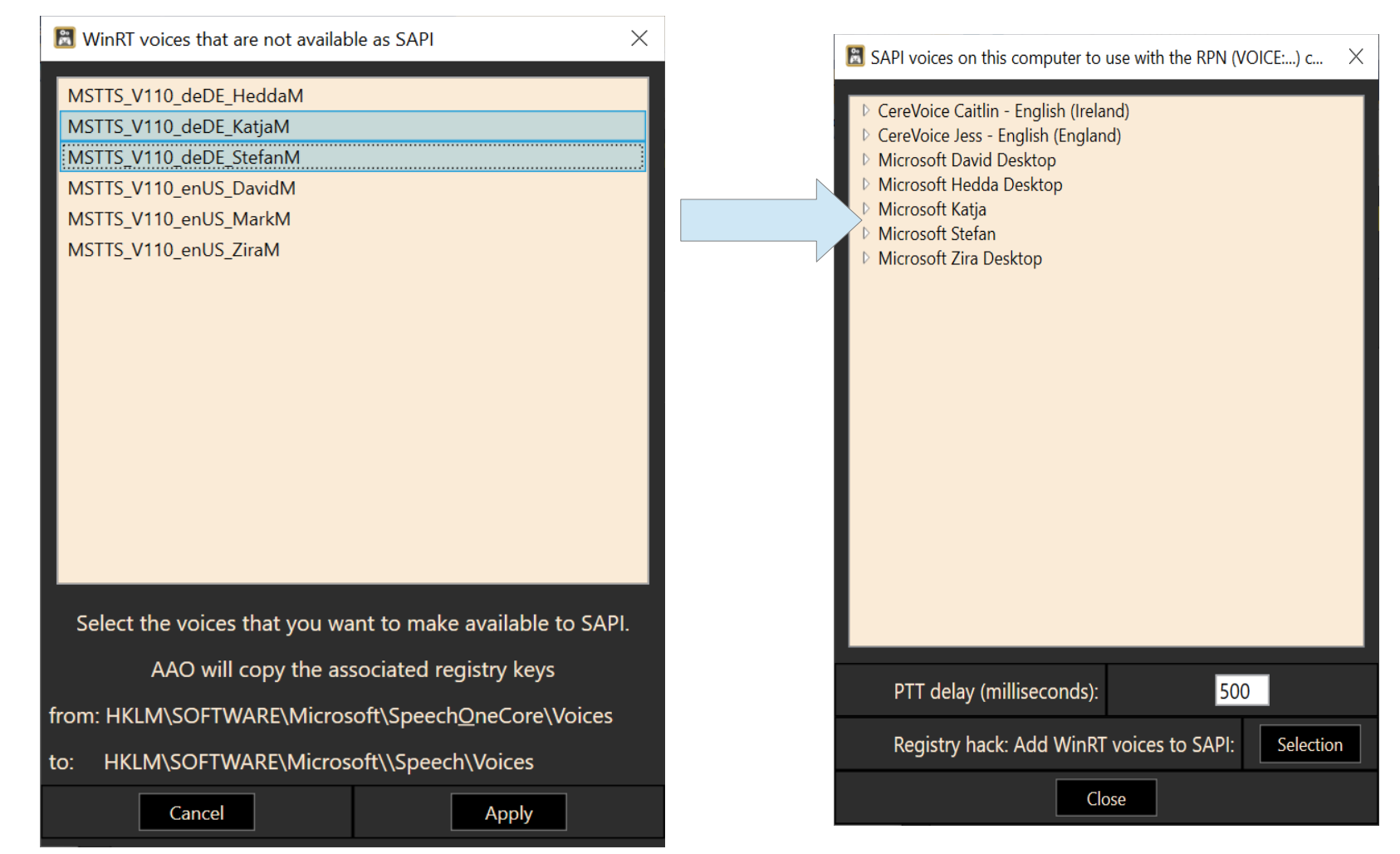

# **21. Advanced TextToSpeech: Azure, Polly, ChatGPT**

If you want to go beyond the capabilities of Windows SAPI, you can use the services of Microsoft Cognitive Speech ("Azure") and Amazon AWS Polly. Simply copy&paste a voice name from either of the services into the (VOICE: command in your script.

Furthermore, AxisAndOhs has an interface to the ChatGPT API that you can use to generate text.

Be mindful that these services all require that you get an API key from the provider, and that some are not free of charge.

Your API keys must be entered using the dialogs in the "Extras" menu.

## **Microsoft Cognitive Speech ("Azure")**

Azure can be used for speech output. It offers a great number of different voices for many localizations.

#### [Create Your Azure Free Account Today | Microsoft Azure](https://azure.microsoft.com/en-us/free/ai-services)

Once you have created your account, add the "azure-speech-api" as a Resource, then create the API key for it. The Azure service is currently free as long as your usages stays under the pre-defined limit of 500.000 characters per month.

After you have entered your API keys in AxisAndOhs, you can access a list of the available voices with **"Extras->Show list of Microsoft Azure Voices**". To copy the name of a voice, left click then right click it. This copies the name into the Windows Clipboard.

Insert the voice name into your script code like this:

(VOICE:Azure|en-US-AndrewNeural)

and the next SPEAK/SPEAKBLK command will be spoken by Azure.

### **Amazon AWS Polly**

AWS Polly can be used for speech output. It doesn't have as many voices as Azure, but the processing is faster.

#### [AWS Console - Signup \(amazon.com\)](https://portal.aws.amazon.com/billing/signup?refid=em_127222&redirect_url=https://aws.amazon.com/registration-confirmation&language=en_en#/start/email)

After you have created your account, use the IAM to create a new group and add "AmazonPollyFullAccess" as permission policy. Then create a new user in that group. Now you can create an API key for that user. The AWS service is currently free for 12 months. Please consult the AWS pricing tables for continued use.

You can access a list of the available voices with **"Extras->Show list of Amazon Polly Voices**". To copy the name of a voice, left click then right click it. This copies the name into the Windows Clipboard.

Insert the voice name into your script code like this:

(VOICE:Polly|en-US Danielle|neural)

and the next SPEAK/SPEAKBLK command will be spoken by AWS Polly.

## **Chat GPT**

You can also use your ChatGPT API account (see separate chapter below) to make the AI speak your text. ChatGPT has a limited choice of voices and it is slow compared to the others. The ChatGPT API service is not free of charge.

You can access a list of the available voices with "Extras->Show list of ChatGPT Voices". To copy the name of a voice, left click then right click it. This copies the name into the Windows Clipboard.

Insert the voice name into your script code like this:

(VOICE:GPT|alloy)

and the next SPEAK/SPEAKBLK command will be spoken by ChatGPT.

# **22. RPN script files**

If your RPN scripts are getting too complex or if you wish to run several scripts with one single command, consider using script files.

A script file is a simple text file where every line is a RPN script. The scripts can be as simple or complex as you like, but you have to make sure that each script always only occupies a single line:

```
(A:PLANE HEADING DEGREES GYRO, Degrees) (>K:HEADING_BUG_SET)
(FOCUS:outlook)·(VKD:28-156-13)·(SPLIT:100)·(VKU:28-156-13)·(SPLIT:5000)·(FOCUS:prepar3d)
53623·(>L:MJC_VAR_READ_CODE,·Number)·(L:MJC_VAR_READ_VALUE,·Number)·(>L:MJC_APU_PWR)
0 (>K:VIEW_REAR)
0 (>K:VIEW REAR)
0 (>K:VIEW REAR)
0 (>K:VIEW_REAR)
0 (>K:VIEW_REAR)
…
```
All script files are to be saved in \Documents\LorbyAxisAndOhs Files\Scripts (you can create subfolders)

## **Running script files**

There are two ways to run a script file:

- either manually from the dialog in "Scripting  $\rightarrow$  Run script files"
- or by calling them from within a script using the "(SCRIPTFILE:filename)" command (see the list of AAO commands above for specs). The filename must be prefixed with the subfolder name if there is one:  $(SCRIPTFILE:my folder\myfile.txt)$  (=the whole path relative to  $\Scripts\})$ )

### **Recording script files**

AAO can record all input actions that you perform with the app, all scripts that are called and, if you open the event observer ,,Scripting->Watch simulator events" at the same time, also the simulator events that are triggered from within the simulator itself.

There are two ways to record actions:

- 1. using the AAO\_RECORDING\_ON / AAO\_RECORDING\_OFF commands This will automatically create a script file in the script folder
- 2. using the dialog in "Scripting->Record script files"
	- you can start and stop the recording on this dialog and watch the events coming in
	- you can save to any file you wish, but keep them in the scripts folder
	- upon saving, the app will ask if you want to include the time codes, so the events will be triggered at the same point in time as in your recording or not.
	- If you want to record events that are coming from the simulator, you have to open the events observer dialog at the same time (all rules for ignoring events etc. apply).

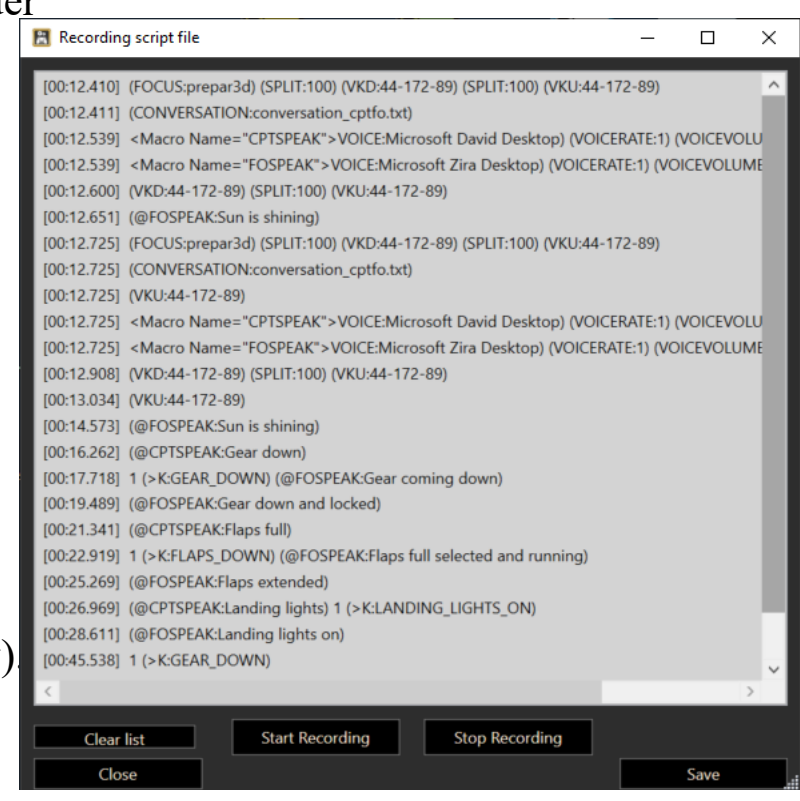

# **23. Interactive TextToSpeech Checklist**

AAO has a hard coded feature to run interactive checklists. Checklists are RPN script files with a special format. Any line in the file that starts with [] (opening + closing bracket) will be regarded as part of a checklist, and AAO will switch to checklist mode at this point. Checklists are saved in \Documents\LorbyAxisAndOhs Files\Scripts.

## **Example:**

Create a file: \Documents\LorbyAxisAndOhs Files\Scripts\a320 before start cl.txt

```
<Macro Name="FOSPEAK">VOICE:Microsoft Zira Desktop) (VOICERATE:0) (VOICEVOLUME:75) (SPEAK</Macro>
(@FOSPEAK:Before start checklist) (WAIT:4000)
[](@FOSPEAK:fueling)
(@FOSPEAK:checked)
[](@FOSPEAK:chocks)
(@FOSPEAK:removed)
[](@FOSPEAK:traffic cones)
(@FOSPEAK:clear)
[](@FOSPEAK:A P U)
(@FOSPEAK:checked on)
[](@FOSPEAK:A P U bleed)
(@FOSPEAK:checked on)
[](@FOSPEAK:external power)
(@FOSPEAK:disconnected)
[](@FOSPEAK:doors)
(@FOSPEAK:closed)
[](@FOSPEAK:beacon)
(@FOSPEAK:checked on)
(WAIT:1500) (@FOSPEAK:before start checklist complete, pushback is next)
```
## **Operating the checklist:**

The checklist is started by calling **(CHECKLIST:a320 before start cl.txt)** in an RPN script. On every line with the [] at the start, AAO will execute the rest of the line and then wait for your confirmation.

## By default, Confirmation is given by actuating the event "Audio Checklist  $\rightarrow$  AAO CL CHECKED" with **a standard AAO button assignment. This can be done with any input device, including voice recognition.**

If you don't confirm in 10 seconds, the command will be repeated automatically. If you fail to confirm more than 5 times, the checklist will be stopped.

The brackets [] can contain additional processing information:

- [0]: AAO will not wait for confirmation. See below example of a conversation between captain and first officer.
- [*number of ms*]: changes the confirmation timeout value. "[15000]" means, that you will be asked for confirmation after 15 seconds. You can't set a value lower than 5000 ms (5 seconds)
- [\*phrase\*]: custom voice confirmation see below
- [*rpn code*] will make the checklist wait at this point until the condition in the RPN code is met (see example on the next page)
- [*rpn code|*SKIP] will skip this line when the condition is not met

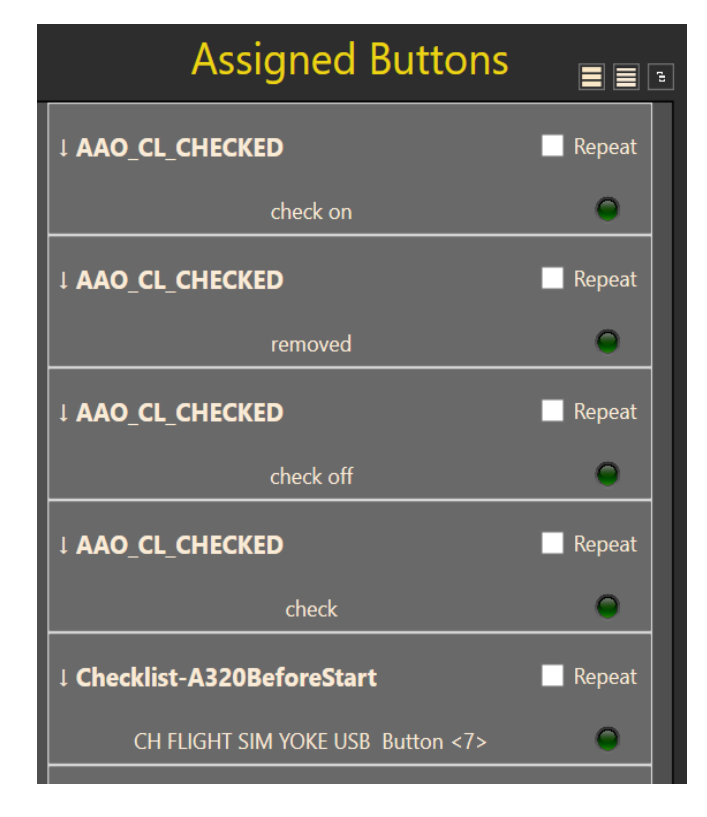

#### **Checklist flow control**

Flow control events are located in the group "Audio Checklist" on the event selection dialog.

AAO\_CL\_CHECKED: advance checklist AAO\_CL\_STOP: stop checklist AAO\_CL\_PAUSE\_TOGGLE: suspend the checklist until the event is received again.

There are three LVars available that can be used for checklist flow control. They can be read and written to at any time. So if you want a different timeout, just set the LVar to a new value first thing in your checklist file.

(L:AaoClRepeatMs): contains the time in milliseconds until a waiting checklist starts to perform the repeat action (L:AaoClTimeout): contains the number of repeat action that need to fail before the checklist will be stopped

For both the CHECKLIST and CONVERSATION you can query the current active line with (L:*filename.txt*). A value of  $.0$ " means that the scriptfile is not active. Example: (L:conversation cptfo.txt)

#### **Custom repeat**

If you want a different action to happen after the waiting checklist times out, add a line before the checklist item beginning and ending with a  $,$ <sup>\*\*\*</sup>, that contains the desired action:

```
*(VOICE:Microsoft Zira Desktop) (VOICERATE:0) (VOICEVOLUME:75) (SPEAK:Please check again)*
[](@FOSPEAK:A P U)
```
#### **Custom confirm (voice recognition only)**

Parallel to the default confirmation event (AAO CL CHECKED) you can use lists of phrases inside the checklist item confirmation box that you want to speak yourself to advance the checklist. This only works with Windows voice recognition properly set up, see also the chapter about Voice recognition.

[yes|no|maybe|whatever] *rpncode*

After one of the phrases has been received, the checklist will be advanced and (L:AaoClConfirm) will contain the index of the phrase that has been recognized, starting with  $.1$ ". The default confirmation event has index  $.0$ ".

#### Example:

```
<Macro Name="COVOICE">VOICE:Microsoft Mark) (VOICERATE:0) (VOICEVOLUME:100) (SPEAK</Macro> 
*(VOICE:Microsoft David Desktop) (VOICERATE:0) (VOICEVOLUME:100) (SPEAK:Please recheck)* 
(@COVOICE: approach checklist) (WAIT:2000) 
:redo 
[*completed|no|maybe*](@COVOICE: approach briefing) 
(L:AaoClConfirm) 0 == if{ (@COVOICE:checked) (GOTO:cont) } 
(L:AaoClConfirm) 1 == if{ (@COVOICE:confirmed) (GOTO:cont) } 
(L:AaoClConfirm) 2 == if{ (@COVOICE:why not?) }
(L:AaoClConfirm) 3 == if{ (@COVOICE:what is maybe supposed to mean?) }
(GOTO:redo)
:cont 
[](@COVOICE: ecam status) 
(@COVOICE:checked)
```
**...**

#### **Conversation mode**

You can also execute "conversations" by calling a file in checklist format with (CONVERSATION: *filename.txt*) For a conversation, no user interaction is required or expected, the list will just proceed through the lines.

#### **You can run multiple conversation streams at the same time, but only one checklist.**

In this example , conversation cptfo.txt", the captain gives commands to operate aircraft systems, which the first officer then executes and confirms. No interaction is required.

<Macro Name="CPTSPEAK">VOICE:Microsoft David) (VOICERATE:1) (VOICEVOLUME:95) (SPEAKBLK</Macro> <Macro Name="FOSPEAK">VOICE:Microsoft Zira) (VOICERATE:1) (VOICEVOLUME:75) (SPEAKBLK</Macro> ;conversation example [](@CPTSPEAK:Gear down) [] 1 (>CMD:sim/flight\_controls/landing\_gear\_down) (@FOSPEAK:Gear coming down) [(DREF:sim/cockpit2/controls/gear handle down)] (@FOSPEAK:Gear down and locked) [](@CPTSPEAK:Flaps full) [] 1 (>CMD:sim/flight controls/flaps down full) (@FOSPEAK:Flaps full selected and running) [(DREF:sim/cockpit2/controls/flap\_system\_deploy\_ratio) 0.99 >] (@FOSPEAK:Flaps extended) [](@CPTSPEAK:Landing lights) 1 (>CMD:sim/lights/landing\_lights\_on) [(DREF:sim/cockpit/electrical/landing\_lights\_on)] (@FOSPEAK:Landing lights on)

To **stop** a conversation you can use the AAO command "(AAO CV STOP:*filename.txt*)" To **pause** a conversation you can use the AAO command "(AAO CV PAUSE TOGGLE:*filename.txt*)"
## **24. Wear & Tear simulation**

The Wear & Tear module is an experimental feature in AAO. It is basically a wrapper around the automated RPN scripts, that can be used to simulate age and mechanical deterioration of parts of the aircraft, and to simulate random events or failures.

- The W&T simulation is organized in "**Templates**".
- Each template can have multiple "**Systems**"
- Each "System" has a status variable that shows the wear as a value between  $0\%$  and  $100\%$  (= new,  $100\%$  = run down)
- To each "System" you can add "**Rules**" that will affect the status variable. A "Rule" could be a simple counter adding a few points to the wear percentage every second oe a more complex script adding points for example for environmental conditions (speed, altitude, temperature etc.)
- Finally, every "System" can have multiple "**Consequences**", which kick in once the wear status exceeds a certain threshold percentage. They are scripts that will either be executed once (and for example fail the combustion in an engine) oder continuously (for example locking up the brakes on a the left gear to simulate a blown-out tire)

When you apply a Template to your aircraft, the app will create a copy of the template for this specific aircraft livery as a "**Configuration**" (same mechanism as with the buttons and axis). As a consquence, changing the template will not automatically change all W&T configurations for all aircraft!

The Wear & Tear feature is located in the "Extras" menu

- "Show W+T status" will display a dialog with the current values of the configured systems
- "Edit current W+T config" lets you change the configuration that is assigned to your current aircraft
- "Manage W+T Templates" can be used to edit, export, import Templates

Doubleclick on a Template to select it or use the buttons at the bottom of the dialog

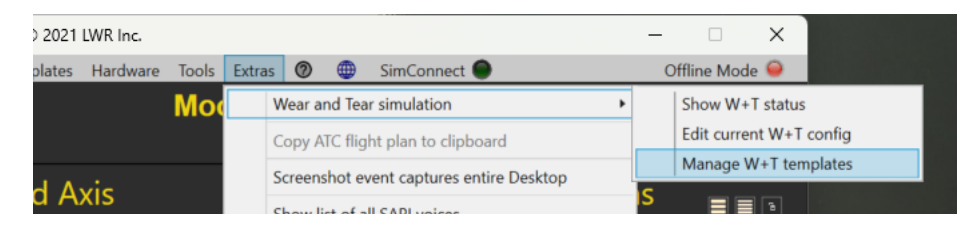

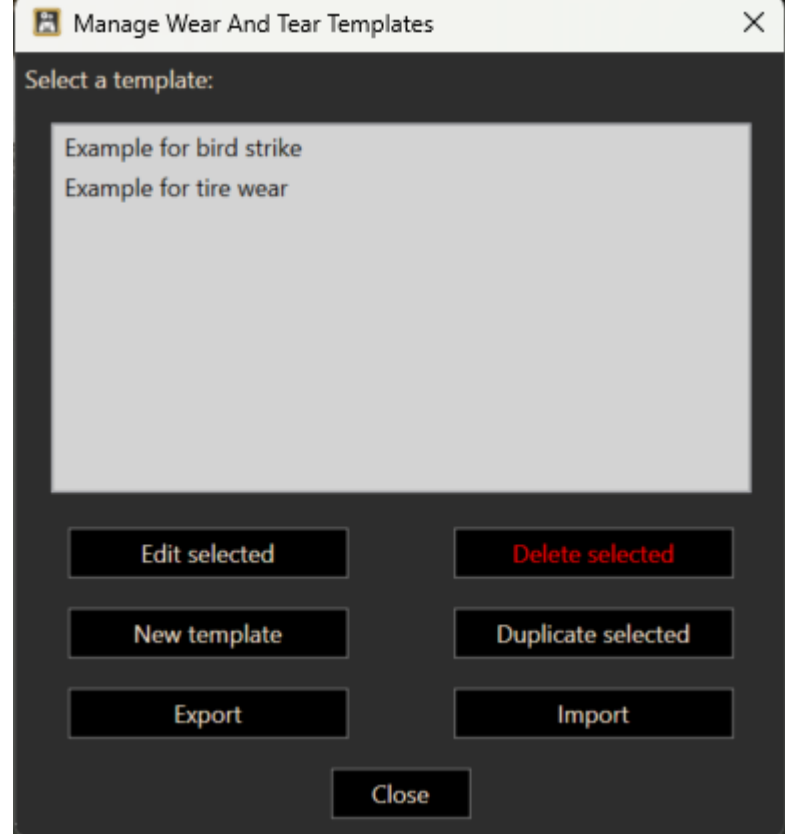

### **Editing a Template or a Configuration**

This dialog looks the same for Templates and Configurations. It lists the active Systems with a brief description of their Rules and Consequences.

You can add a new System with "+" and remove the selected System with "-"

You can also add Systems from another Template.

Doubleclicking on a System will open it in the editor dialog.

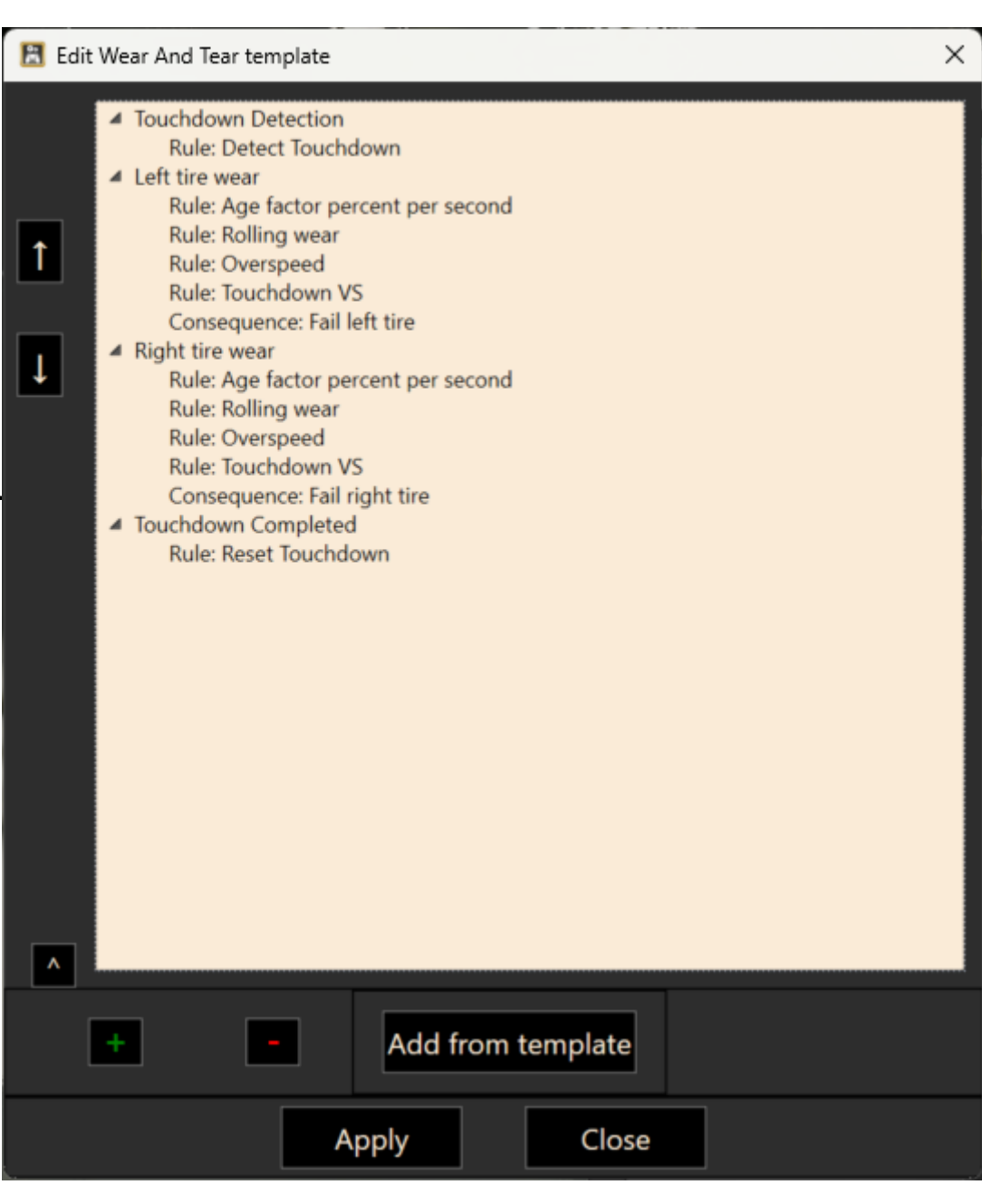

### **Editing a System**

On this dialog you can

- change the name of the System
- add, remove and re-arrange Rules
- add, remove and re-arrange Consequences
- Add an LVar of your choice to hold the current wear percentage of this system (in case you want to display it on your own gauge or website)

Doubleclick a Rule or Consequence to edit it.

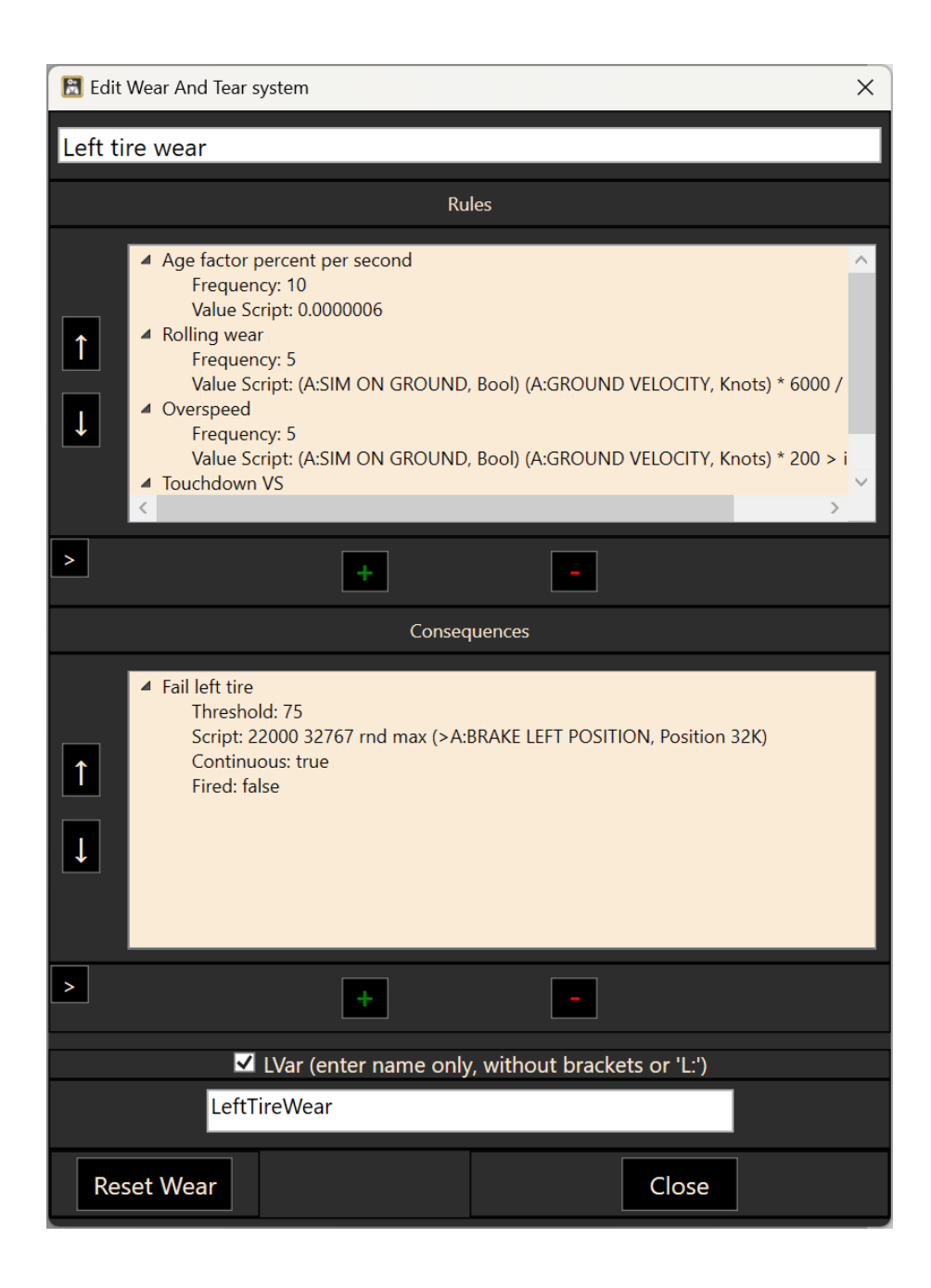

### **Editing a Rule**

Rules consist of a Value Script and an Update Script. Both items are optional.

The purpose of the Value Script is to provide a value that will increase the wear percentage of the System every time the Rule is evaluated.

The Update Script is for extra code that you want to be executed with every update of the Rule.

The frequency of the updates can be set with the mouse wheel.

You can access the age of the System using "**(L:sysage)**" in your code. This is not a real LVar, the literal will be replaced at runtime with the actual age of this system in hours since the last reset.

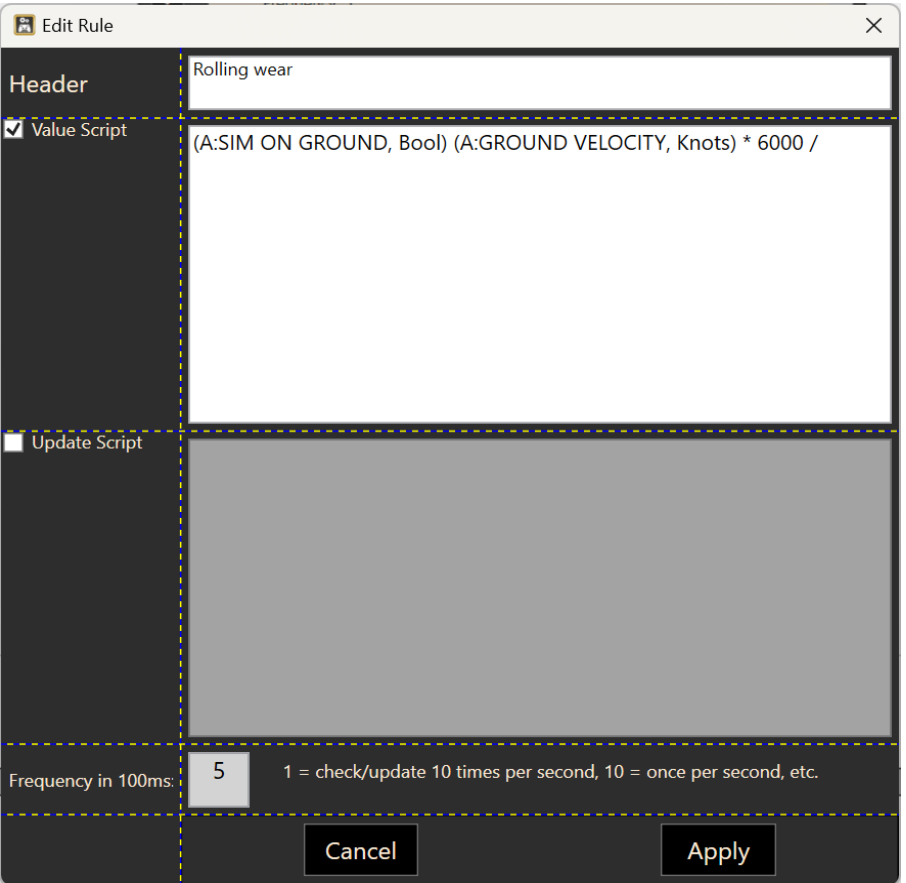

### **Editing a Consequence**

A Consequence contains a script that is executed once the wear percentage of the System exceeds the selected Threshold.

Normally the script is just executed once, but you can select "Continuous" to make it trigger all the time.

In this example, the left brake is applied with a randomized force all the time, thus simulating a blown tire.

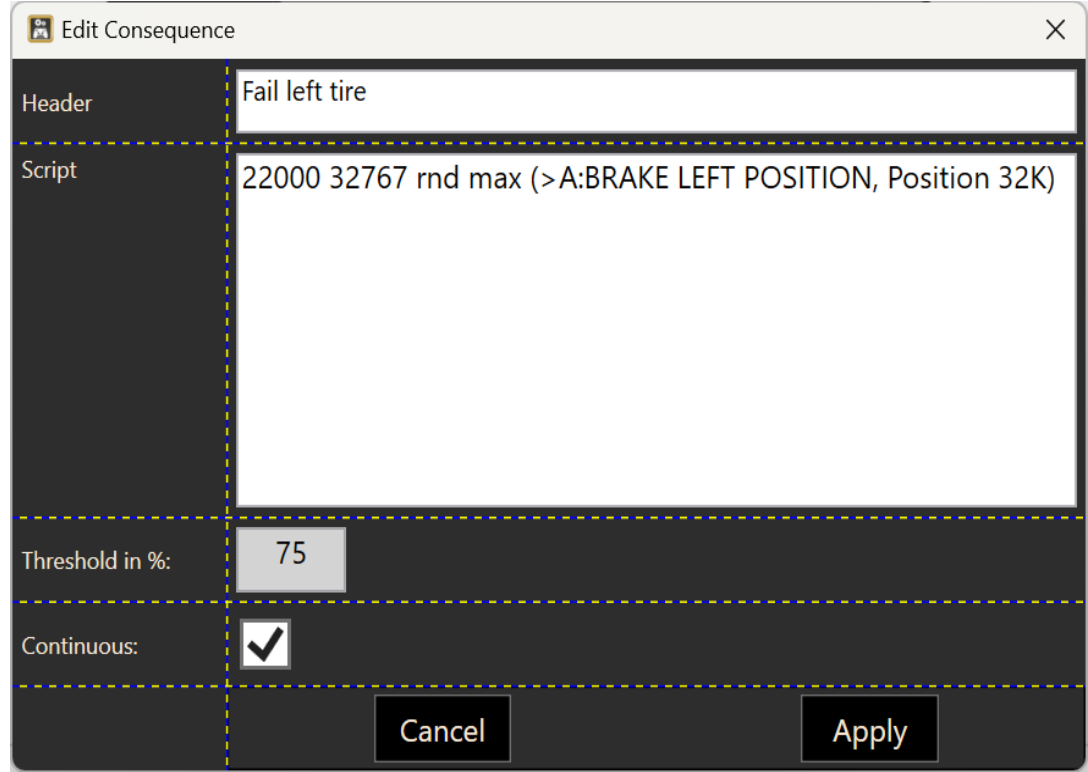

#### **Wear and Tear Status**

When a Wear & Tear Configuration has been created for your aircraft, you can call up the current wear percentage status. You can also reset the Status back to  $0\%$  = "repair" the System.

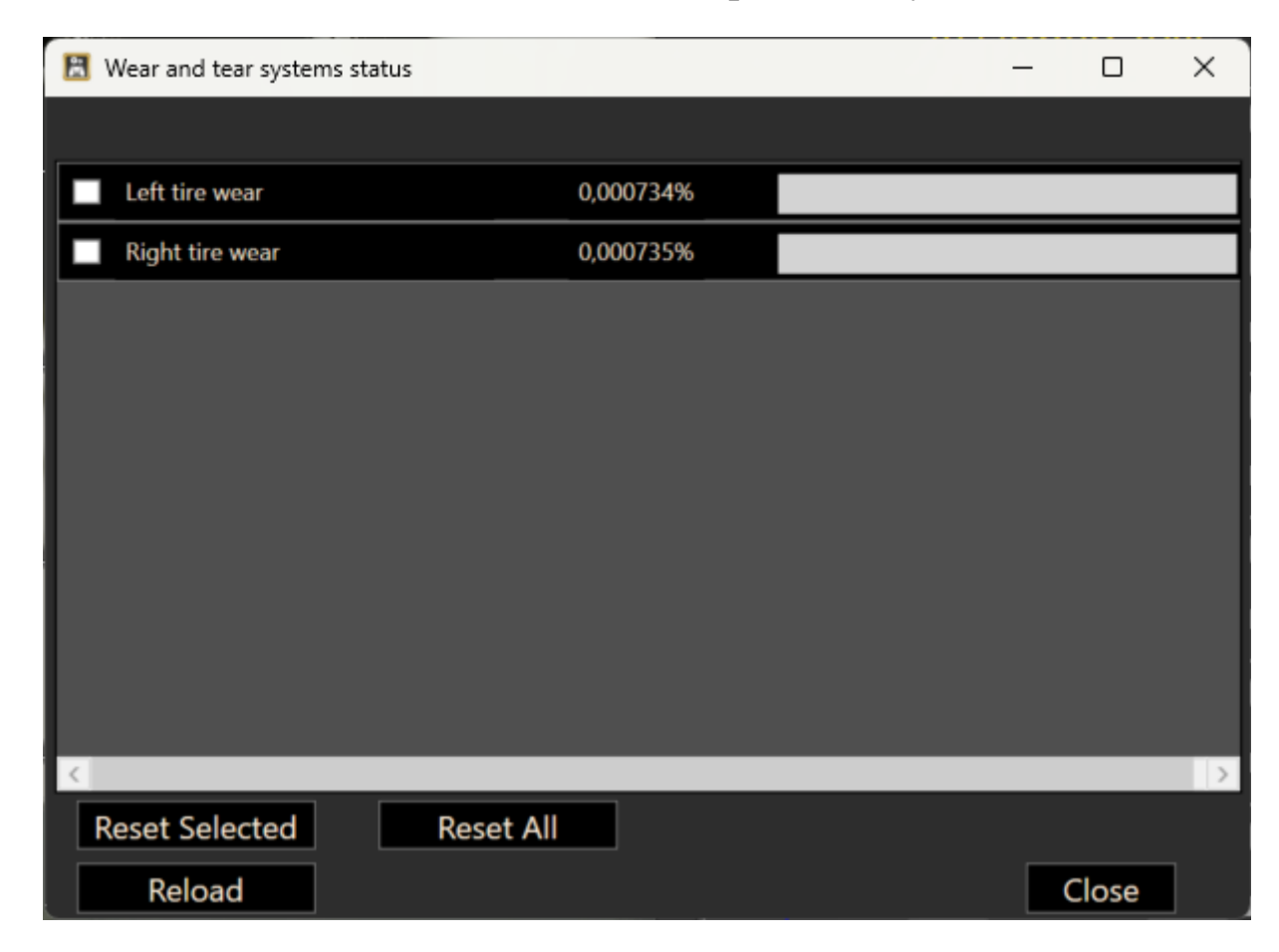

## **25. vJoy Interface**

If you have vJoy installed on your computer, you can use AAO to send virtual joystick button presses or axis movements to an application.

With this it is for example possible to trigger functionality that is not available in the SimConnect API, by assigning a vJoy button in the sim itself, and then trigger it from AAO.

Furthermore, in Offline Mode, AAO can act as a "bridge" between more exotic hardware and any app that can be controlled with joystick buttons or movements. So the use of AAO is no longer limited to flight simulation. For example, if you want to use a Behringer X-Touch with your favourite racing game - you can.

vJoy can be downloaded from the project website<https://sourceforge.net/projects/vjoystick/>

The interface can be activated in the AAO menu with "**Hardware->vJoy interface enabled**"

All vJoy devices that are available to AAO are shown with "**Hardware->Show vJoy devices**"

vJoy allows only one app at a time to control a virtual device. When a device is already in use, it will not show up in AAO.

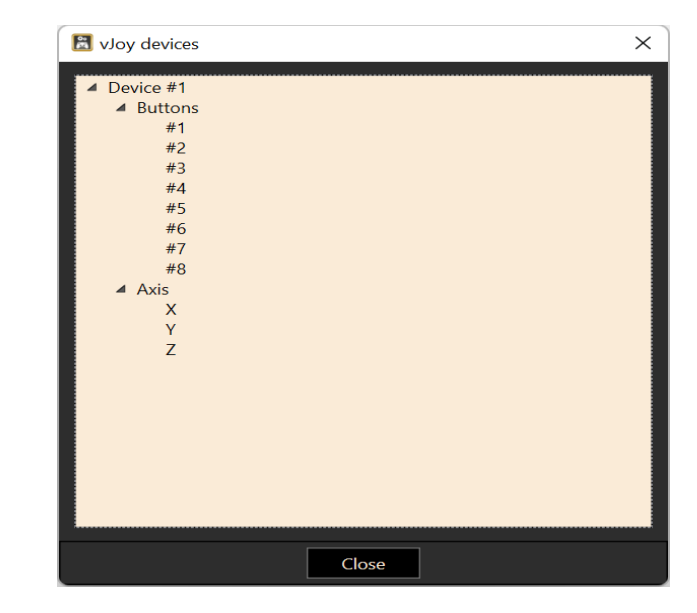

# **26. ViGEm Interface**

ViGEm is a small software that emulates an XBox 360 controller (like vJoy does for joysticks).

ViGEm can be downloaded from the project website<https://github.com/ViGEm/ViGEmBus/releases>

The interface can be activated in the AAO menu with "**Hardware->ViGEm interface enabled**"

This is useful to bridge any harware that AAO can handle to applications that only accept XBox controllers.

## **27. Virtual mouse**

With AxisAndOhs you can send events to your mouse. That means, that you can control the mouse with an external device, position the cursor on the screen, send mouse button and wheel events.

Virtual mouse events can be assigned to axis and buttons alike.

#### **Virtual mouse buttons and actions:**

When you assign a button or an action in AAO, you can choose mouse actions as "virtual events". "Move" and "Wheel" actions can be scaled with the "Movement scale" selection. Bigger values mean greater movement of the mouse cursor on screen.

#### **Virtual mouse axis:**

When assigning an axis, you can choose to bind the X or Y mouse movement to that axis. For this to work you must also configure a "Combo" button for the Axis, otherwise you could lock yourself out of the mouse controls entirely. For a mouse axis you must adjust Axis Min and Max so they fit your screen resolution, the mouse position is absolute. For relative movements, use the "Move..." mouse actions in axis Trigger Mode.

## **28. CAN Interface**

AxisAndOhs can read CAN (Controller Area Network) messages from two types of phyiscal interfaces:

- "CANable" USB interface with "Candle" compatible firmware
- CAN USB HID interface

#### **Input devices**

The interface has been tested successfully using the following:

- 1. Arduino UNO with "keyestudio.com" CAN-BUS shield
- 2. Arduino Mega with "seeedstudio.com" CAN Bus shield V2

#### **CAN message protocol**

AAO will process the following messages:

### 1. **CIS (CAN in simulation) standard**

CIS is a subset of the CANas (CAN aerospace) standard. It covers the typical input events that are to be expected from simulation controllers, like joysticks, yokes, rotary encoders, keyboards and switchboxes.

**Message format (8 bytes)**

| $\overline{\phantom{a}}$<br>$ {\rm Byte}\,0 $ | Byte 1 | Byte 2                                   | Byte 3  | Byte 4 | $\forall$ Byte 5 | $B$ yte 6      | Byte $7$       |
|-----------------------------------------------|--------|------------------------------------------|---------|--------|------------------|----------------|----------------|
|                                               |        | Node ID Data type Encoder ID Message  m1 |         |        | m2               | m <sub>3</sub> | m <sub>4</sub> |
|                                               |        |                                          | counter |        |                  |                |                |

**Node ID**: unique numerical ID of the CAN node sending the message **Data type**: identifier according to CANas standard **Encoder ID**: ID of the encoder sending the data. Each node can have 256 encoders of every type (rotary,switch, axis, keyboard) **Message Counter**: 0-255 (increased with every new message) **m1-m4**: data bytes

#### **Message types**

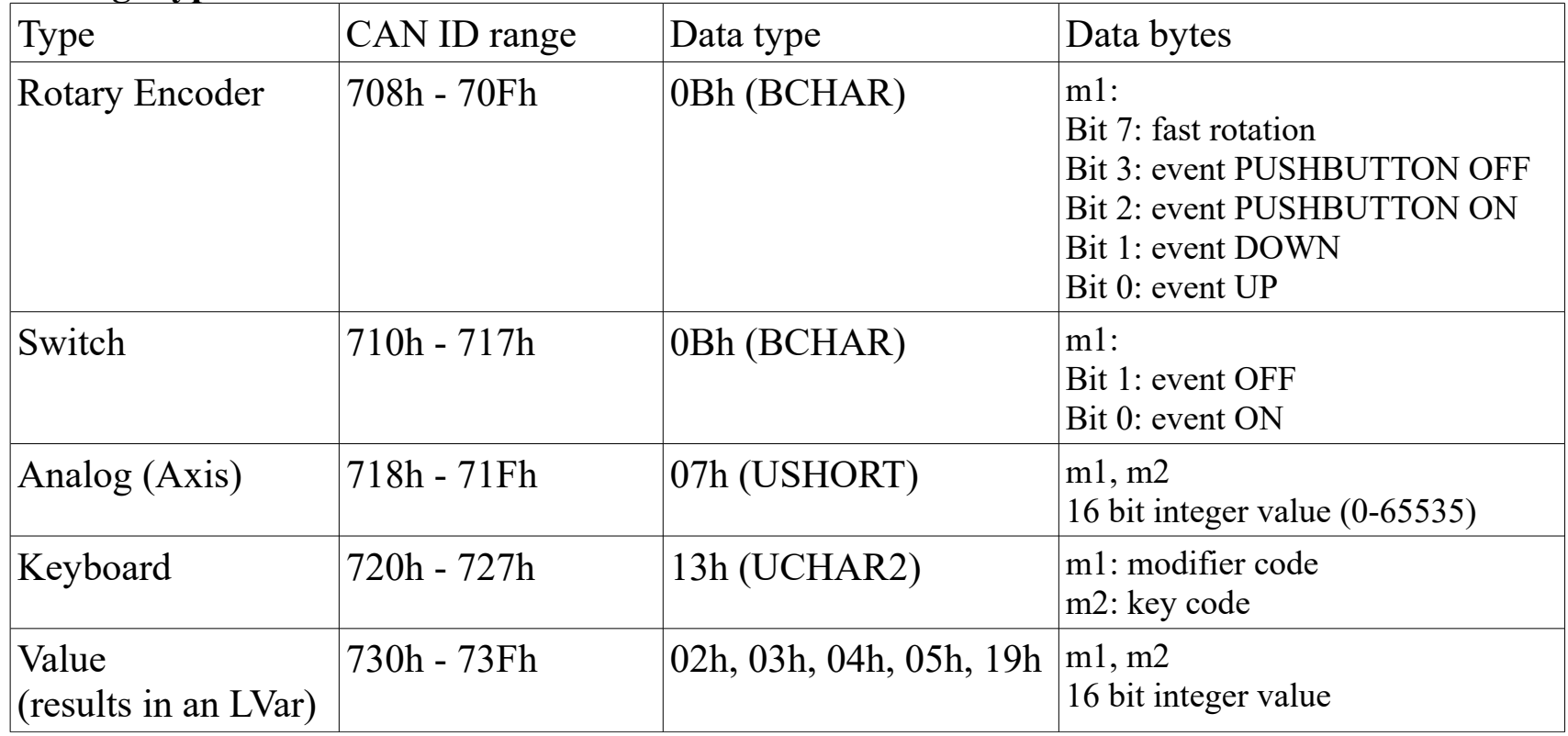

**2. CANaerospace standard, limited to the axis input messages in the CAN ID range of 4xx according to**  the chapter "Flight controls data" in the "canas\_17.pdf" specification from "Stock Flight Systems".

## **29. Sound effects for audio and speech output**

You can use a variety of sound effects with the SOUND and SPEAK commands. Sound effects are added to the script commands as follows:

**- For playing sound files**, the effects are added at the end of the command

(SOUND:xxxx|vvv|bbb|dd|eee-fff-ggg)

This plays sound file xxxx at the volume vvv and balance bbb on device ID dd using the effects chain eee-fff-ggg

**- With the text-to-speech output,** the sound effects have been moved to a separate command

(VOICEEFFECTS:eee-fff-ggg)

Be mindful that VOICE commands are persistent. You have to switch the effects off if you don't want them on your next SPEAK command using (VOICEEFFECTS:0).

### **Effects chain format**

An effects chain is built by supplying the effects ID, parameters and volume separated by commas, and adding other effects on top, separated by a minus sign. The effects build on each other, so the sequence in which you add them to the chain is important.

```
(VOICEEFFECTS:7,880,20-1,3-4,50,50)
```
This effects chain contains three effects:

- a sine wave tone at 880Hz
- a white noise hiss at low volume (3)
- a medium distortion effect (50) at medium volume (50)

When the next SPEAK command is called, you will hear a low hum and some white nose and the distorted voice.

(SOUND:mywave.mp3|100|0|-1|7,880,20-1,3-4,50,50): play the sound file with volume 100, center balance on the default sound device with the effects chain

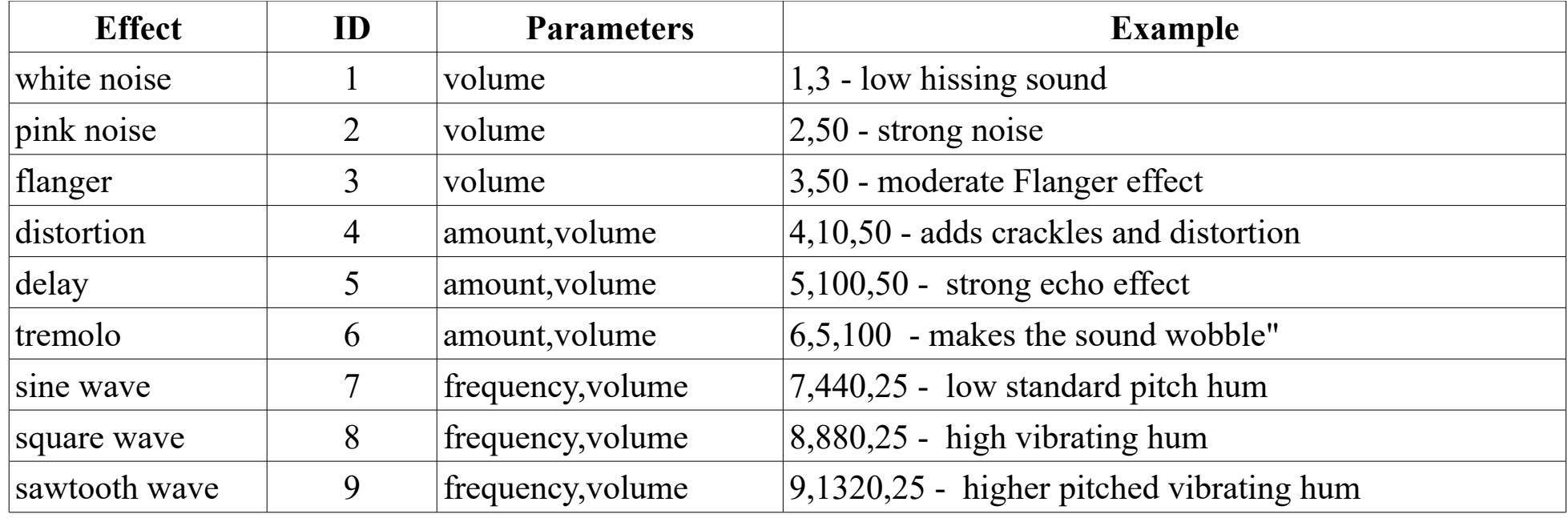

**All parameter values are between 0 and 100, except for the frequency, which is in Hz.**

#### **Playing sound effects stand alone**

Sound effects can also be played separately, on their own:

(PLAYEFFECT:id|vvv|bbb|dd|eee-fff-ggg|ms)

will play an effects chain **eee-fff-ggg** on device **dd** with volume **vvv** and balance **bbb** for **ms** milliseconds. Setting **ms** to 0 will play the effects chain indefinitely.

The "**id**" is a string of your choice to identify the signal when you want to stop it:

(STOPEFFECT:id)

## **30. Chat GPT interface**

If you have a billable ChatGPT API account with OpenAI, you can use AAO to get text responses from the AI.

You can sign up for the OpenAI API here:

[Product \(openai.com\)](https://openai.com/product) Click on "Get started"

After you've created your account, click on the "flower" symbol in the top left corner and select "API keys". You can create a new key there. Make sure to read the pricing information, the ChatGPT API is not a free service.

Next, enter your API key in "Extras -> Enter ChatGPT API key". This is not the same as your credentials for the ChatGPT app, you have to create your own API account. Be mindful that this is not free of charge, using the API will cost you. At the moment, you can estimate about 1 Cent per request, depending on how big it is.

When you have supplied your key, you can query ChatGPT using RPN commands. AAO simulates a "chat completion" scenario, where you tell the AI who it is and what the situation is like, then ask it for a response.

(CHATGPTADDMESSAGE:role:text) adds an item to the scenario. Start with the role "system" to describe the situation, then use "user" and "assistant" to establish the chat.

(CHATGPTGETRESULT:engine|*lvarname*) sends the request to the AI. "engine" can be either "gpt-3.5-turbo" or "gpt-4". The resulting text will be written to "(L:*lvarname*, String)".

#### Example script:

```
''·(>L:purserspeak,·String)·\n
(CHATGPTADDMESSAGE:system:you·are·the·purser·on·the·lufthansa·flight·DLH2345·from·munich·to·rome.·It·
is·raining·and·the·temperature·is·5·degrees·celsius.·The·flight·is·departing·at·20:00)·\n
(CHATGPTADDMESSAGE:user:please·read·the·cabin·announcement)·\n
(CHATGPTGETRESULT:gpt-3.5-turbo|purserspeak)·\n
```
Result: (L:purserspeak, String) containing

"Ladies and gentlemen, this is your purser speaking. On behalf of Lufthansa, I would like to welcome you aboard flight LH2345 from Munich to Rome.

I would like to inform you that our departure is scheduled for 20:00. However, due to the inclement weather conditions, it is currently raining with a temperature of 5 degrees Celsius in Munich. We kindly ask for your patience as we prepare the aircraft for departure.

As always, your safety and comfort are our top priority. Please ensure that your seatbelts are fastened securely, your electronic devices are switched off or in airplane mode, and your tray tables and seatbacks are in their upright position.

During the flight, our cabin crew will be available to assist you with any needs you may have. We offer a range of complimentary beverages and light snacks for your enjoyment during the flight.

Once again, we apologize for any inconvenience caused by the weather conditions. We will make every effort to minimize any delays and provide you with a pleasant flight experience.

Thank you for choosing Lufthansa, and we hope you have a wonderful journey to Rome."

The ChatGPT API is quite slow. If you are planning to, for example, have the result read to you, you must supply some SPLIT or GOTO logic and wait for the result:

```
'-'·(>L:purserspeak,·String)·\n
(CHATGPTADDMESSAGE:system:you·are·the·purser·on·the·lufthansa·flight·DLH2345·from·munich·to·rome.·It·
is raining and the temperature is 5 degrees celsius. The flight is departing at 20:00) \n
(CHATGPTADDMESSAGE:user:please·read·the·safety·instructions)·\n
(CHATGPTGETRESULT:gpt-3.5-turbo|purserspeak)·\n
:waitcomplete·\n
(L:purserspeak,·String)·slen·1·==·if{·(GOTO:waitcomplete)·}·\n
(VOICE:Azure|de-DE-ElkeNeural)·(VOICEEFFECTS:4,100)·(L:purserspeak,·String)·(SPEAK:%s1)·\n
```
# **31. Command line parameters**

The AxisAndOhs exe file can be called with the following command line parameters

-blacklistall

This will put all devices that AAO can see on the blacklist. Use this if AAO doesn't want to start due to USB hardware issues

```
 -offline "aircraft livery"
```
Will start AAO in offline mode and load the configuration for the aircraft.

# **32. Disclaimer**

Lorby AxisAndOhs is licensed, not sold, for private use only. All property rights remain with the author. You may not distribute this package or parts of it. Disassembling, refactoring or changes of any kind are prohibited.

**Disclaimer of Warranties**. **The author disclaims to the fullest extent authorized by law any and all other warranties, whether express or implied, including, without limitation, any implied warranties of title, noninfringement, merchantability or fitness for a particular purpose.** Without limitation of the foregoing, the author expressly does not warrant that:

- the software will meet your requirements or expectations;
- the software or the software content will be free of bugs, errors, viruses or other defects;
- any results, output, or data provided through or generated by the software will be accurate, up-to-date, complete or reliable;
- the software will be compatible with third party software;
- any errors in the software will be corrected or that any further development will take place;
- the software will not cause errors or damage to the computer system it is installed on.

© 2021 Lorby Wildfire Response Inc. Kamloops BC, Canada

[support@wildfiretrainingsolutions.ca](mailto:support@wildfiretrainingsolutions.ca)

**https://www.avsim.com/forums/forum/788-lorby-si-support-forum/**

**https://www.wildfiretrainingsolutions.ca/**